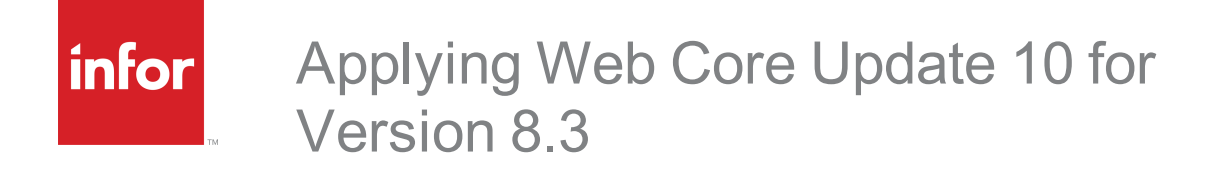

#### **Copyright © 2018 Infor**

#### **Important Notices**

The material contained in this publication (including any supplementary information) constitutes and contains confidential and proprietary information of Infor. By gaining access to the attached, you acknowledge and agree that the material (including any modification, translation or adaptation of the material) and all copyright, trade secrets and all other right, title and interest therein, are the sole property of Infor and that you shall not gain right, title or interest in the material (including any modification, translation or adaptation of the material) by virtue of your review thereof other than the non-exclusive right to use the material solely in connection with and the furtherance of your license and use of software made available to your company from Infor pursuant to a separate agreement, the terms of which separate agreement shall govern your use of this material and all supplemental related materials ("Purpose").

In addition, by accessing the enclosed material, you acknowledge and agree that you are required to maintain such material in strict confidence and that your use of such material is limited to the Purpose described above. Although Infor has taken due care to ensure that the material included in this publication is accurate and complete, Infor cannot warrant that the information contained in this publication is complete, does not contain typographical or other errors, or will meet your specific requirements. As such, Infor does not assume and hereby disclaims all liability, consequential or otherwise, for any loss or damage to any person or entity which is caused by or relates to errors or omissions in this publication (including any supplementary information), whether such errors or omissions result from negligence, accident or any other cause.

Without limitation, U.S. export control laws and other applicable export and import laws govern your use of this material and you will neither export or re-export, directly or indirectly, this material nor any related materials or supplemental information in violation of such laws, or use such materials for any purpose prohibited by such laws.

### **Publication Information**

Release: 8.3.0.10 Publication date: 3/29/2018

# **Contents**

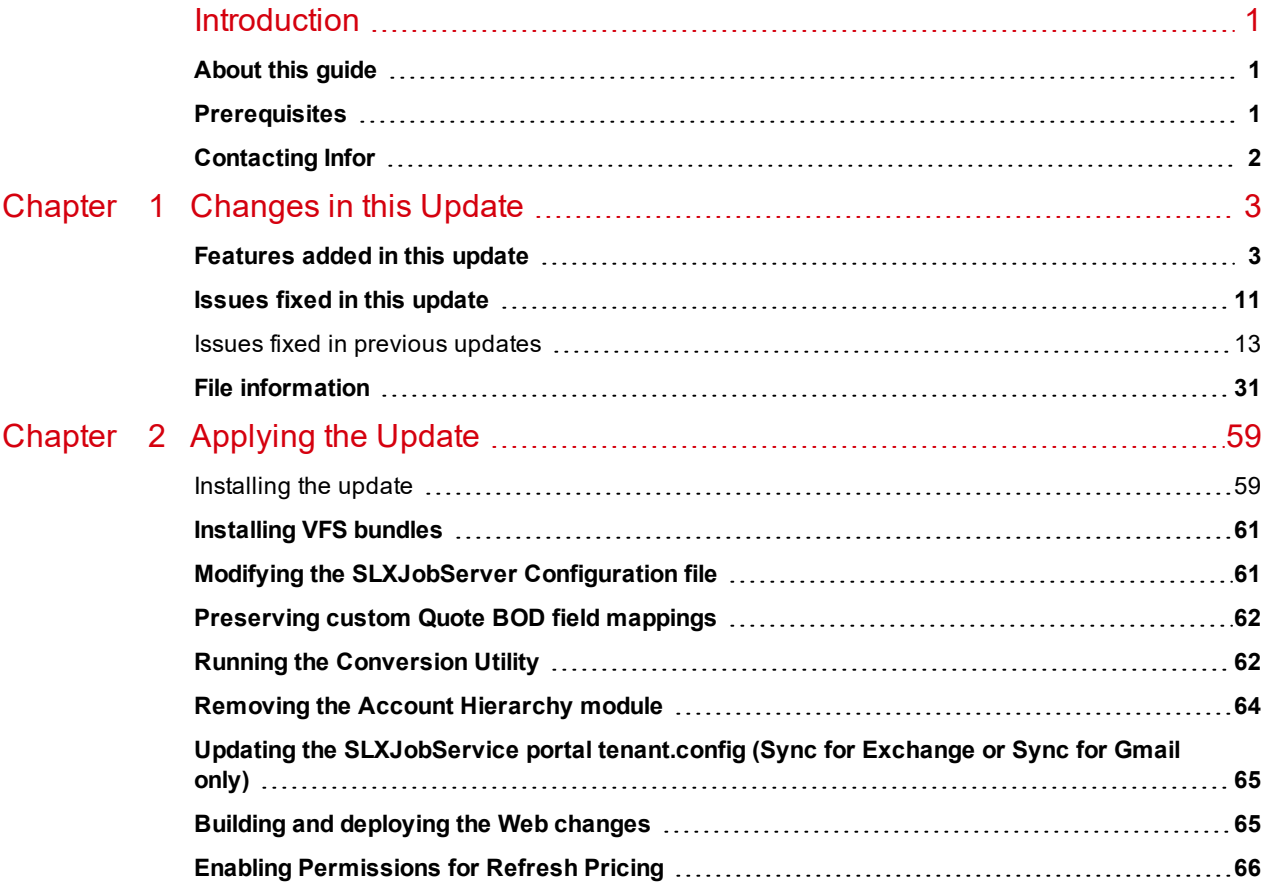

## <span id="page-4-0"></span>**Introduction**

Infor CRM is a leading customer relationship management solution that enables small to medium-sized businesses to acquire, retain, and develop profitable customer relationships through integrated Sales, Marketing, Customer Service, and Support automation solutions.

## <span id="page-4-1"></span>**About this guide**

This document describes Web Core Update 10 for Infor CRM version 8.3.

### <span id="page-4-2"></span>**Prerequisites**

The following Infor CRM software must be installed before installing this update:

- n Infor CRM version 8.3
- 8.3 SNC Update 10

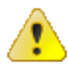

Do not install Web Core Update 10 for Infor CRM 8.3 on any other Infor CRM version.

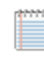

Web Core Updates are cumulative. You do not need to install earlier Web Core updates before installing Web Core Update 10.

- n Infor CRM Back Office Extension (ICBOE) requires the following updates:
	- SNC Update 04 or later for Infor CRM version 8.3
	- Core Update 04 or later for Infor CRM version 8.3
	- Model Update 04 or later for Infor CRM version 8.3
- Contour feature requires the following updates:
	- SNC Update 04 or later for Infor CRM version 8.3
	- Core Update 04 or later for Infor CRM version 8.3
	- Model Update 04 or later for Infor CRM version 8.3
- <sup>n</sup> If your installation includes the Proximity Search third-party product by Xtivia, and you will be converting to Infor's Contour feature, do the following before installing Infor CRM v8.3 Update 04 or later:

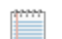

If you completed this task in 8.3 Update 04, you do not need to repeat it.

Stop the Windows Task that was created as part of Proximity Search and delete the task. If the task is not stopped, it may continue to geocode during the upgrade, which may result in some inaccurate data. If the Windows task is still running after the upgrade, it will impede the Infor Job Manager from geocoding for Contour.

### <span id="page-5-0"></span>**Contacting Infor**

If you have questions about Infor products, go to the Infor Xtreme Support portal at [www.infor.com/inforxtreme](http://www.infor.com/inforxtreme).

If we update this document after the product release, we will post the new version on this website. We recommend that you check this website periodically for updated documentation.

If you have comments about Infor documentation, contact [documentation@infor.com](mailto:documentation@inform.com).

## <span id="page-6-0"></span>Chapter 1 Changes in this Update

This chapter lists all of the changes to Infor CRM since version 8.3.

### <span id="page-6-1"></span>**Features added in this update**

This table lists the features available in each update and indicates the type of update (SNC, Core, or Model) required, as well as any additional pieces required to fully install the feature.

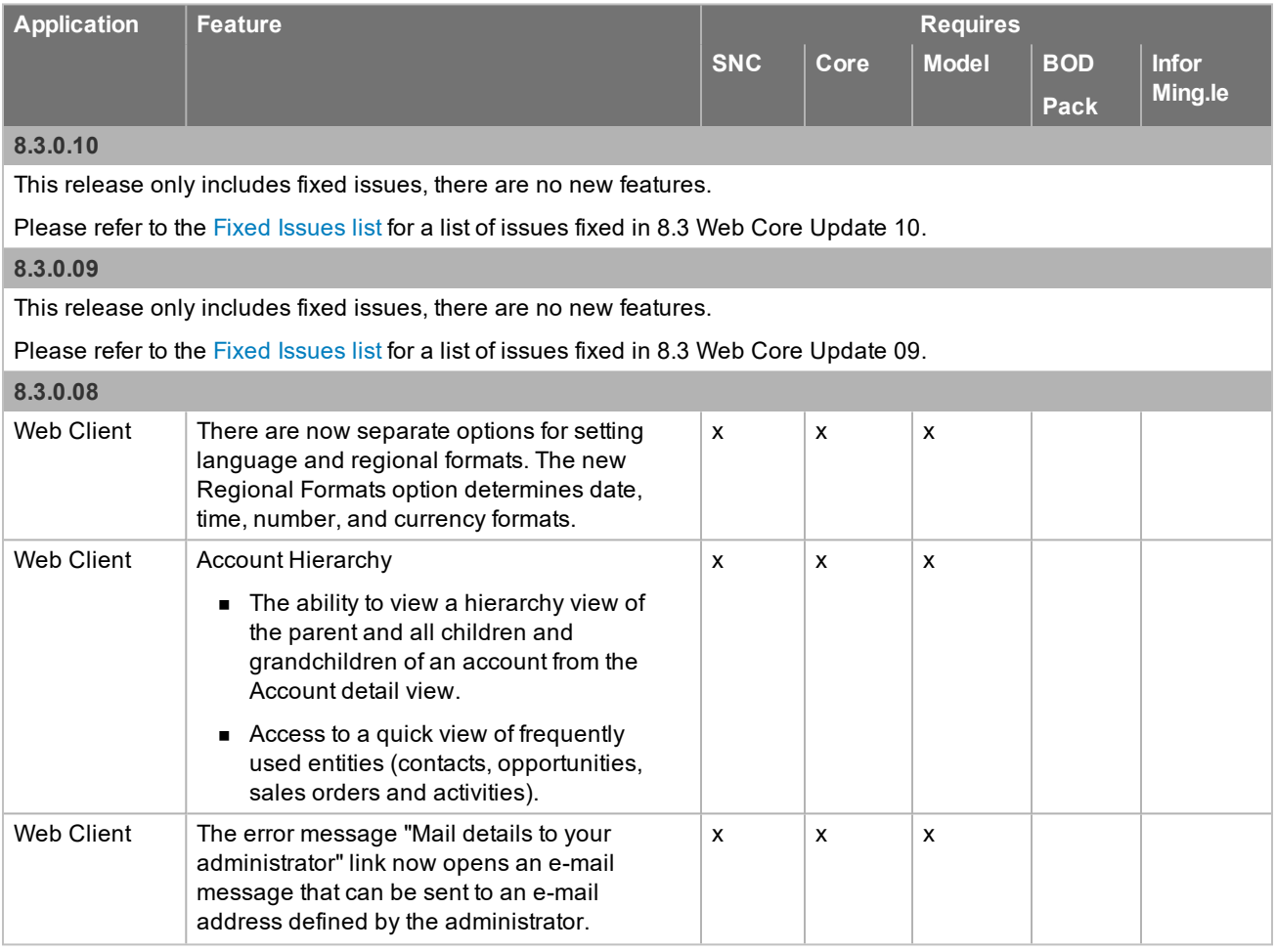

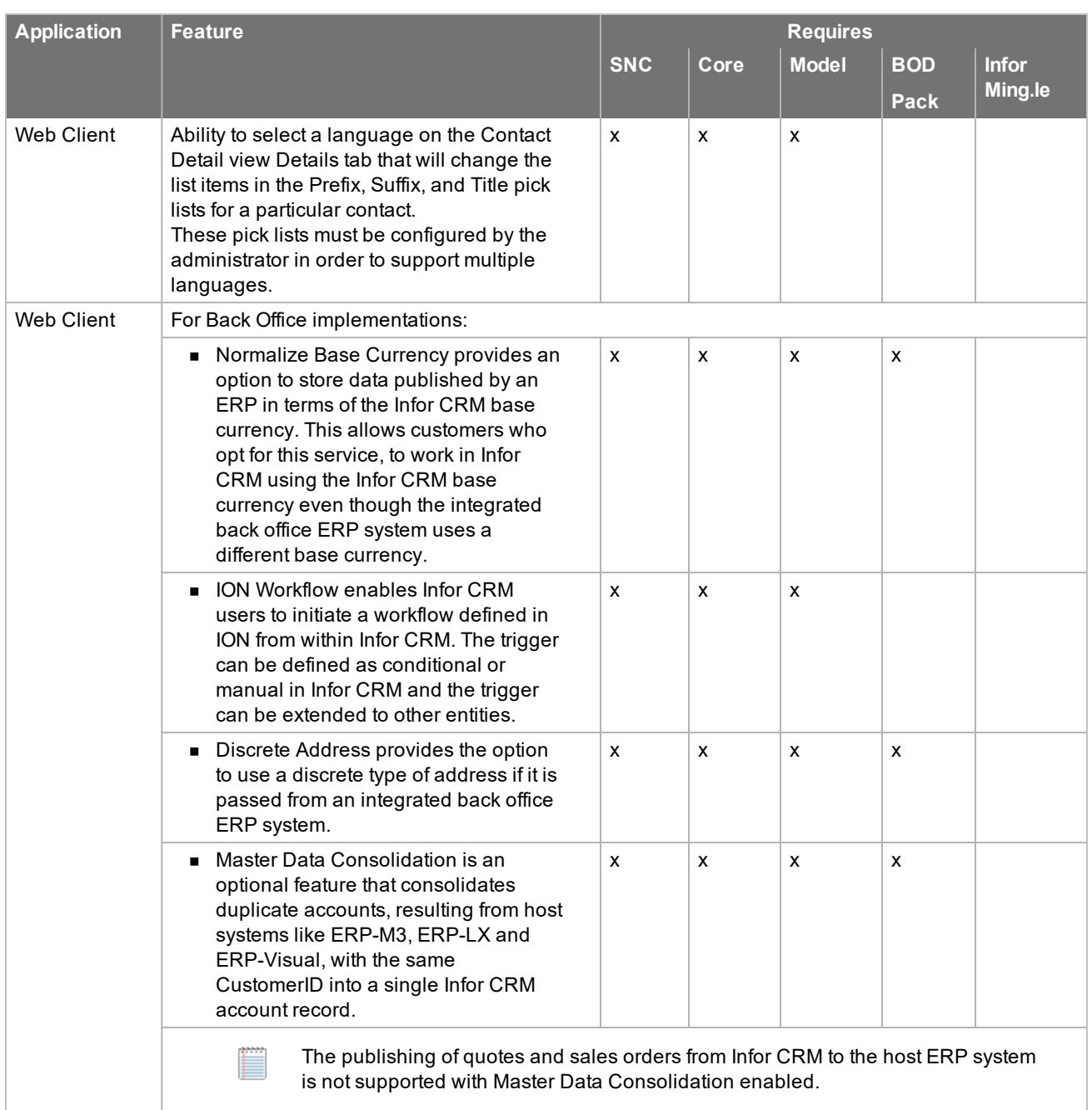

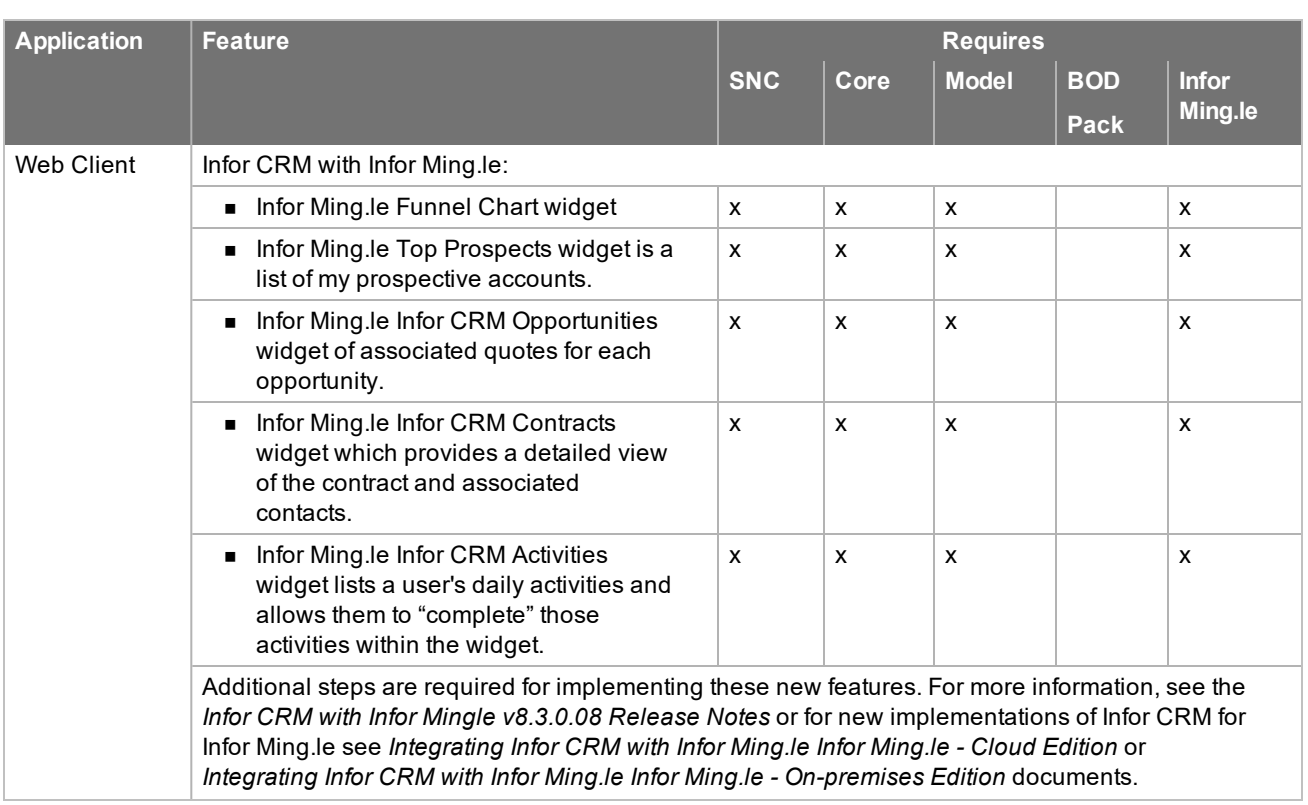

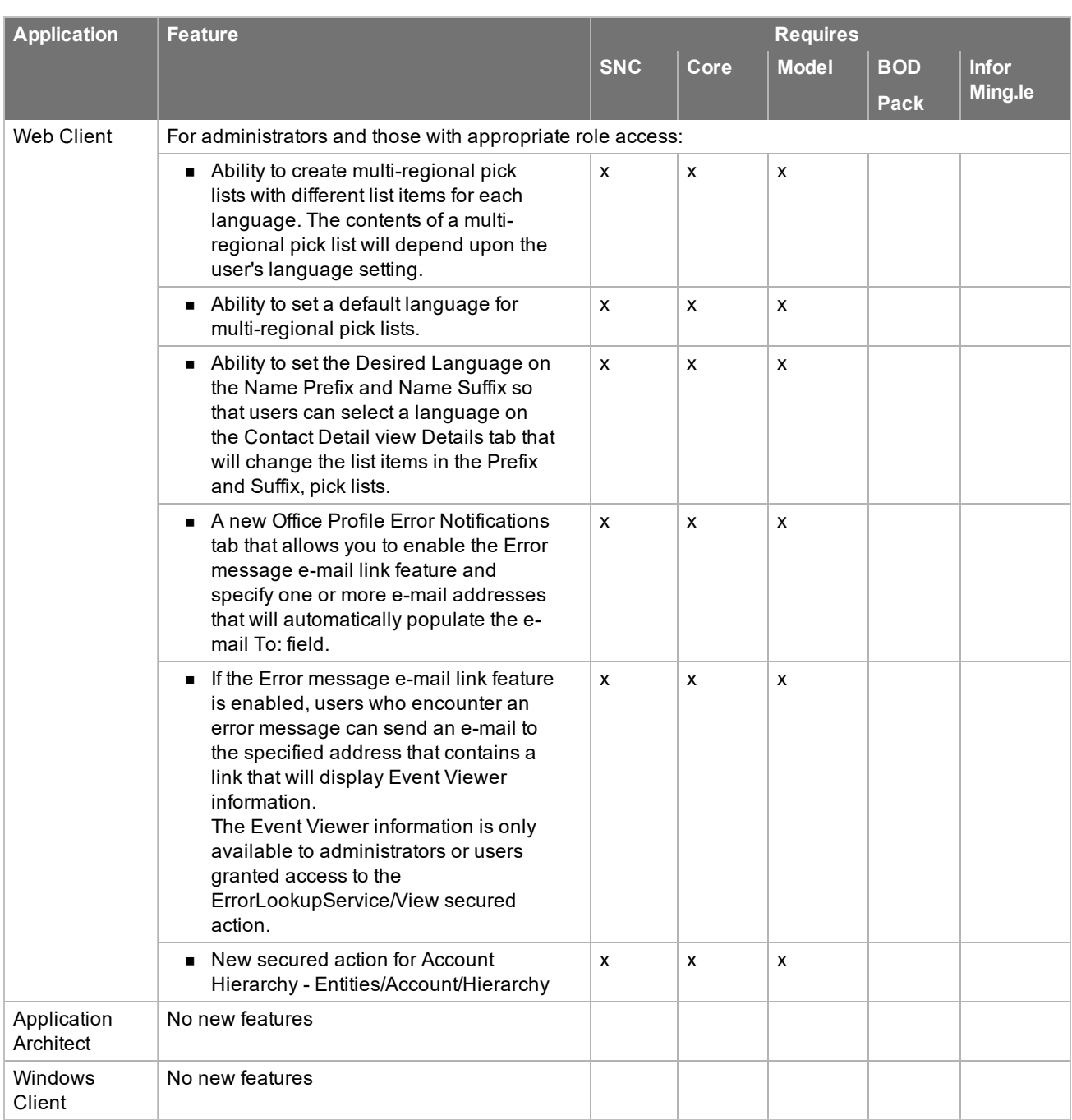

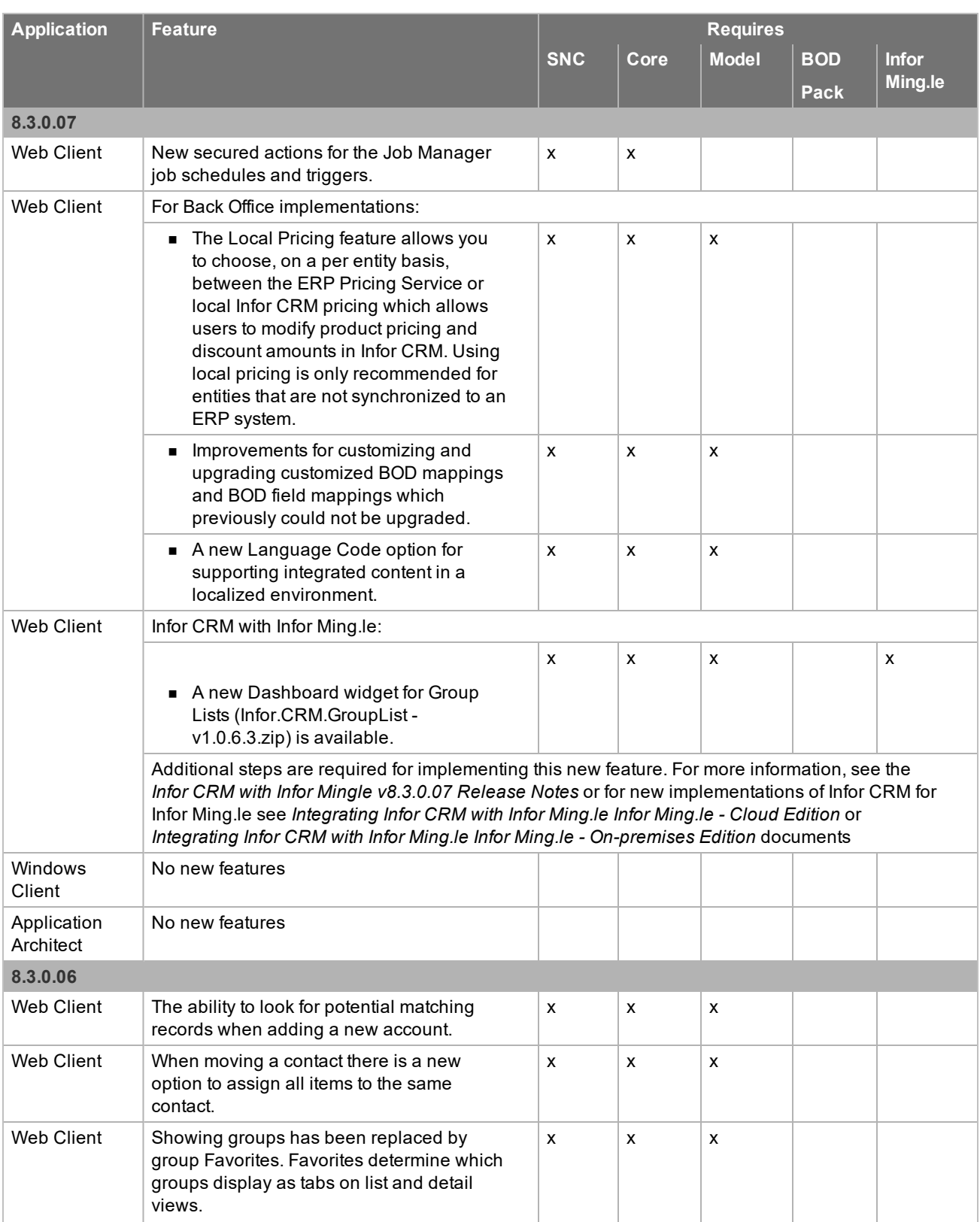

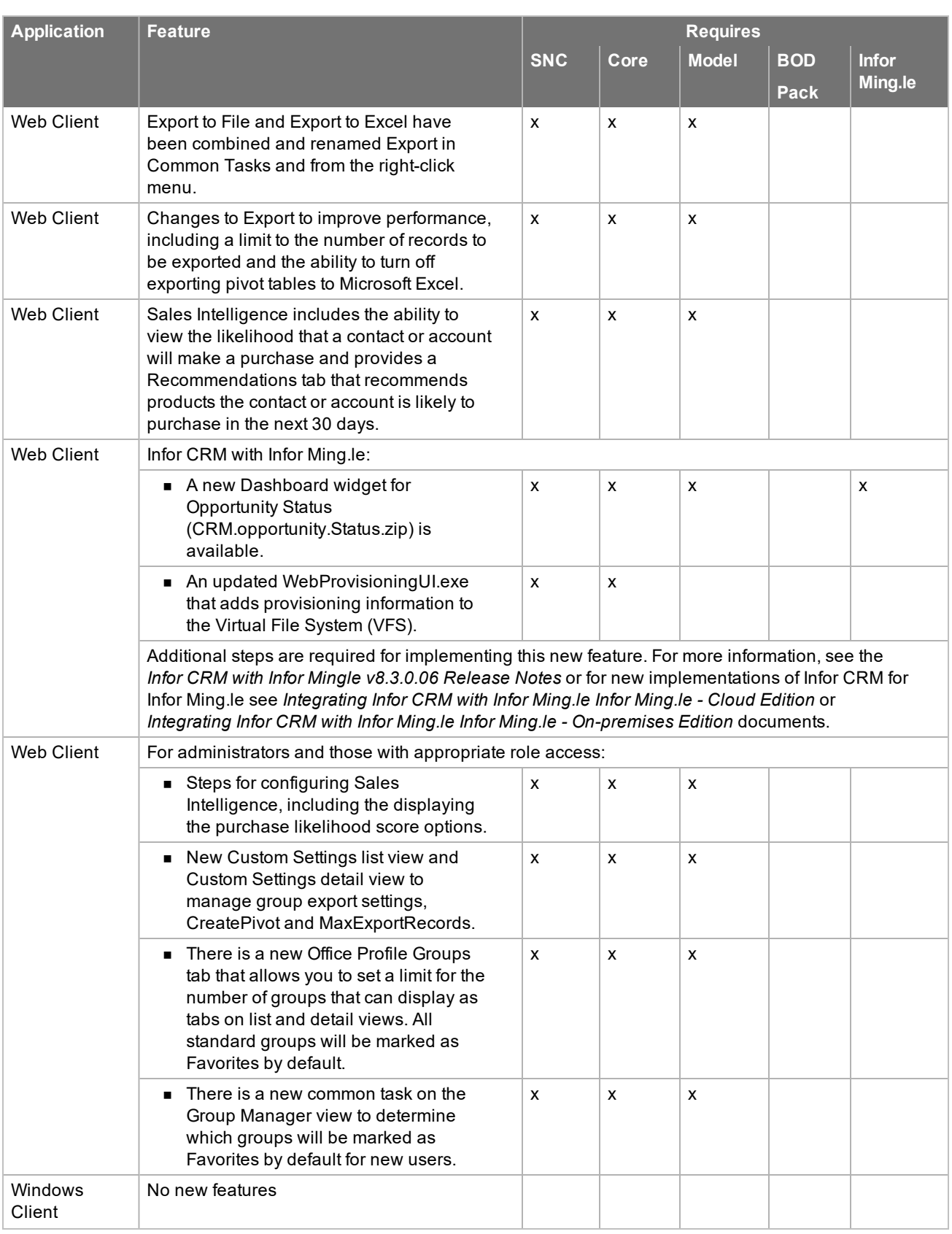

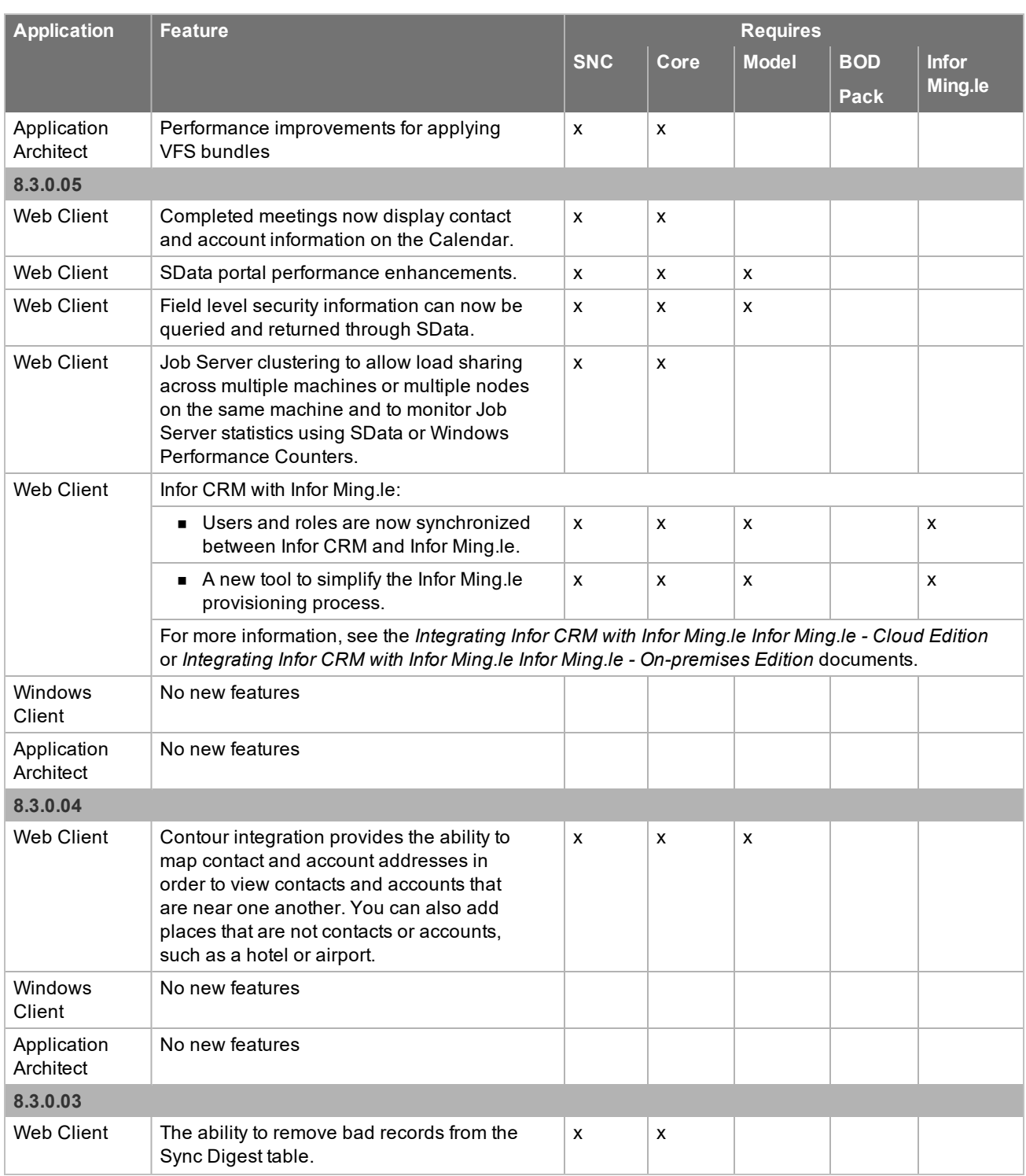

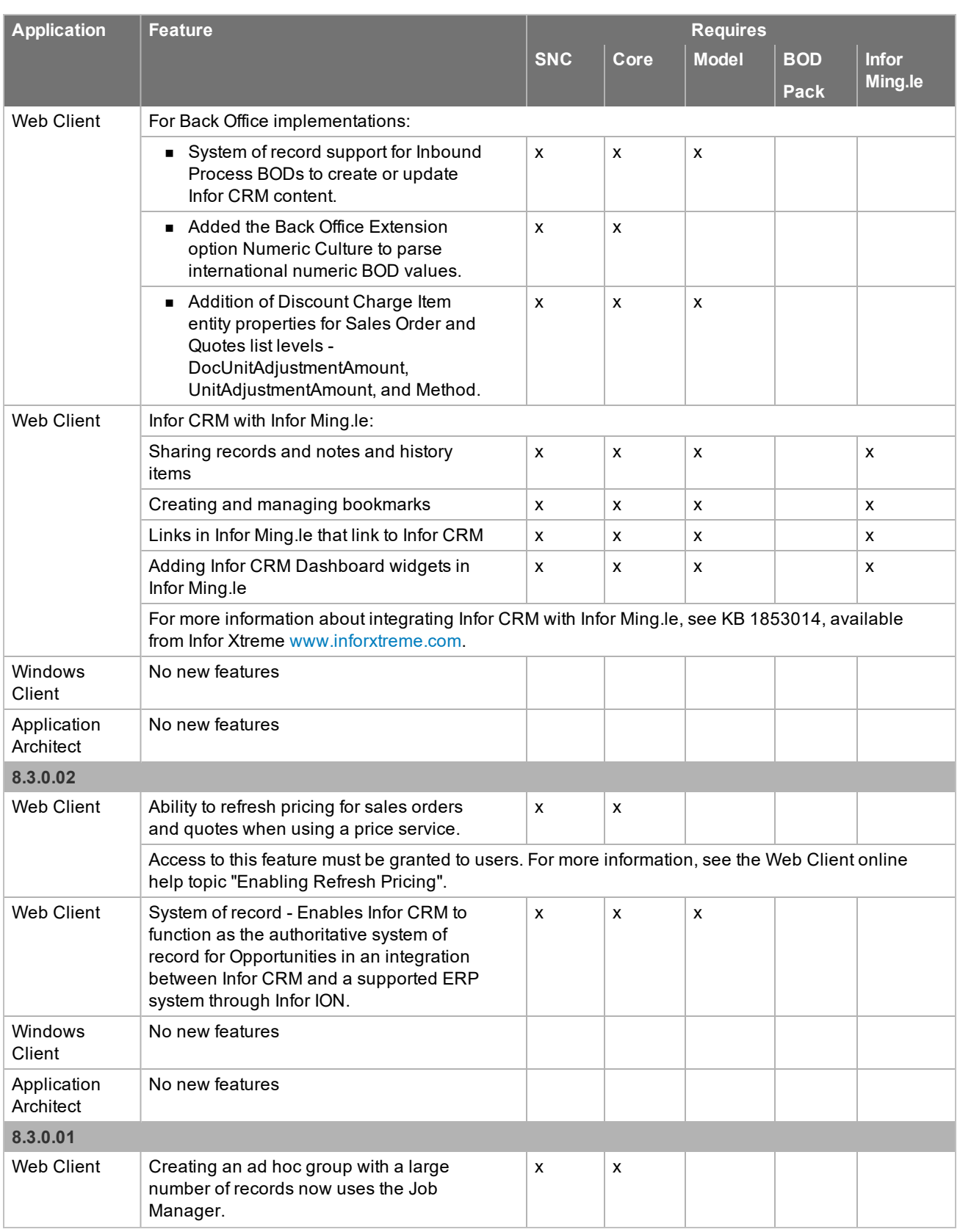

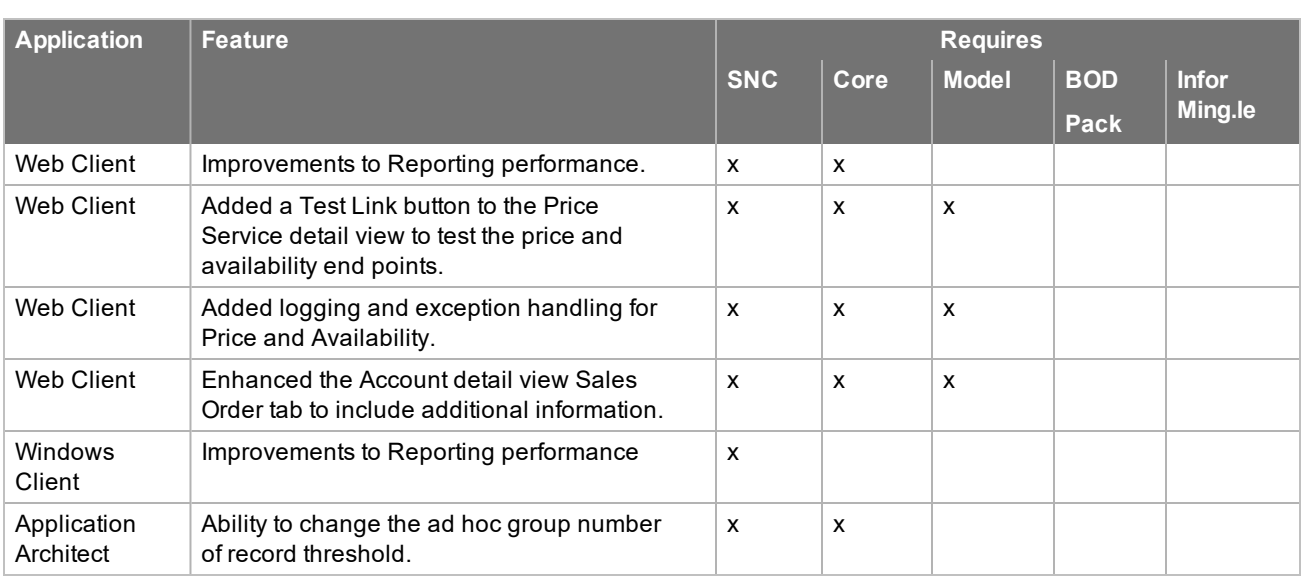

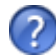

See the "What's New in this Release" topic in the online Help systems for more information about the new features.

### <span id="page-14-0"></span>**Issues fixed in this update**

<span id="page-14-1"></span>Web Core Update 10 for Infor CRM version 8.3 addresses the following issues:

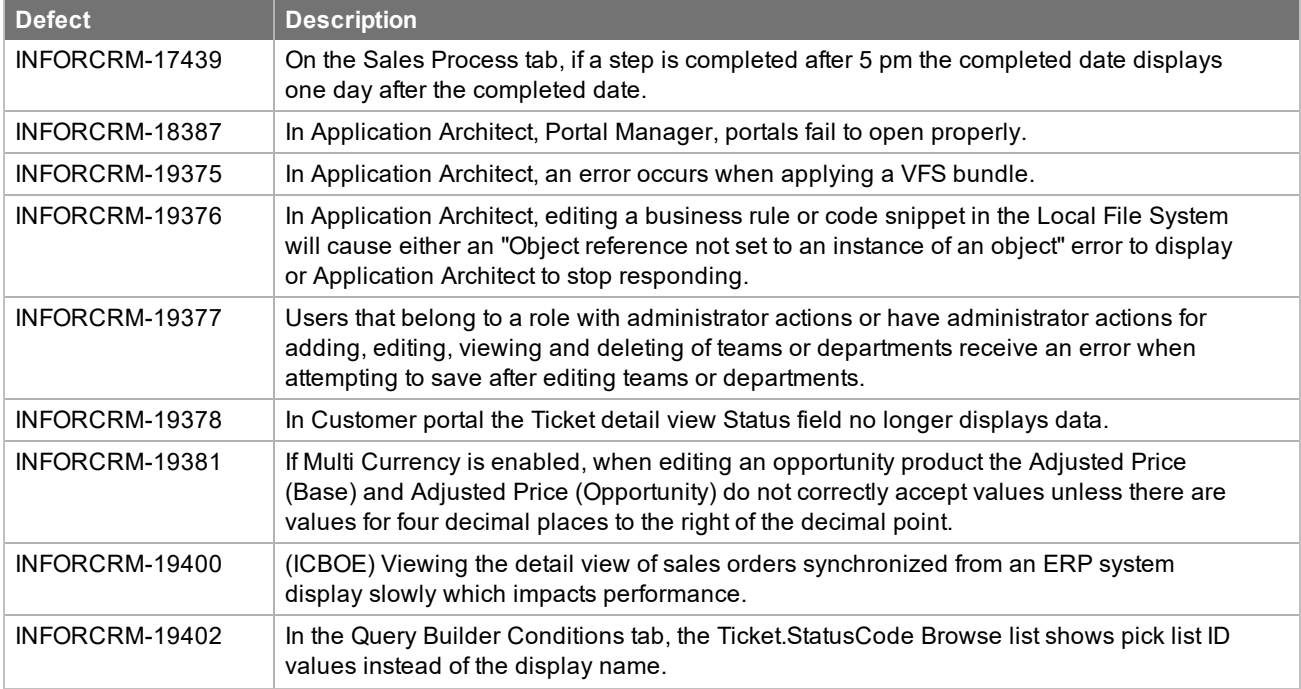

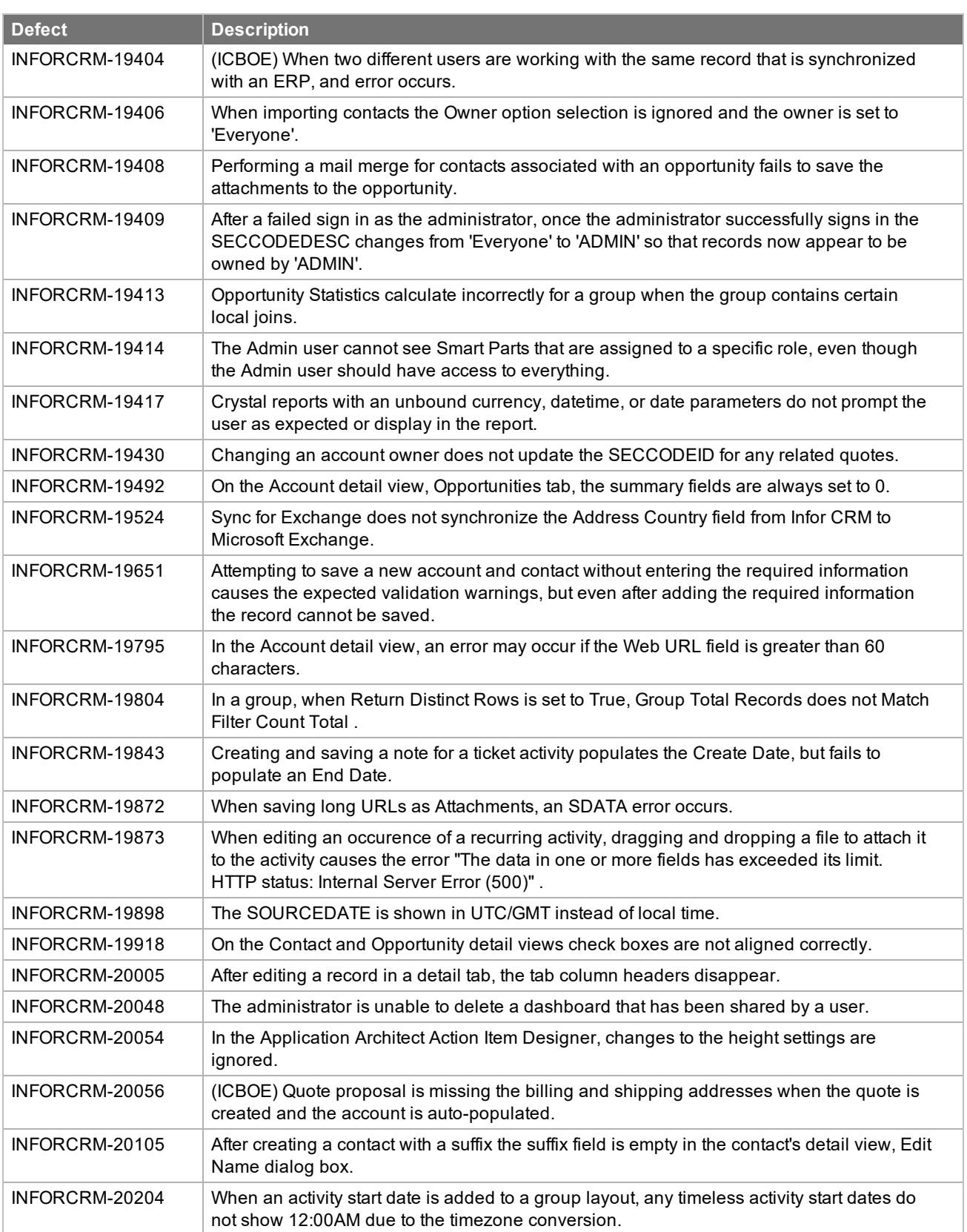

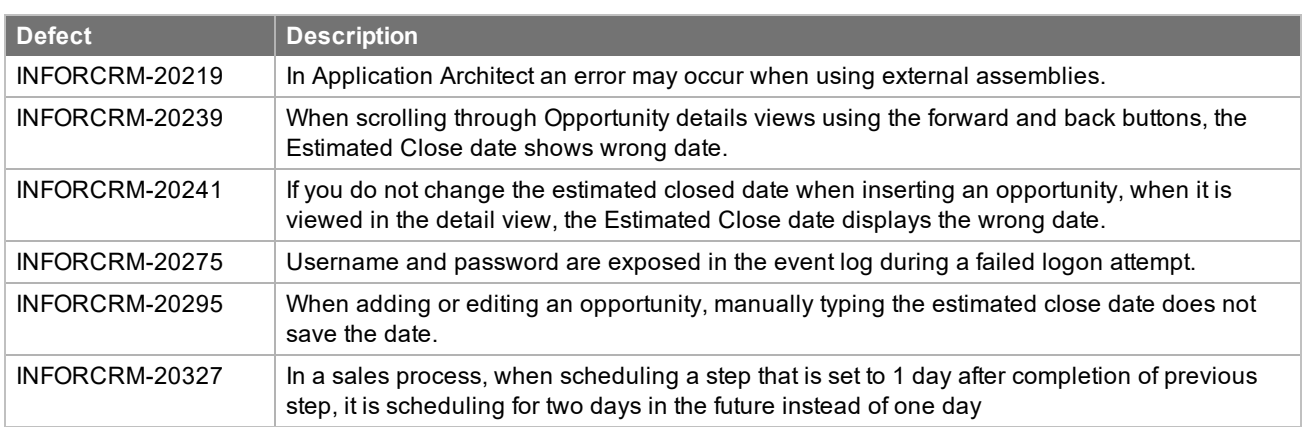

### <span id="page-16-0"></span>**Issues fixed in previous updates**

Web Core Updates are cumulative, so Web Core Update 10 for Infor CRM 8.3 contains fixes released in previous updates.

<span id="page-16-1"></span>Web Core Update 09 for Infor CRM version 8.3 addresses the following issues:

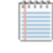

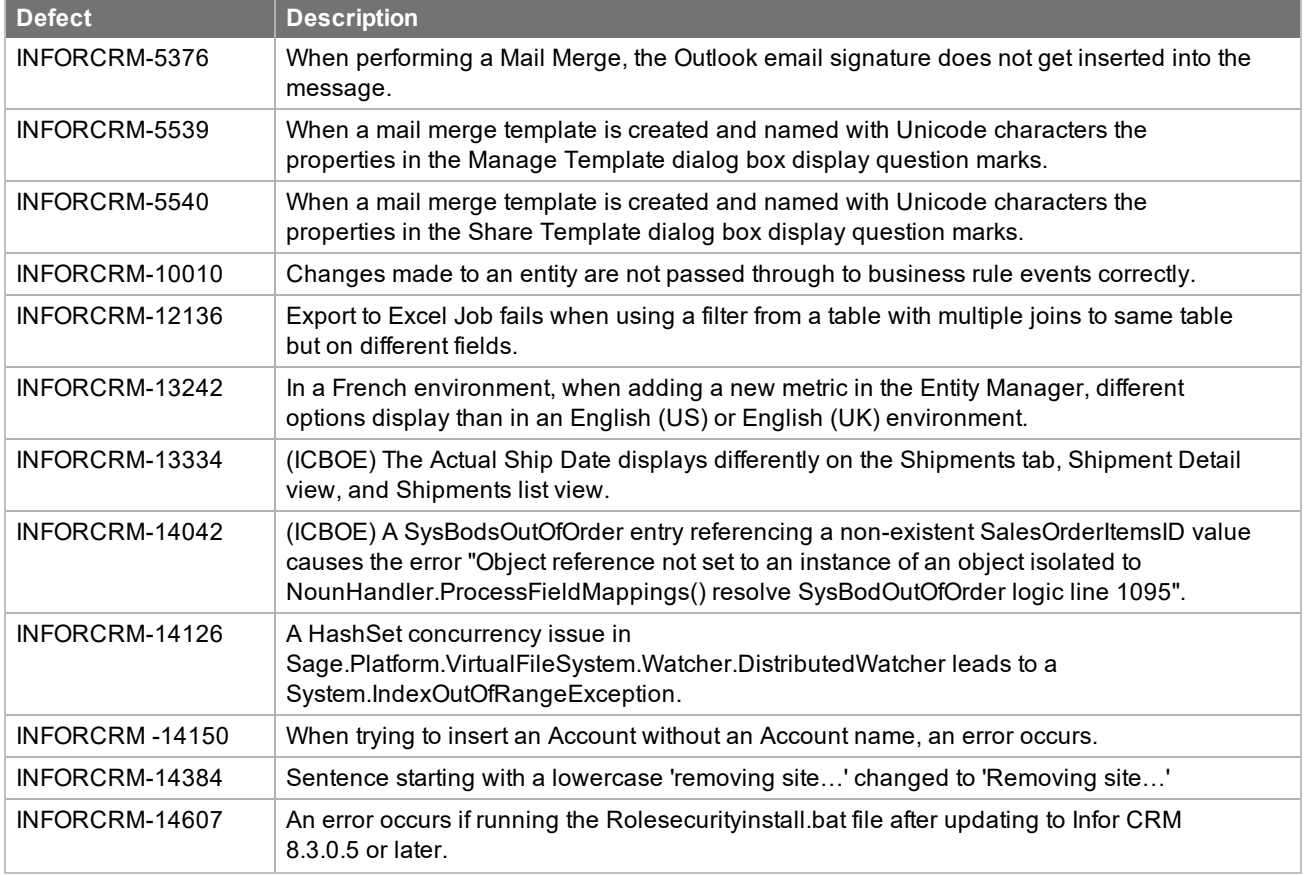

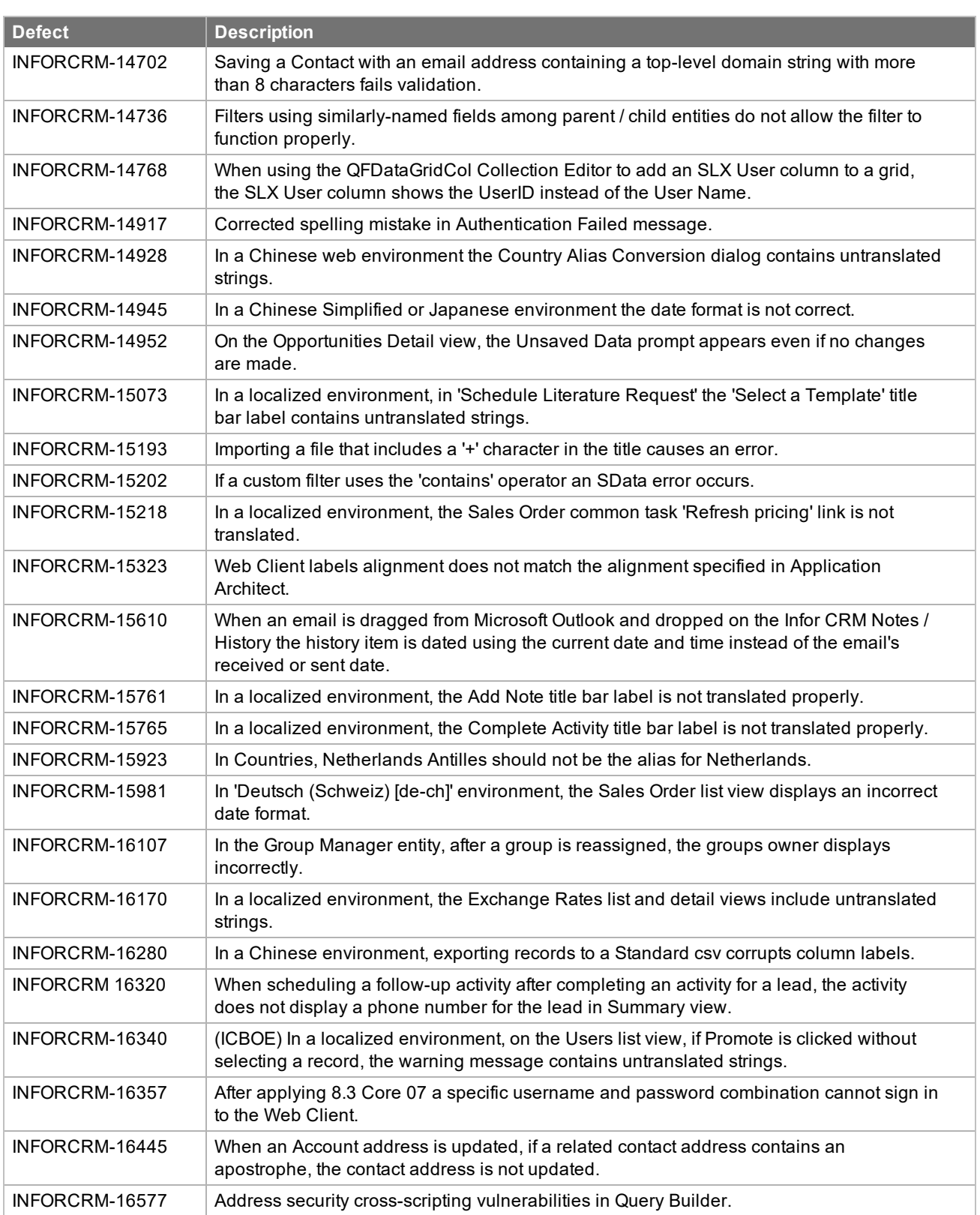

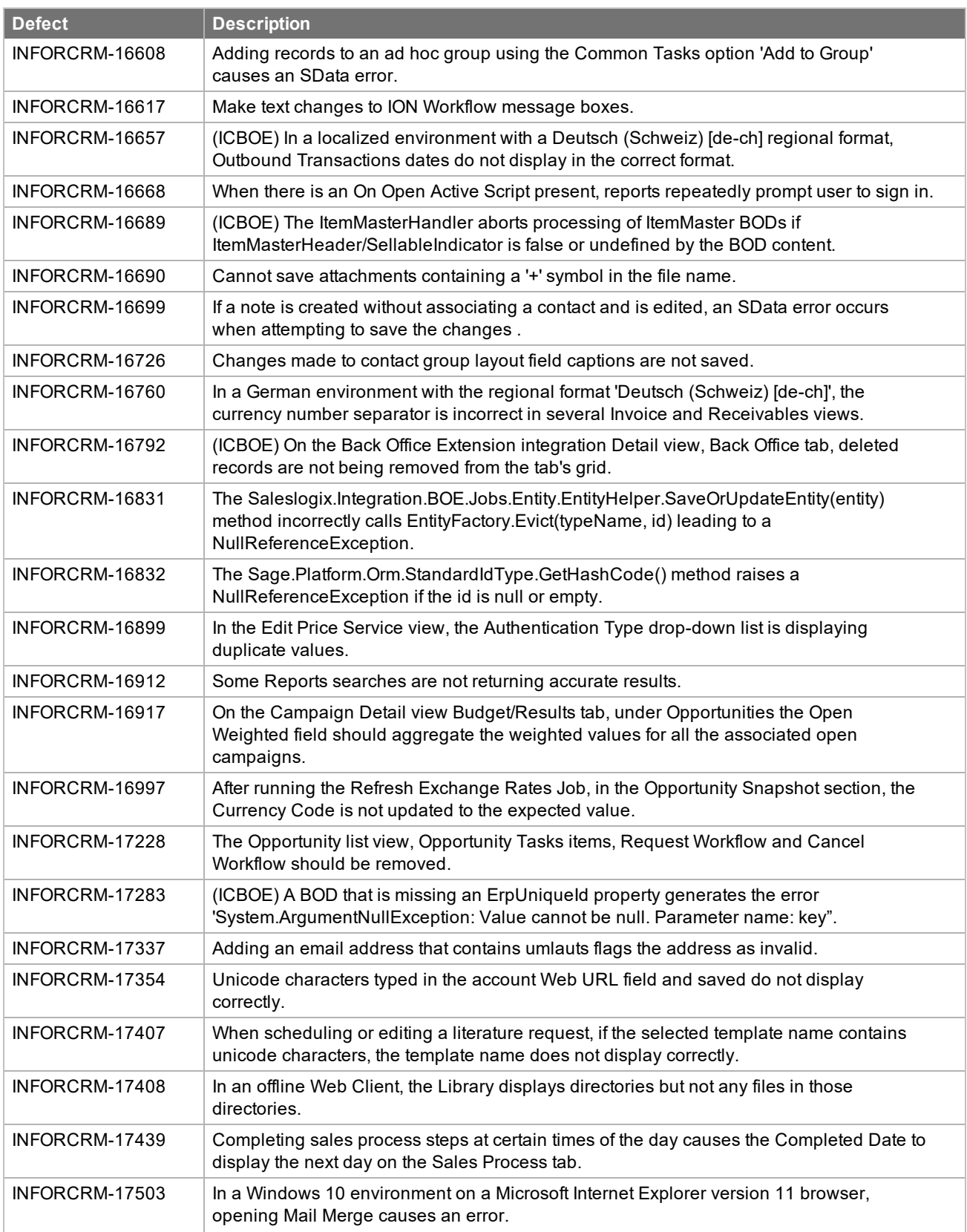

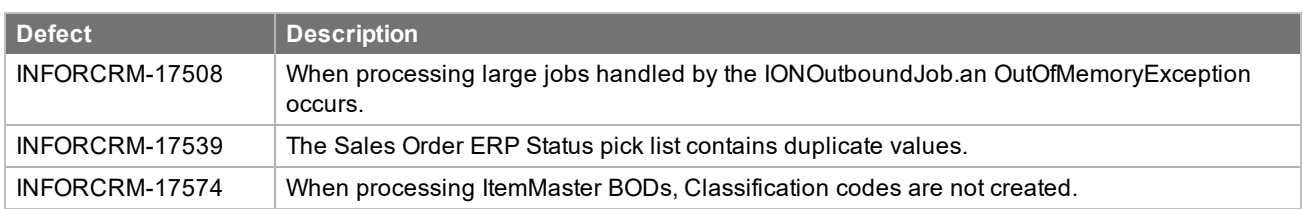

Web Core Update 08 for Infor CRM version 8.3 addresses the following issues:

Ë

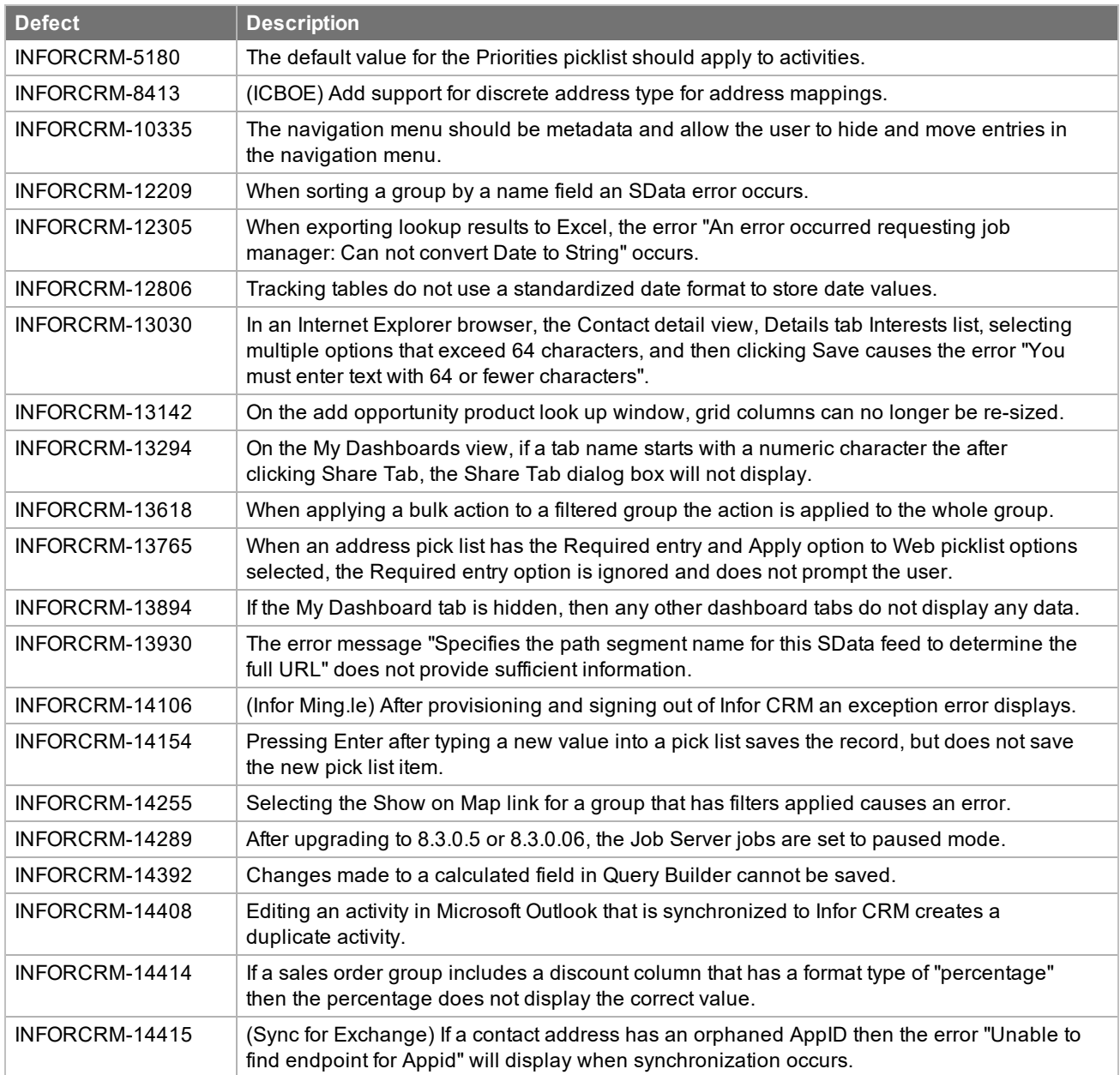

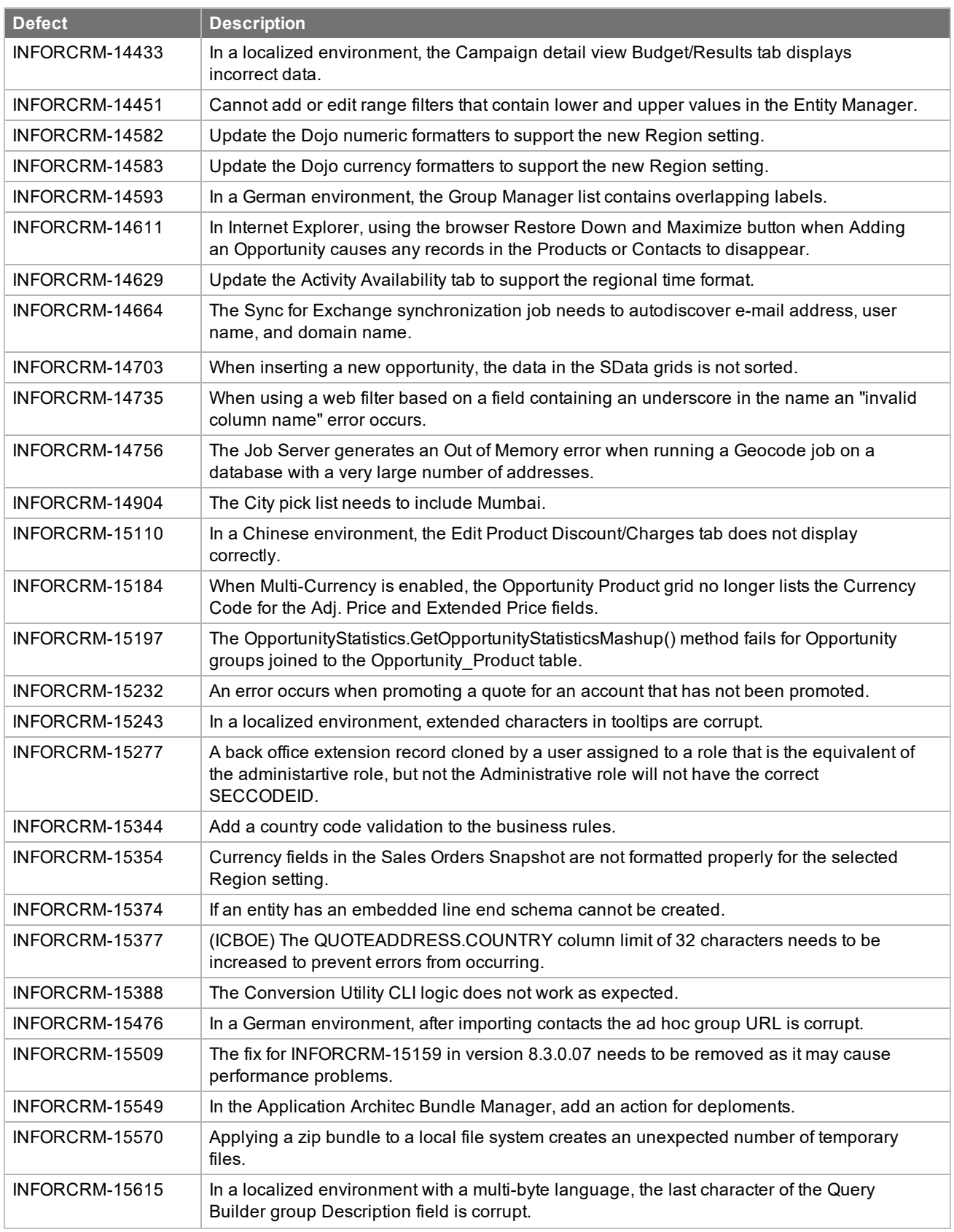

F

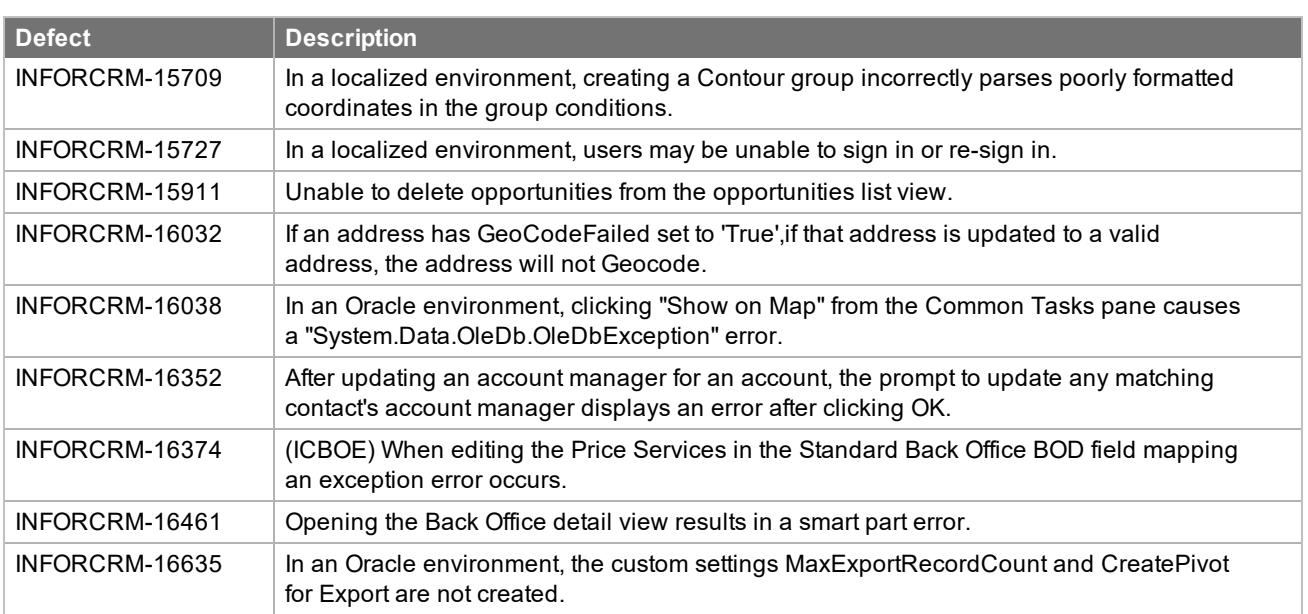

Web Core Update 07 for Infor CRM version 8.3 addresses the following issues:

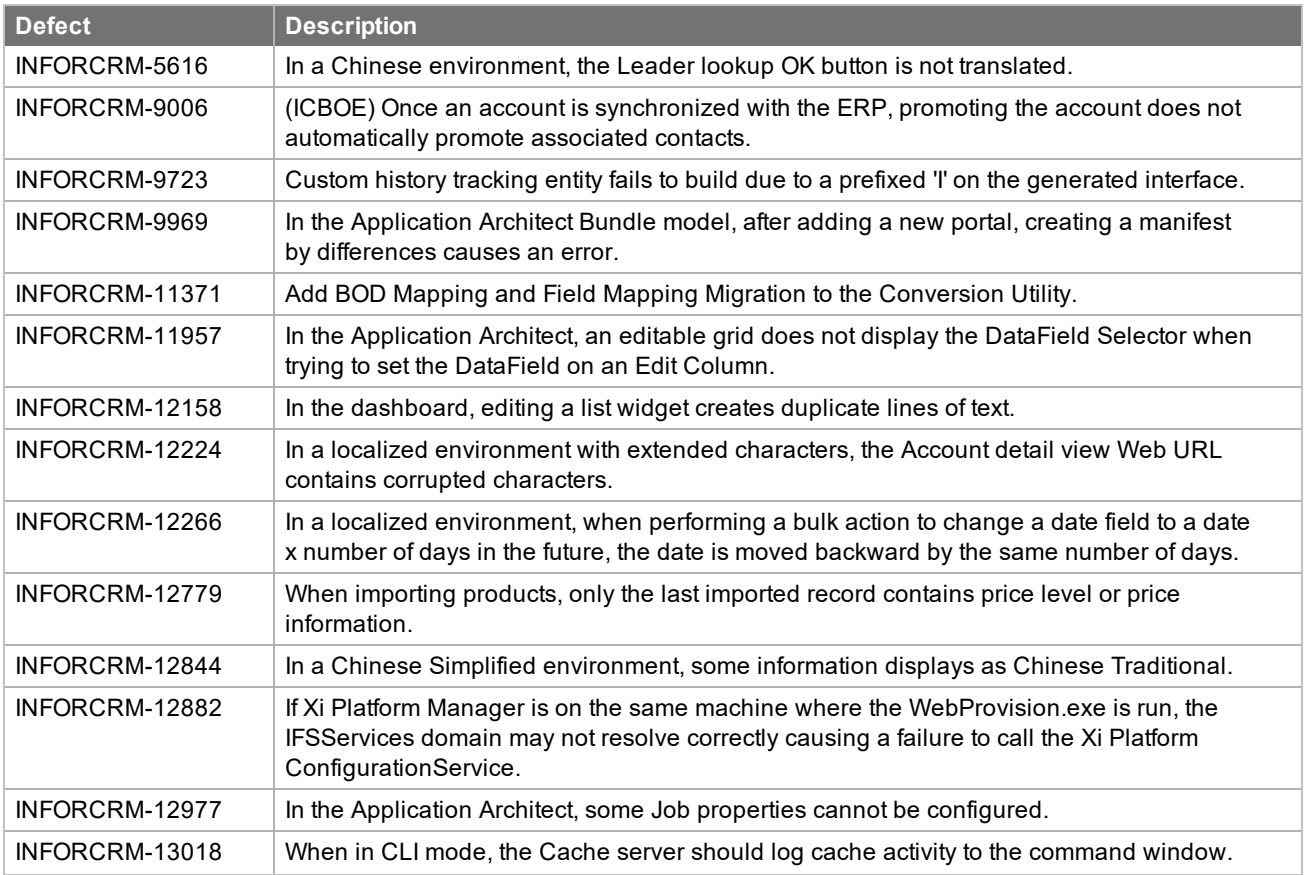

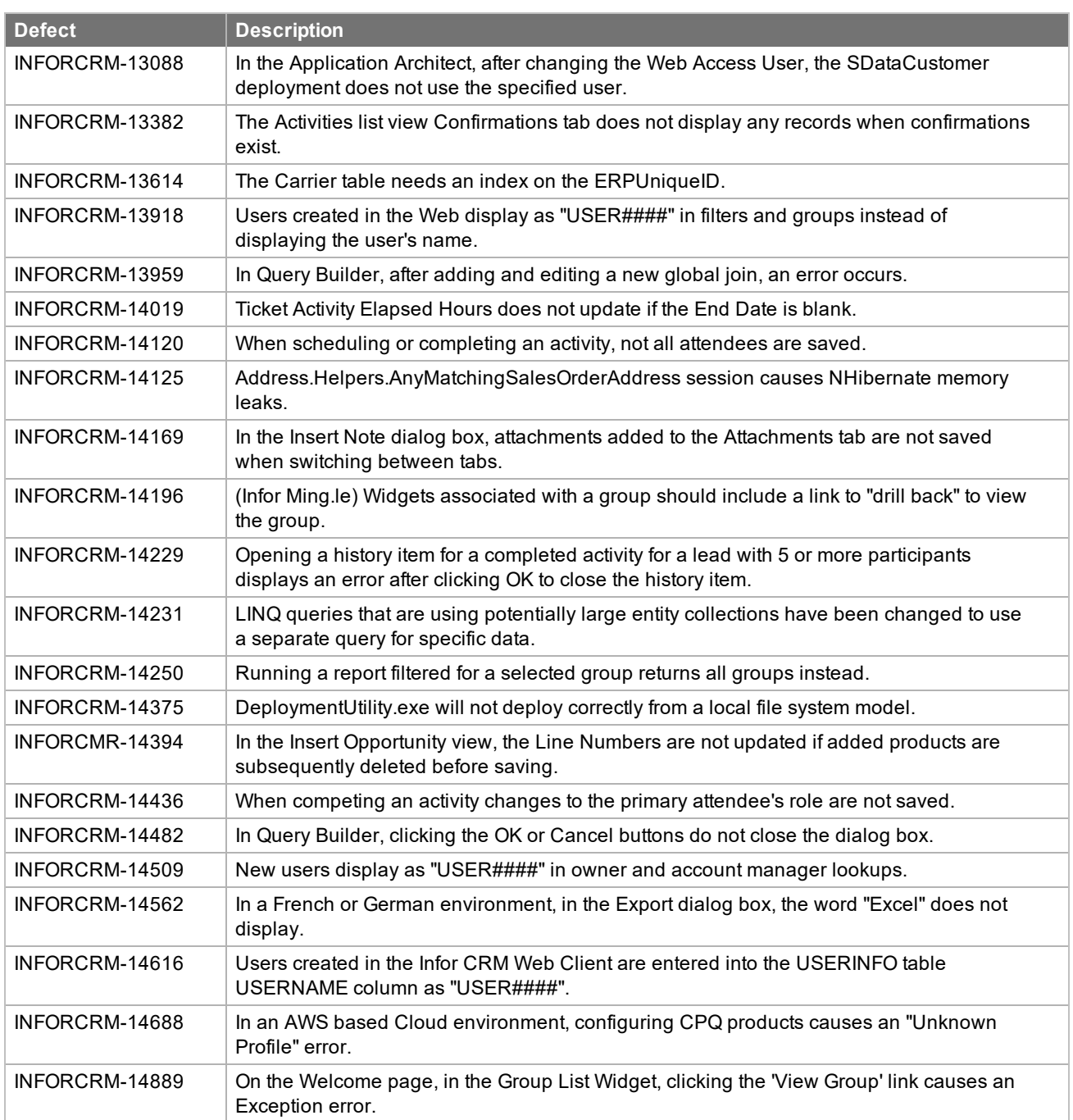

Web Core Update 06 for Infor CRM version 8.3 addresses the following issues:

F

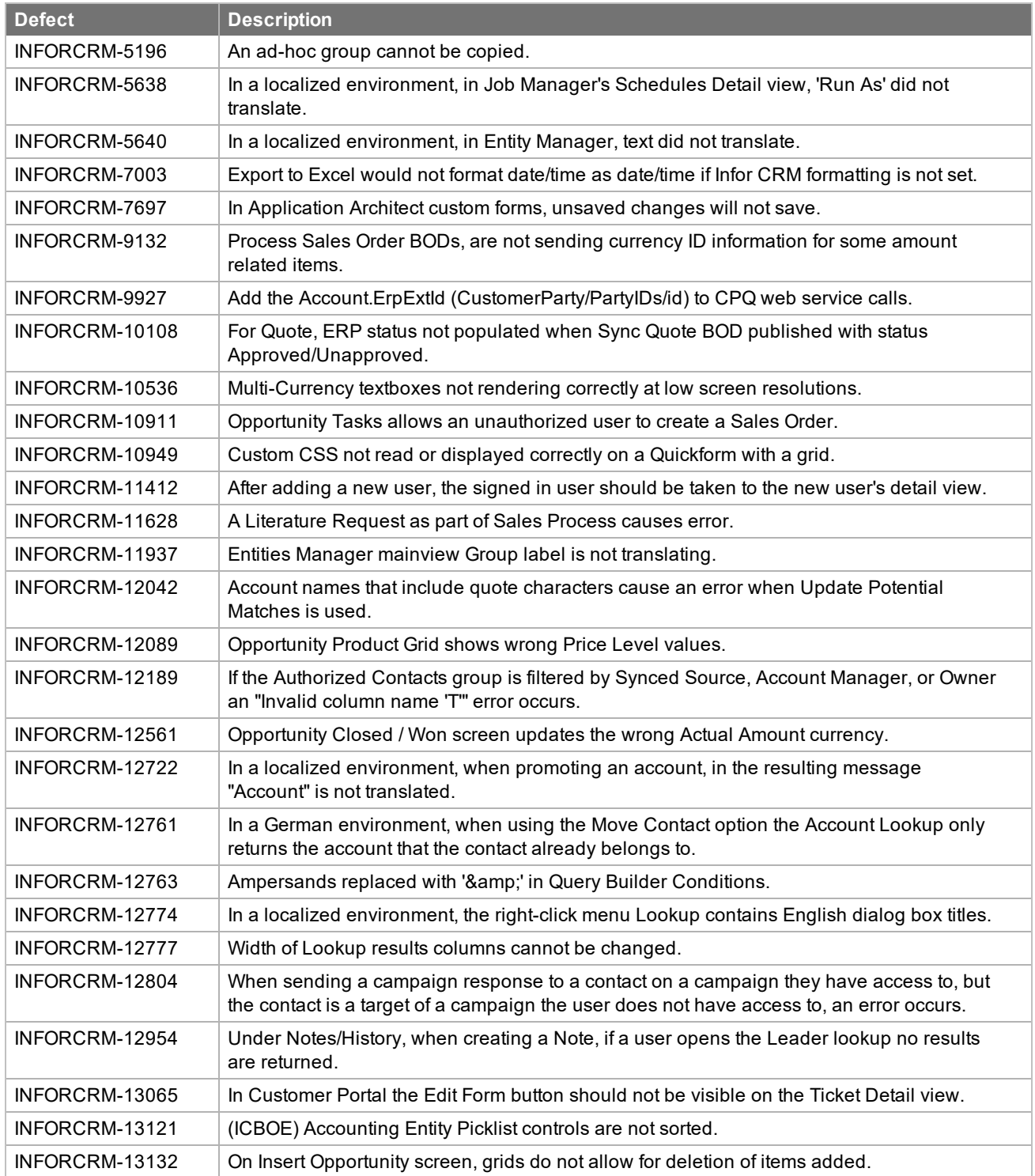

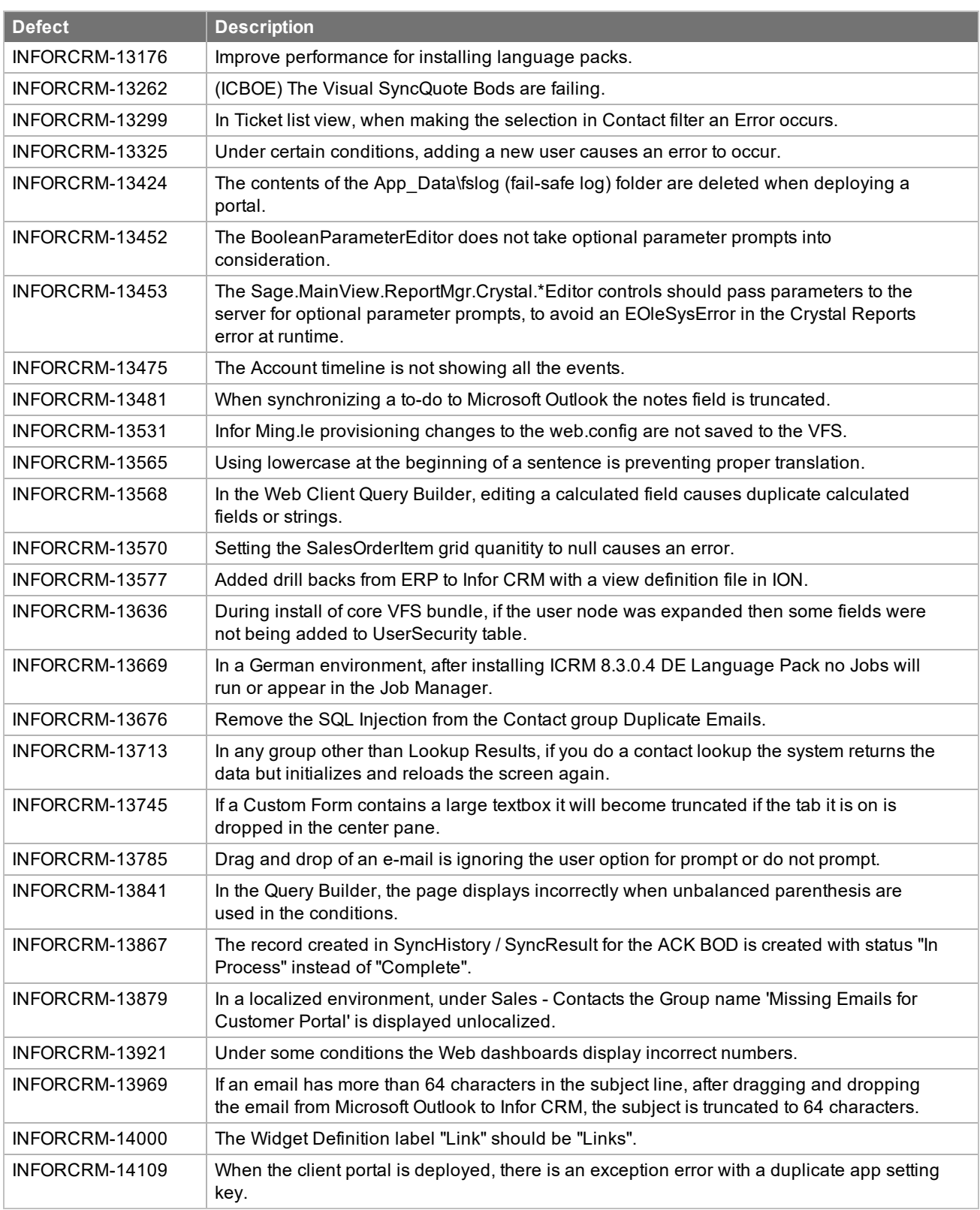

Web Core Update 05 for Infor CRM version 8.3 addresses the following issues:

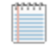

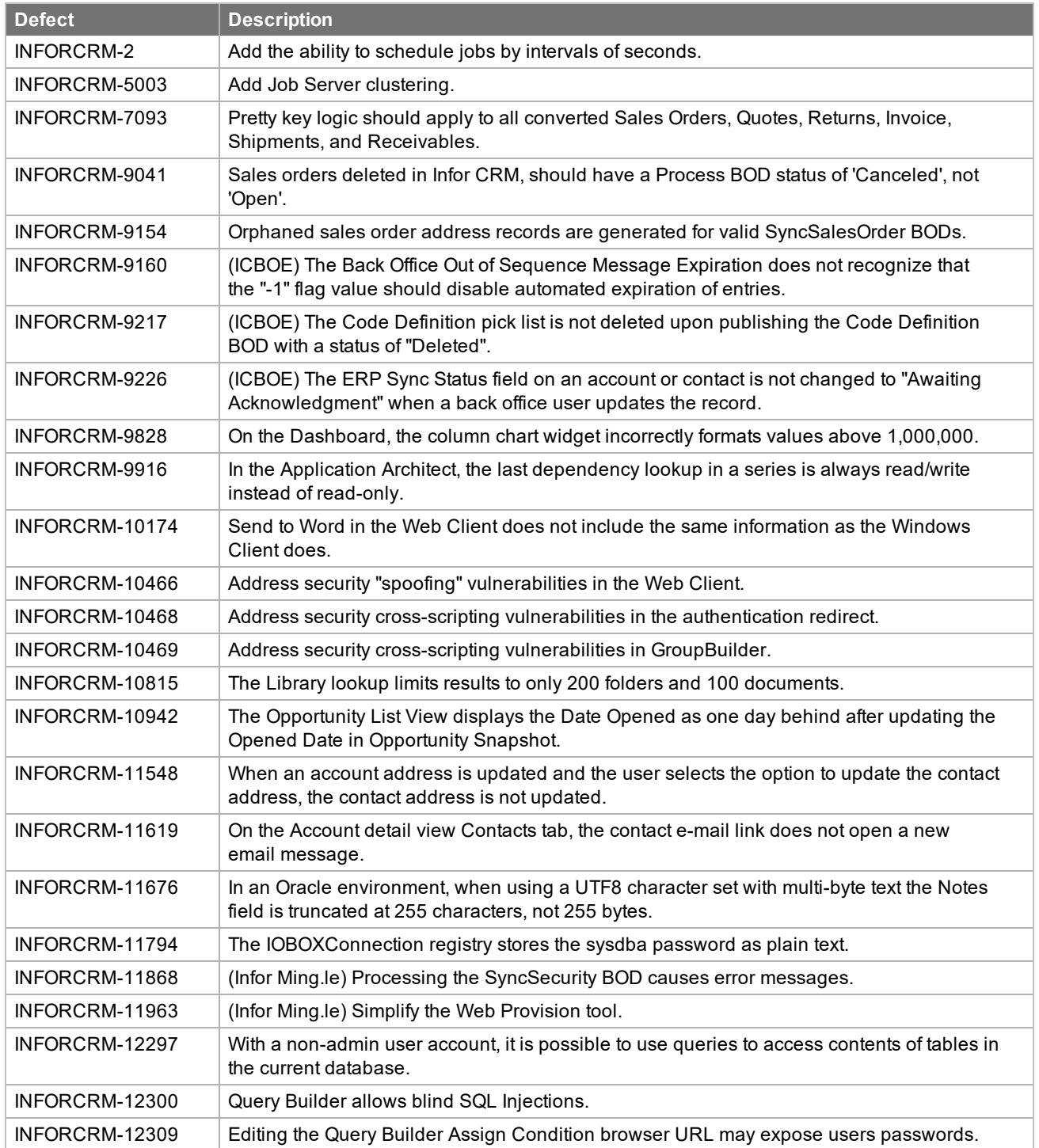

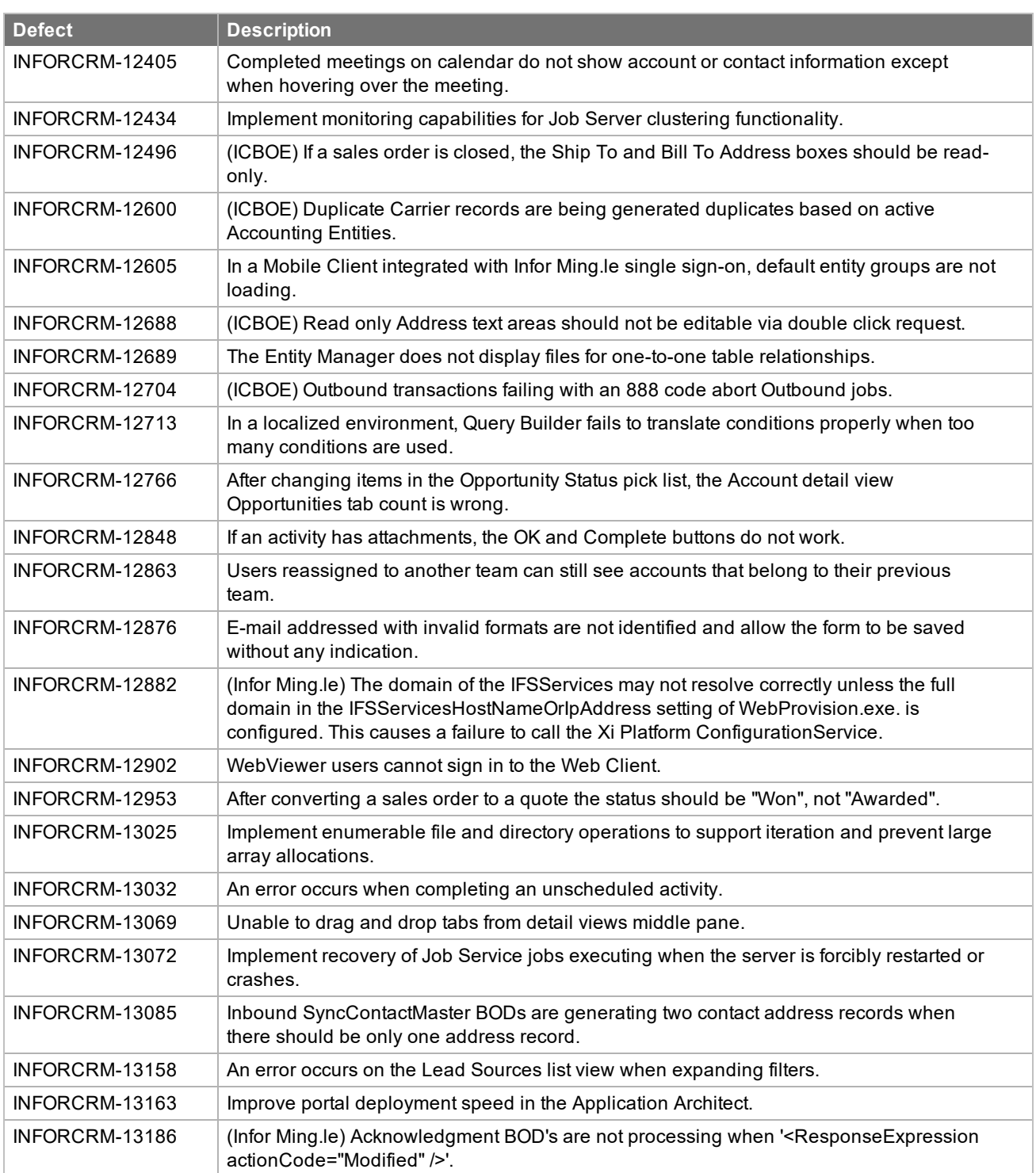

Web Core Update 04 for Infor CRM version 8.3 addresses the following issues:

F

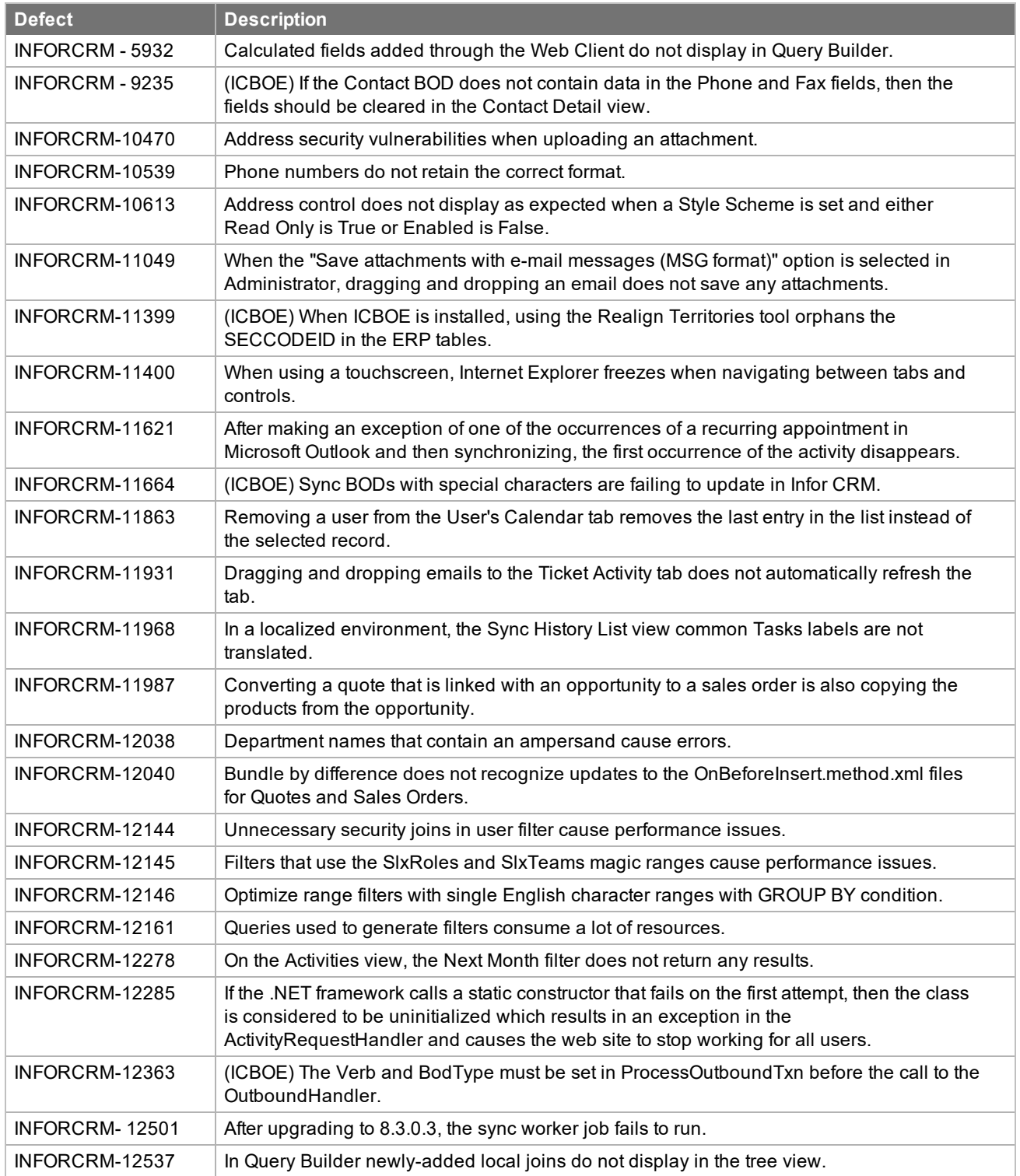

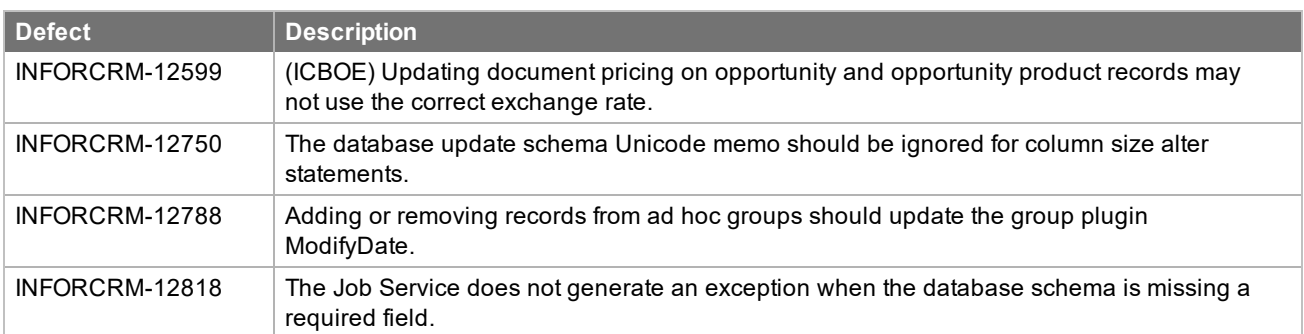

Web Core Update 03 for Infor CRM version 8.3 addresses the following issues:

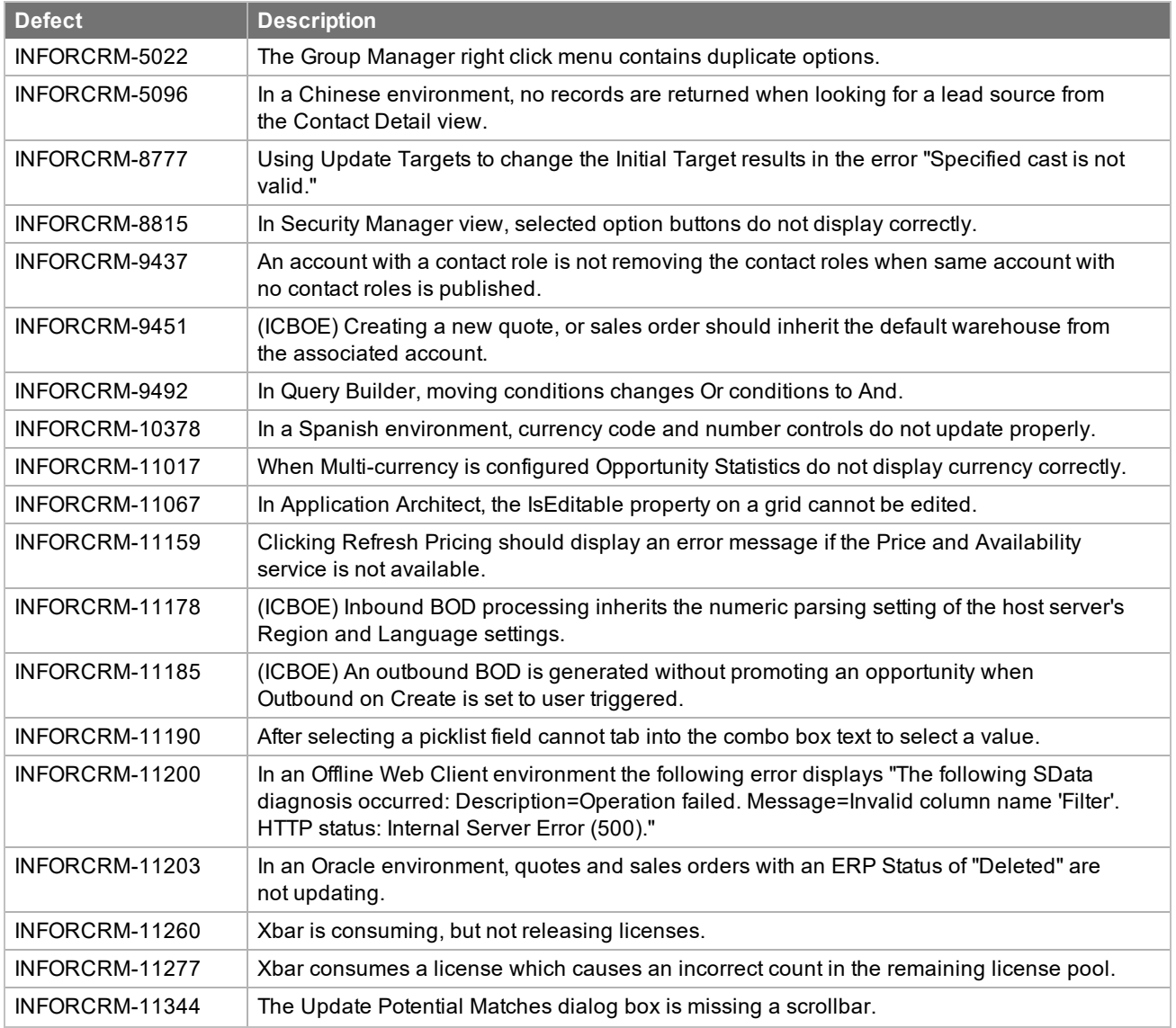

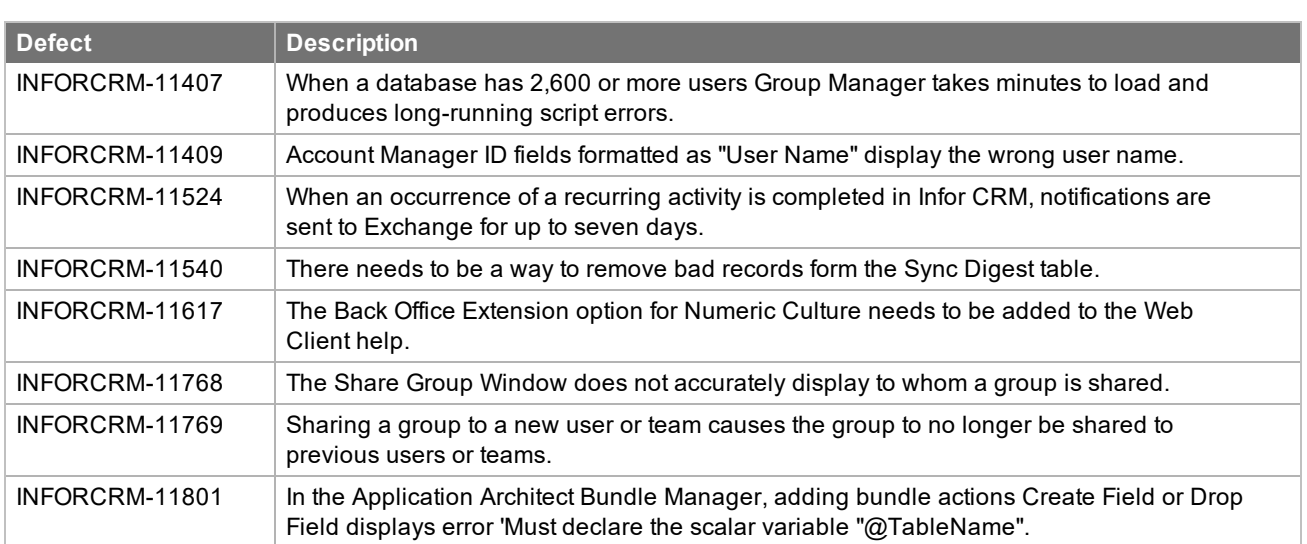

Web Core Update 02 for Infor CRM version 8.3 addresses the following issues:

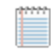

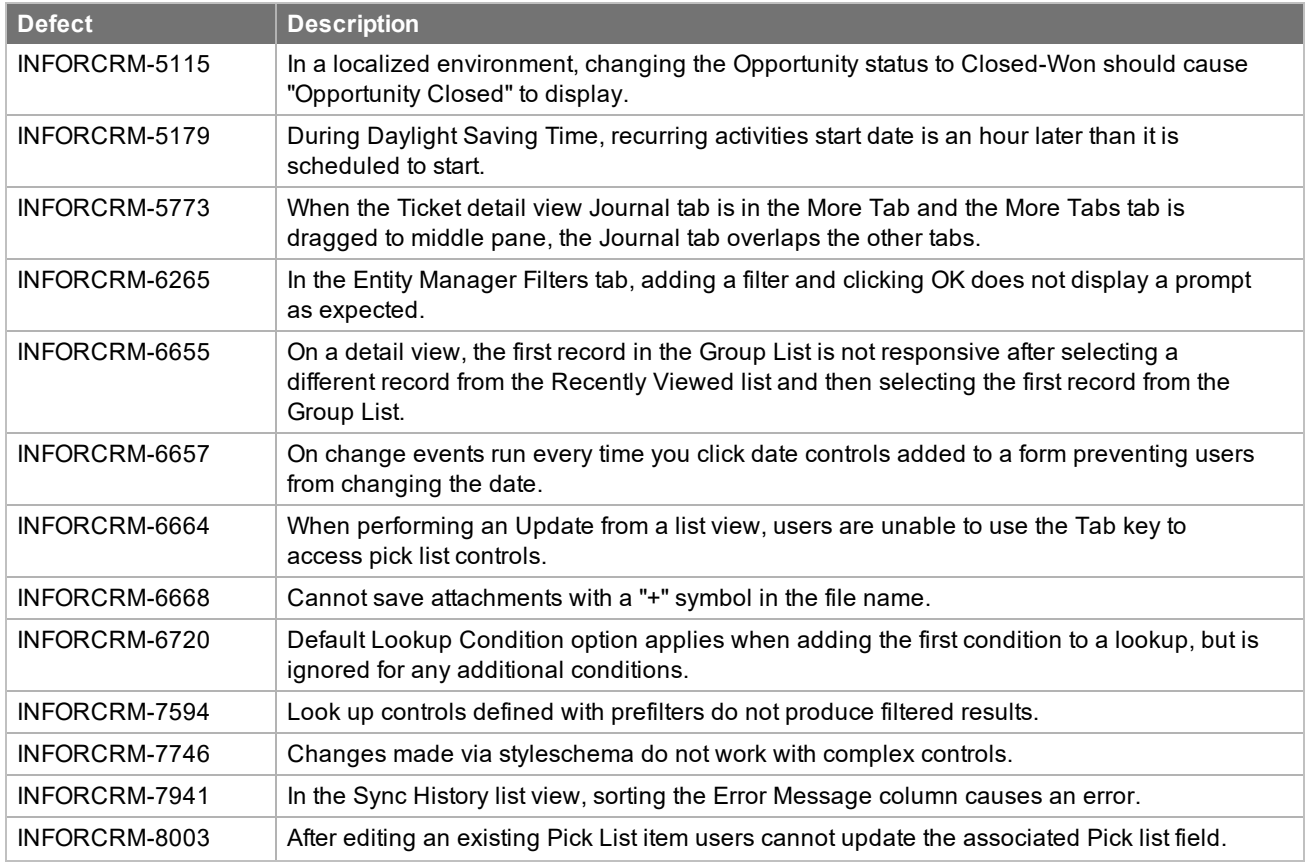

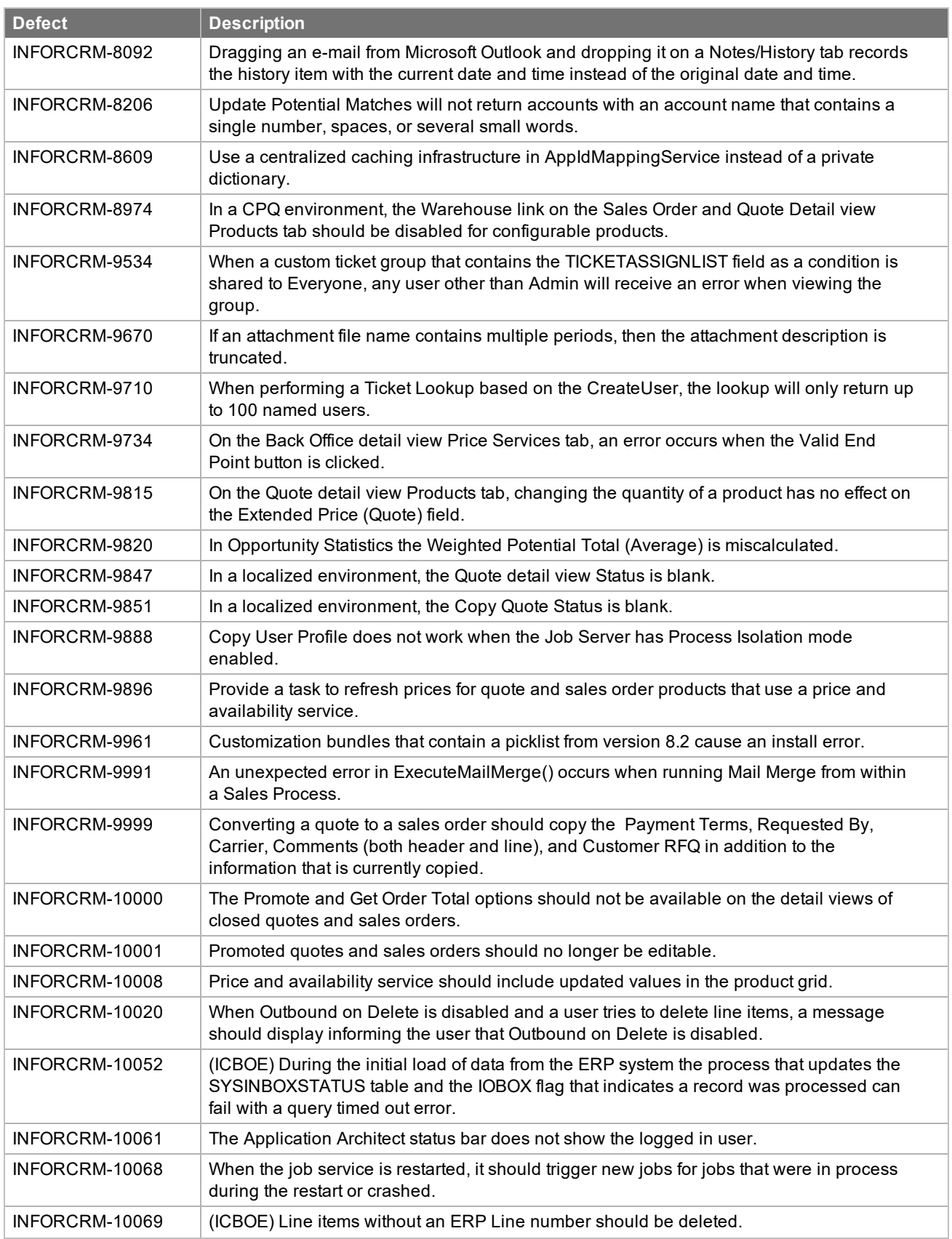

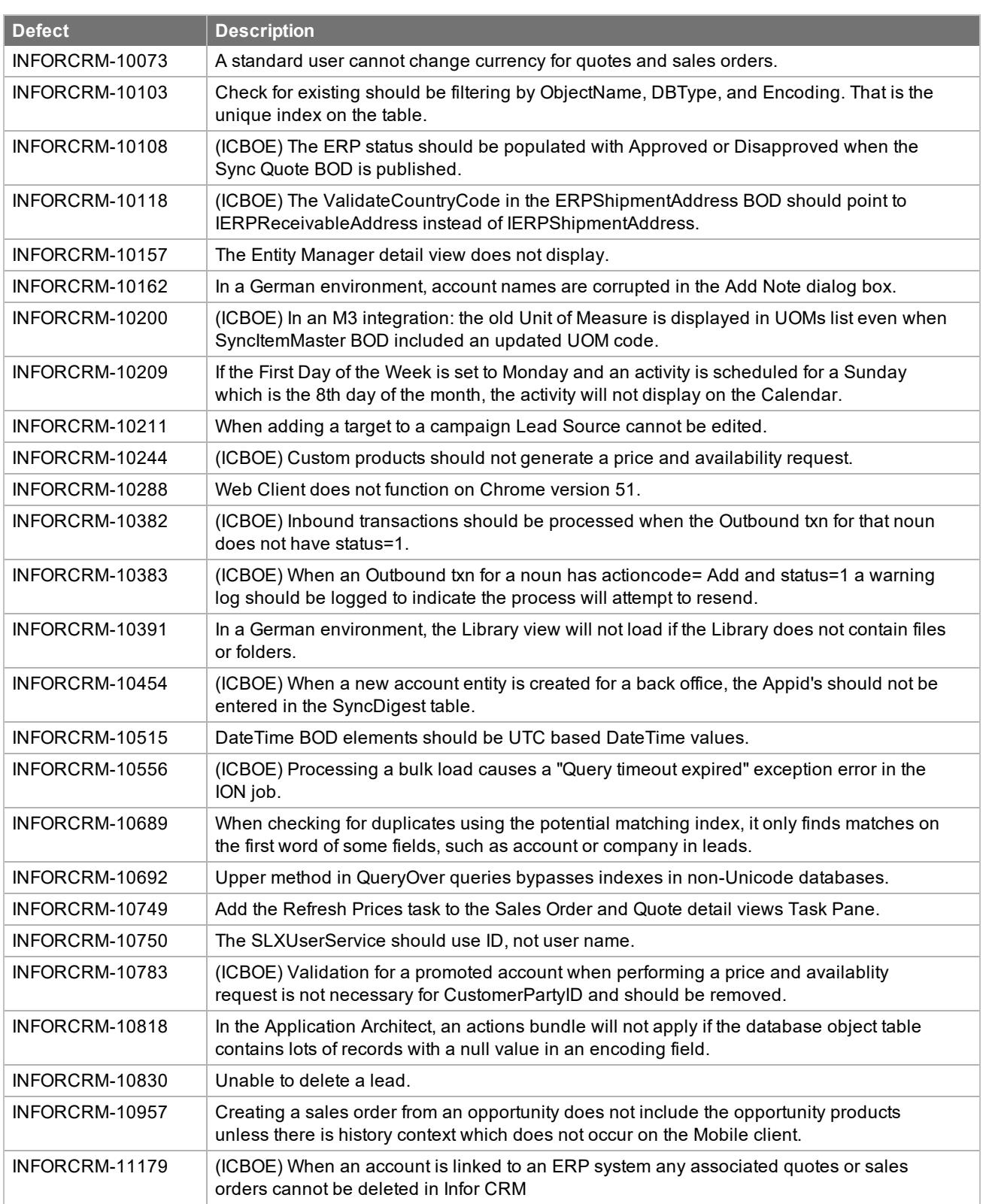

Web Core Update 01 for Infor CRM version 8.3 addresses the following issues:

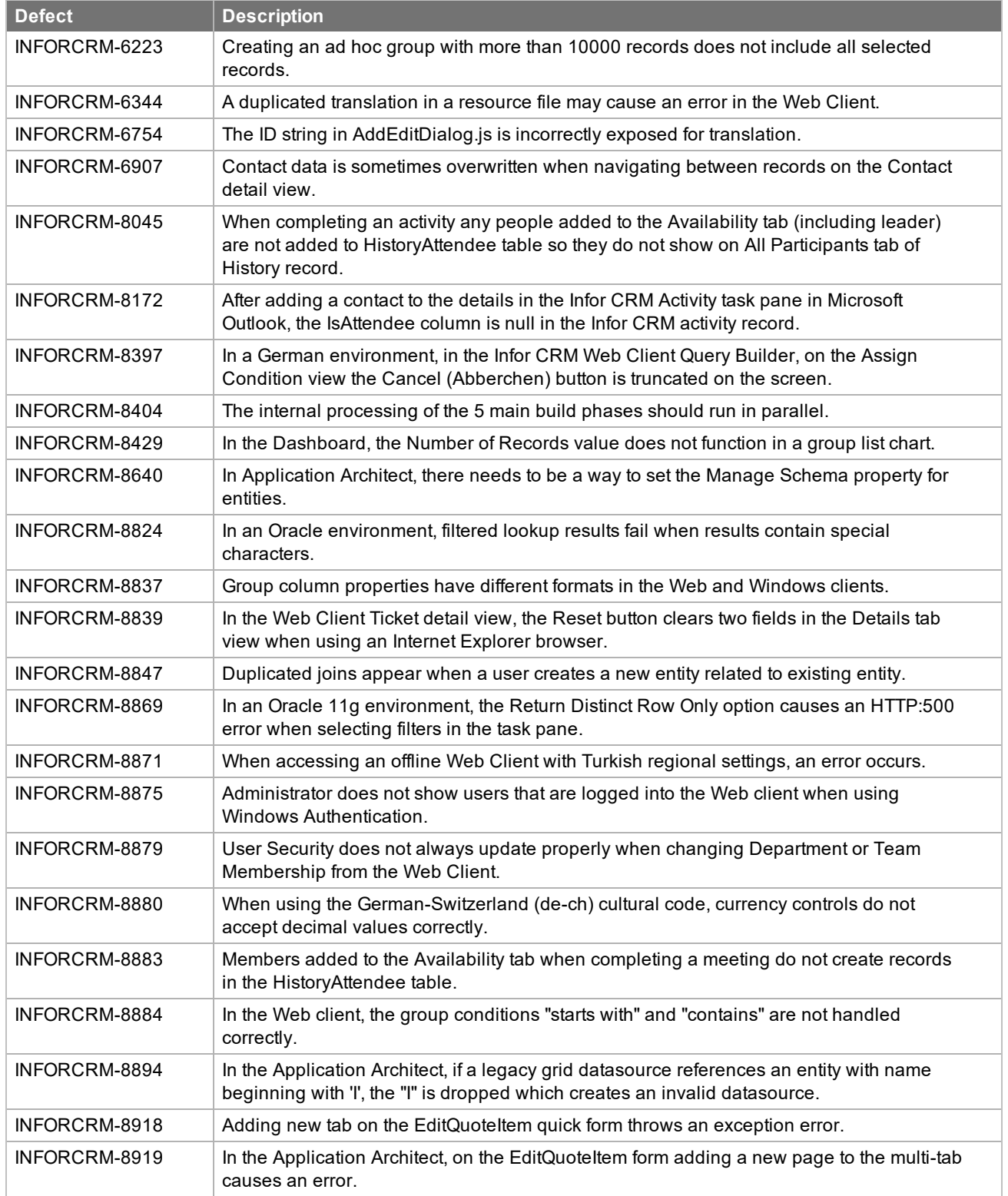

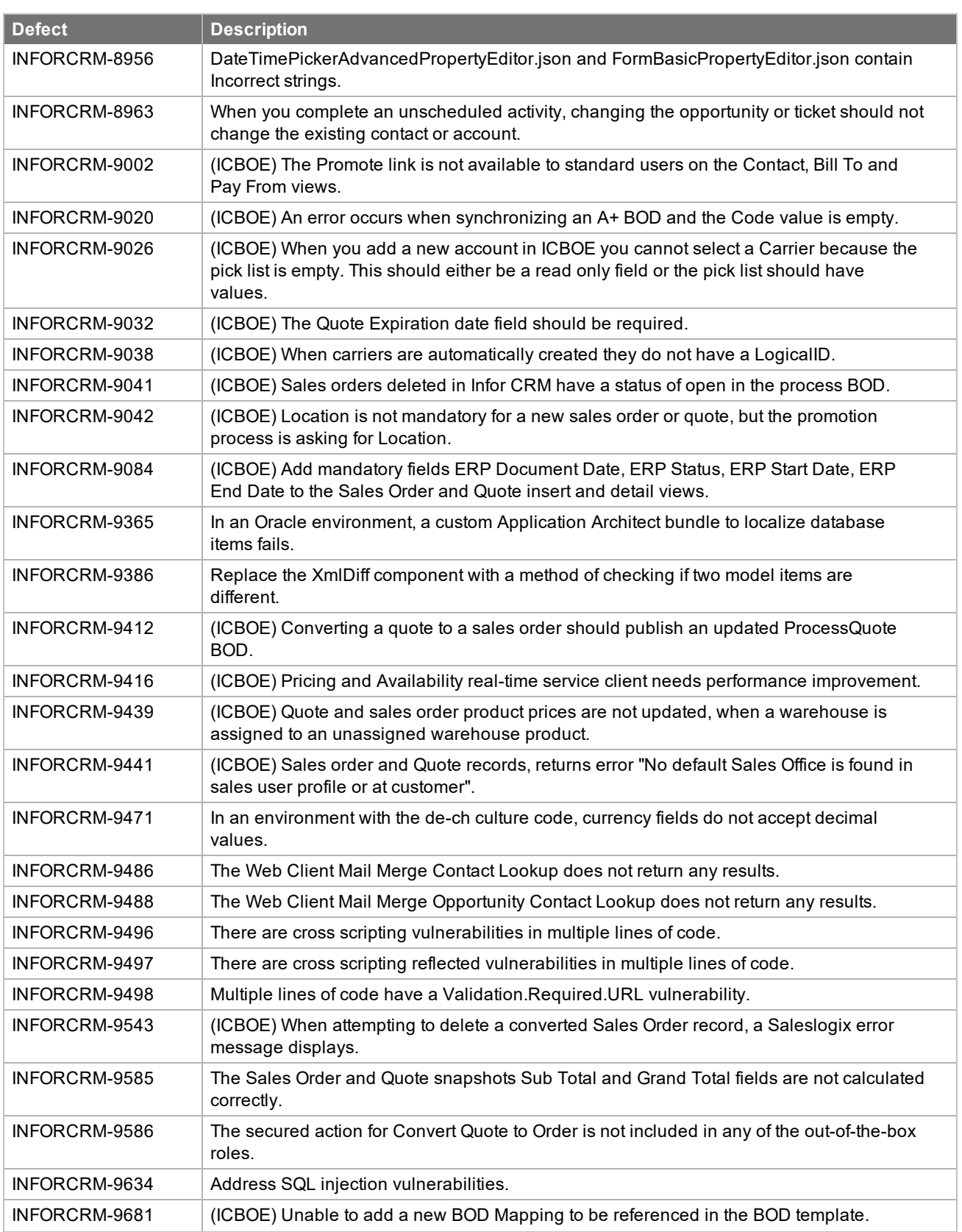

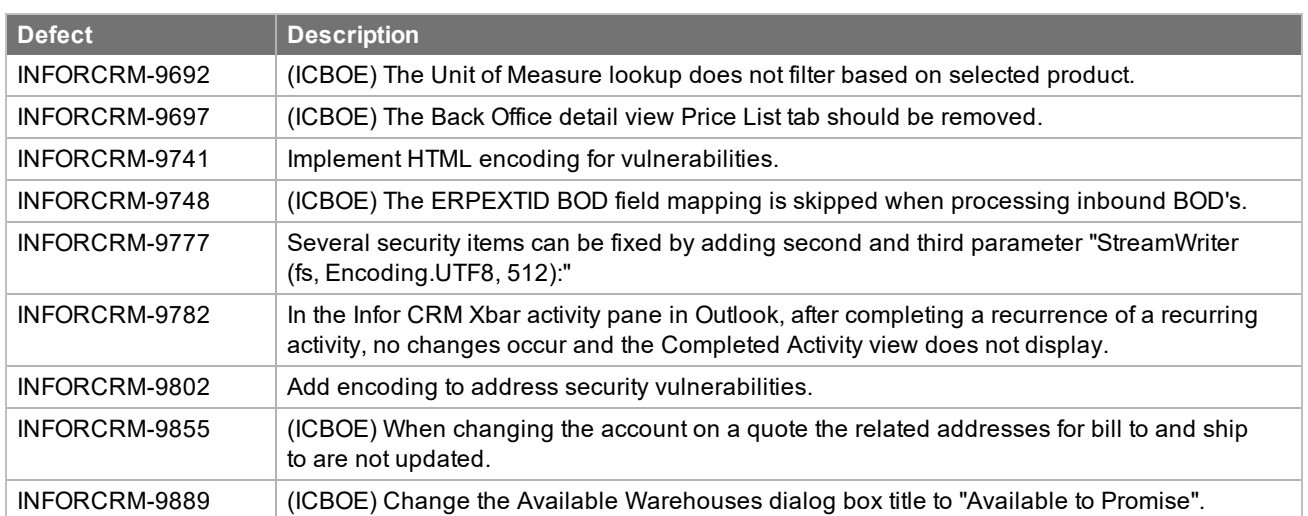

### <span id="page-34-0"></span>**File information**

This update may include .pdb files which are not listed in the following table. These files are included to provide additional logging information for troubleshooting purposes.

\* File names containing an asterisk indicate that the same file is available for multiple languages.

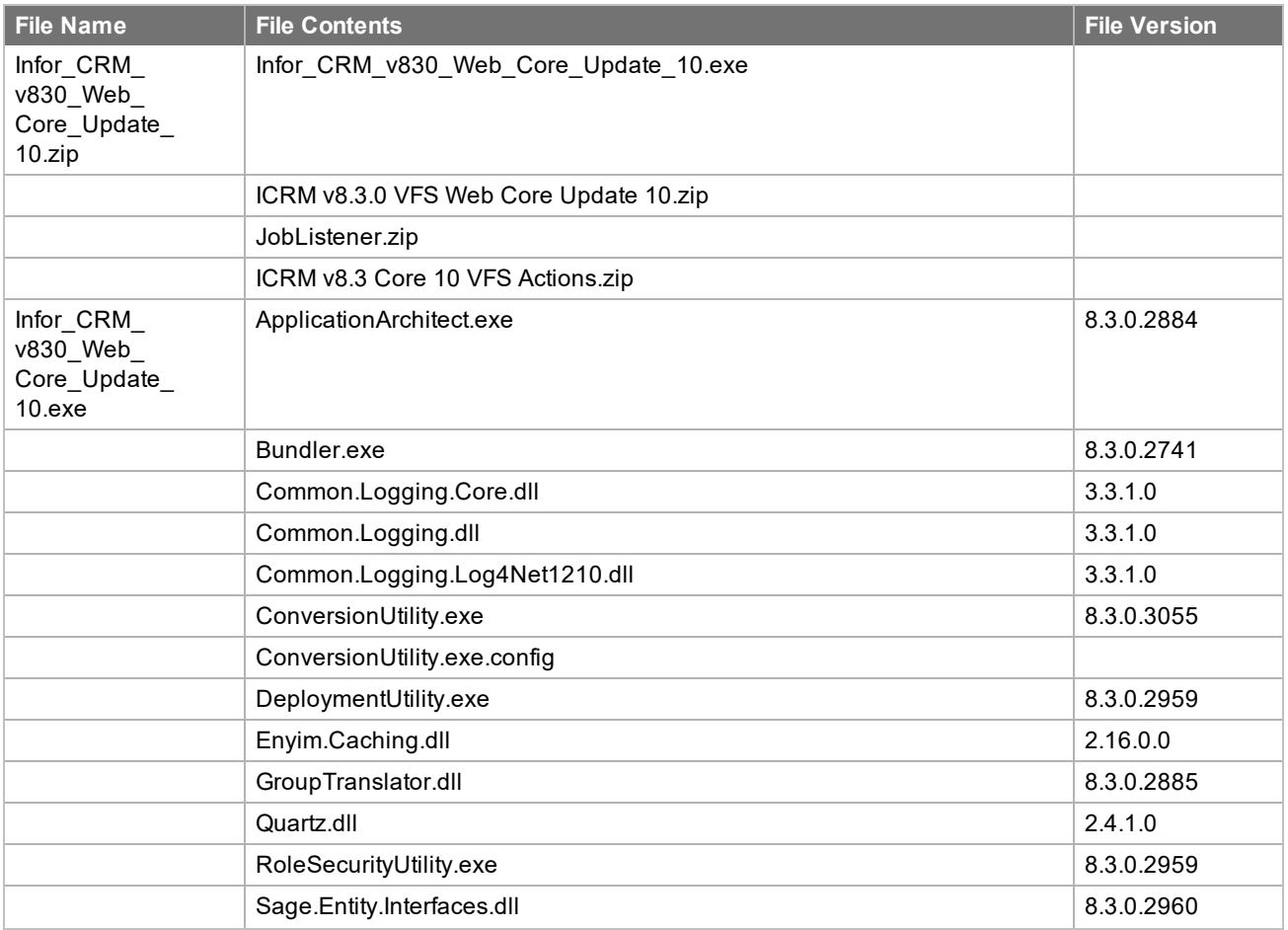

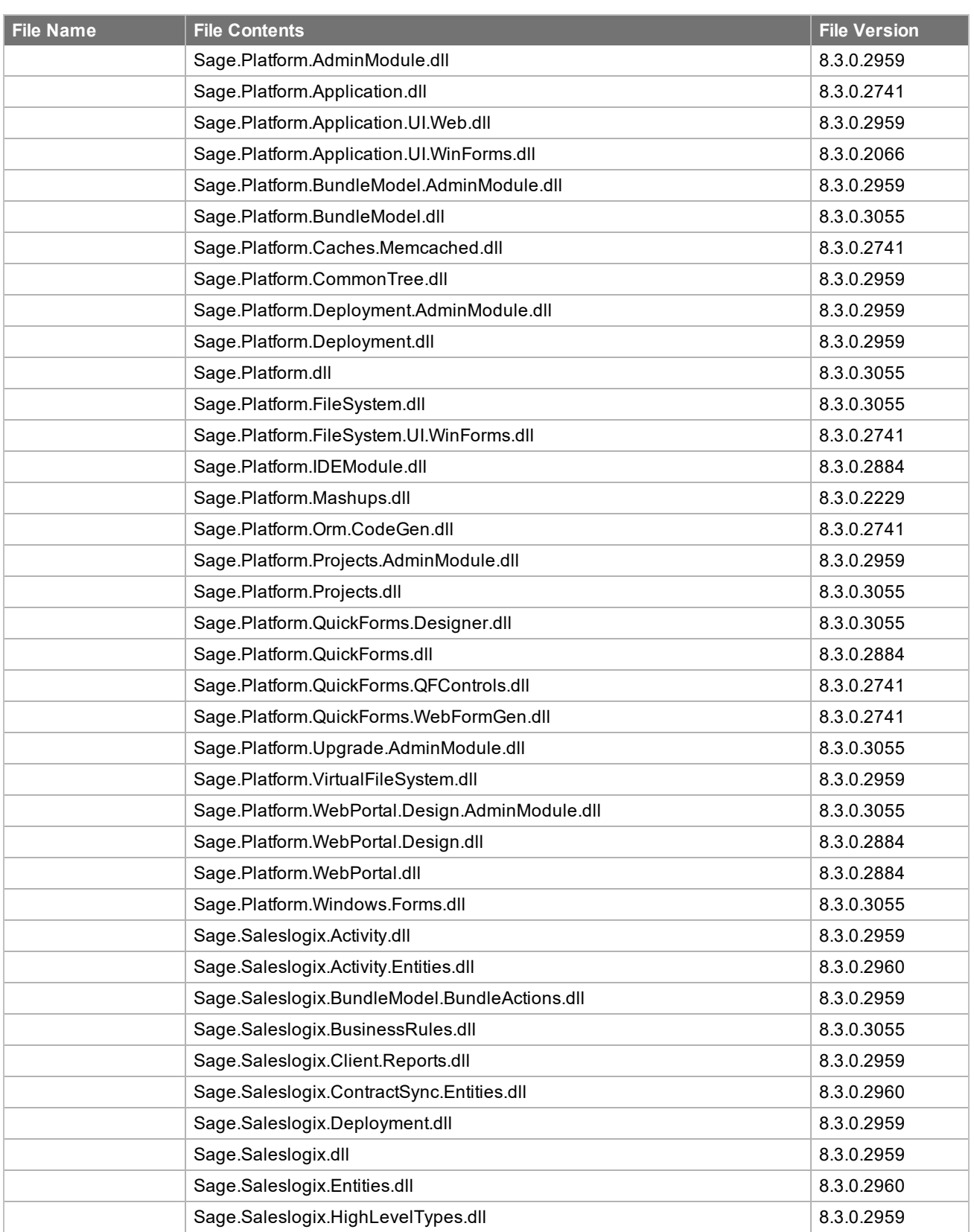

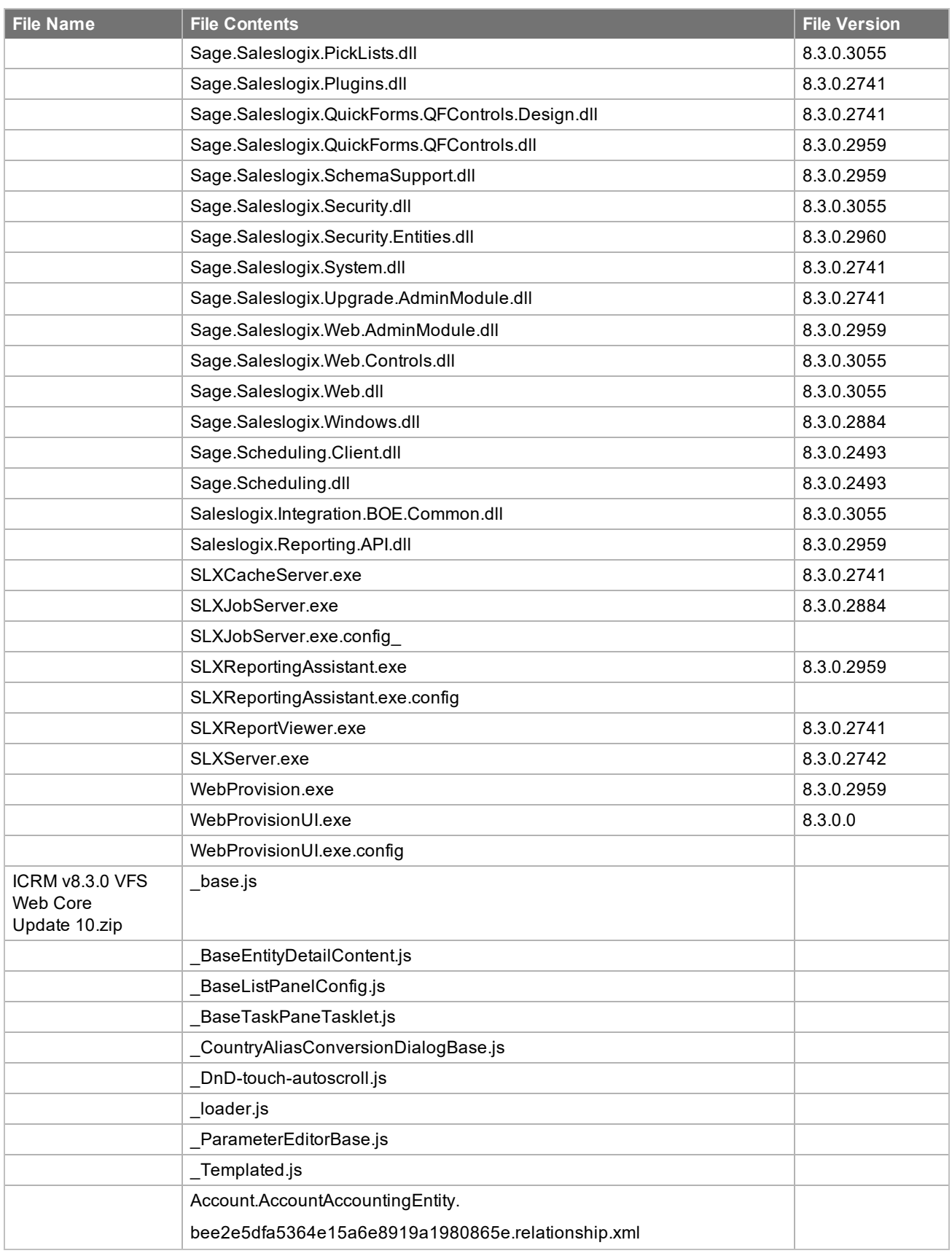

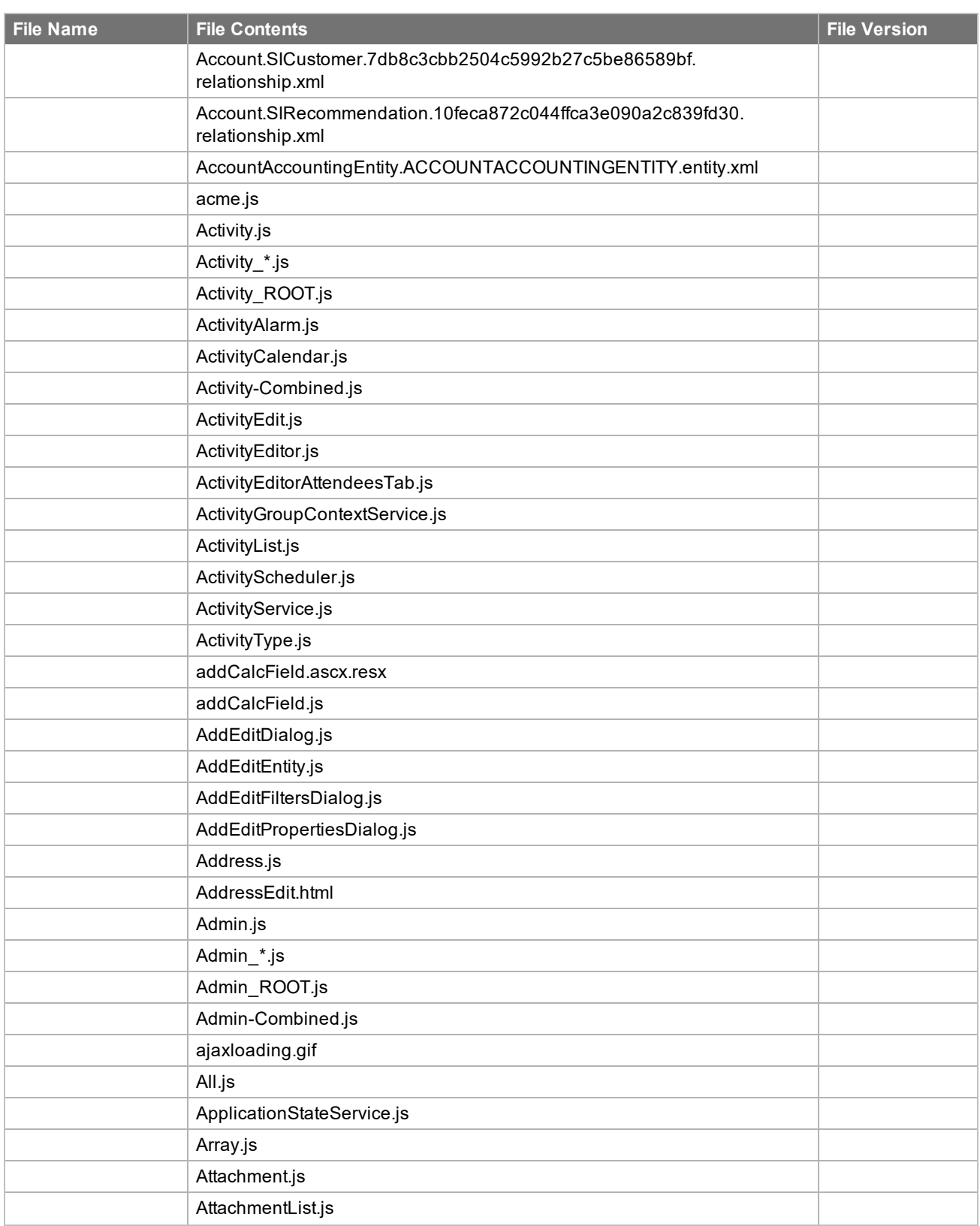

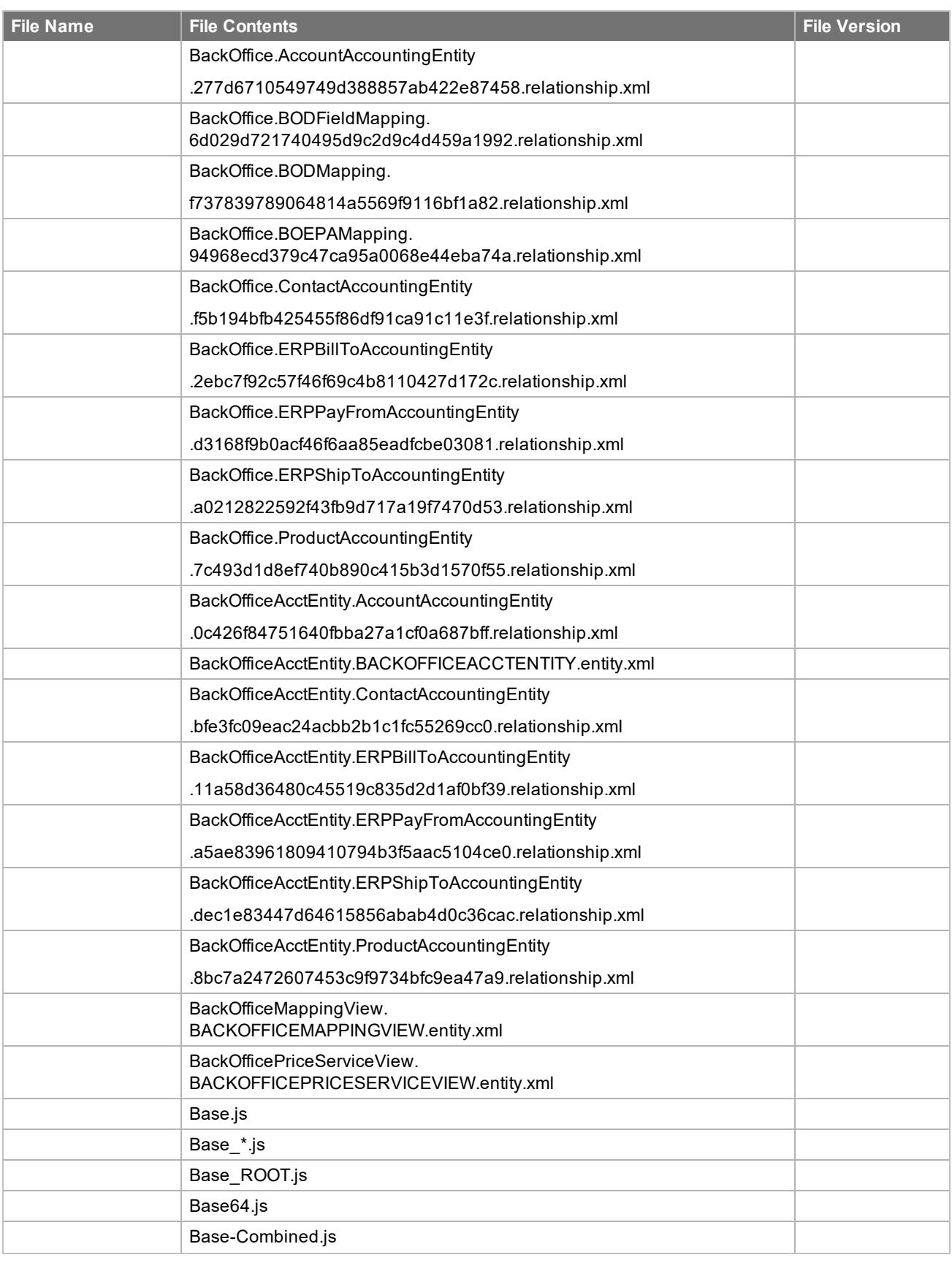

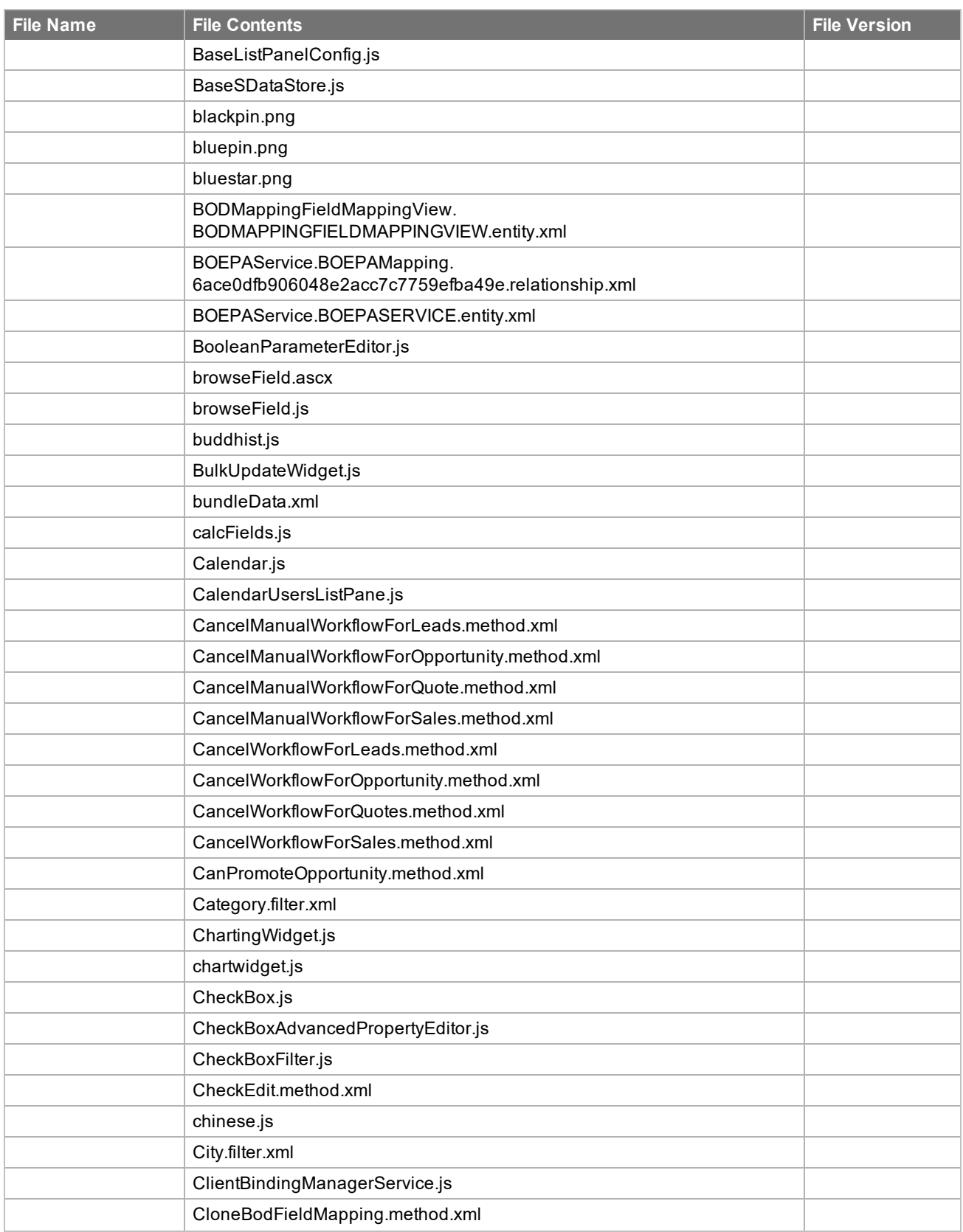

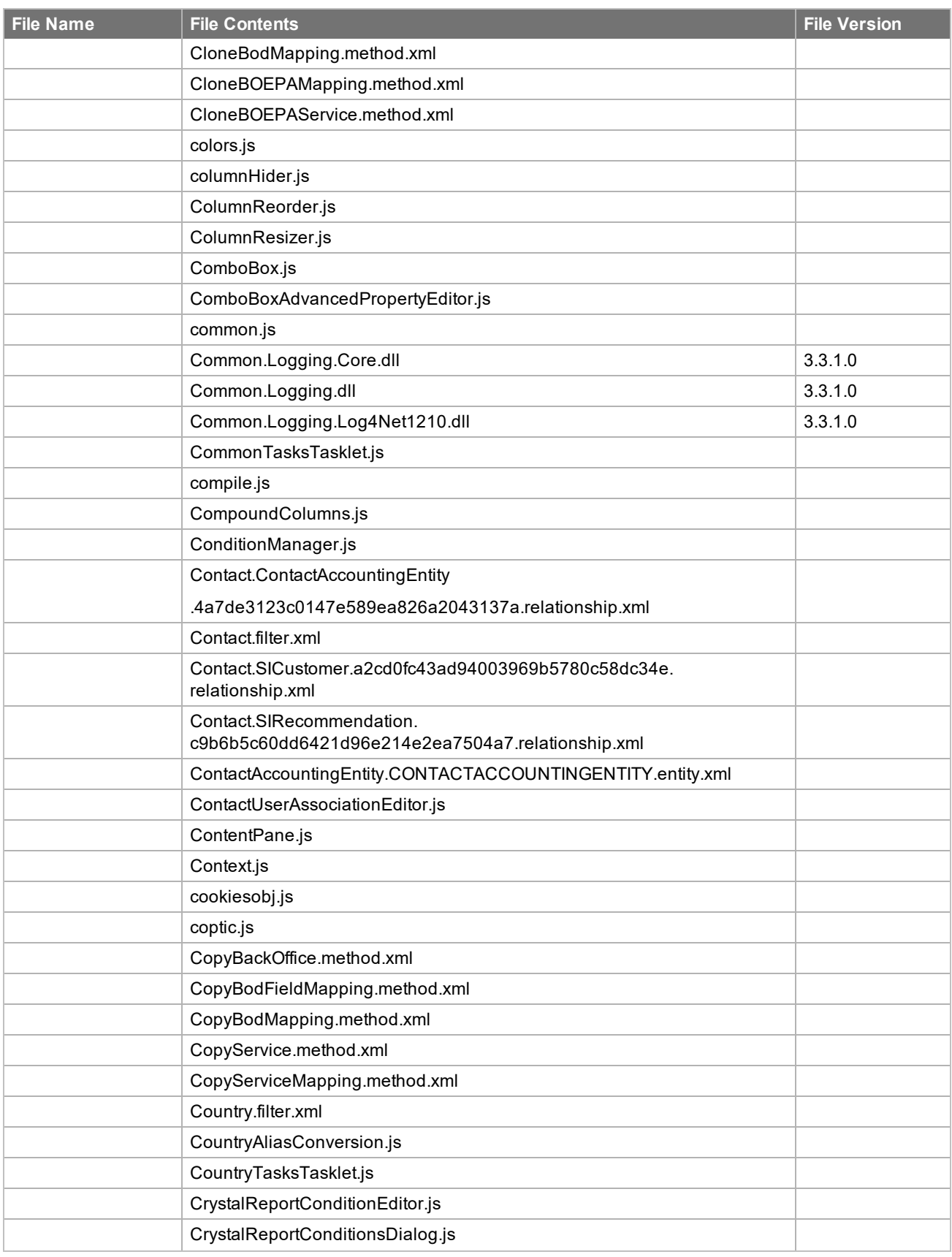

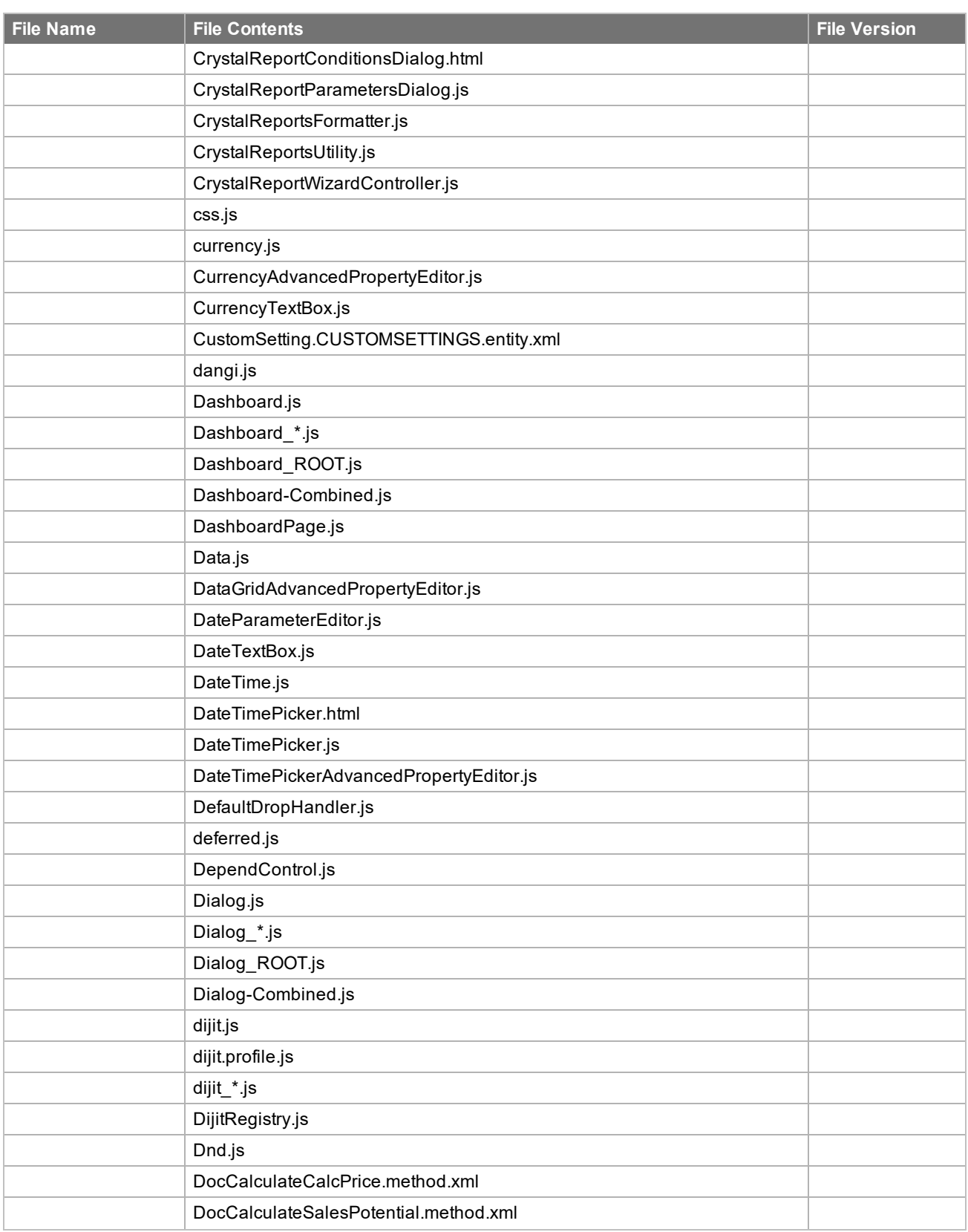

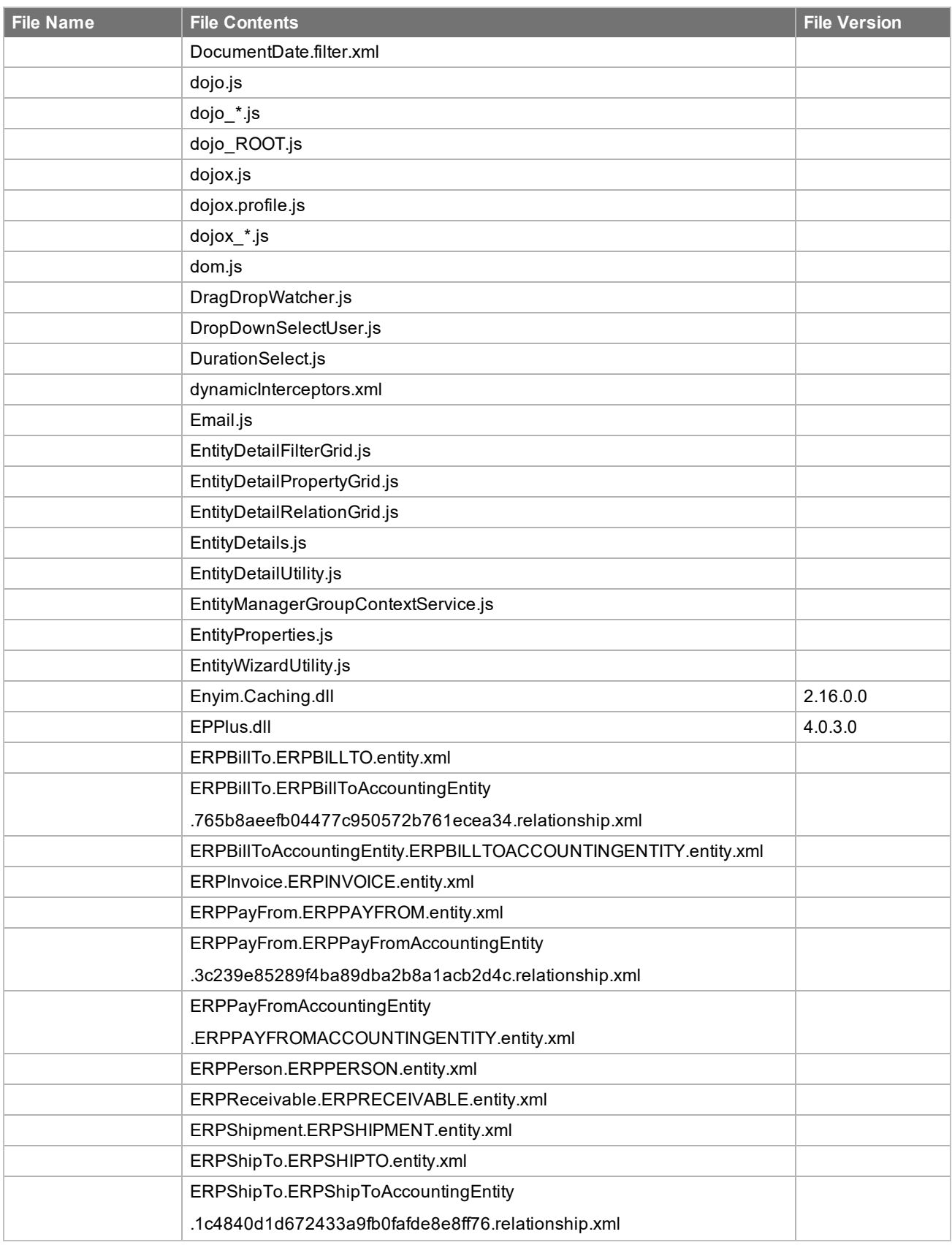

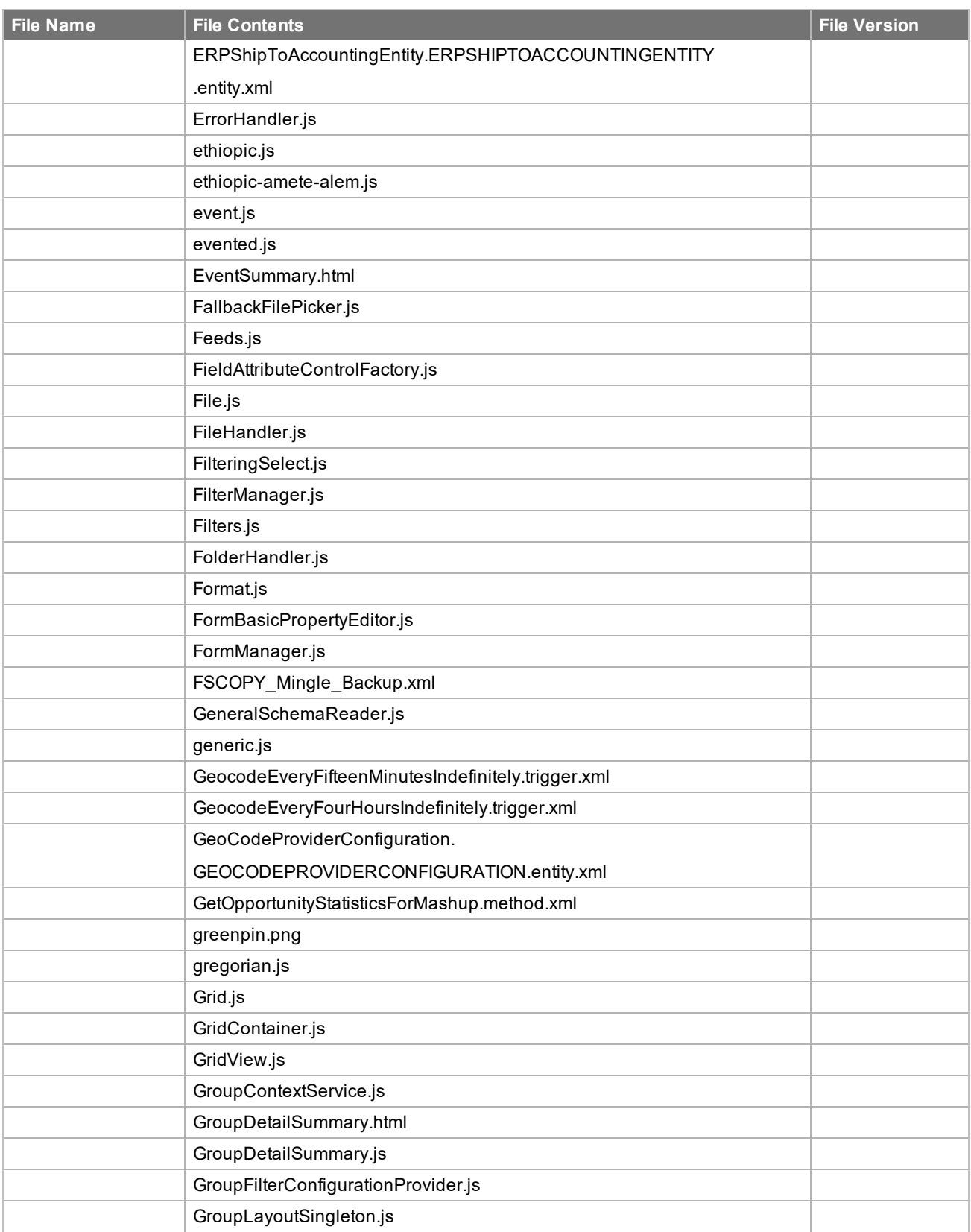

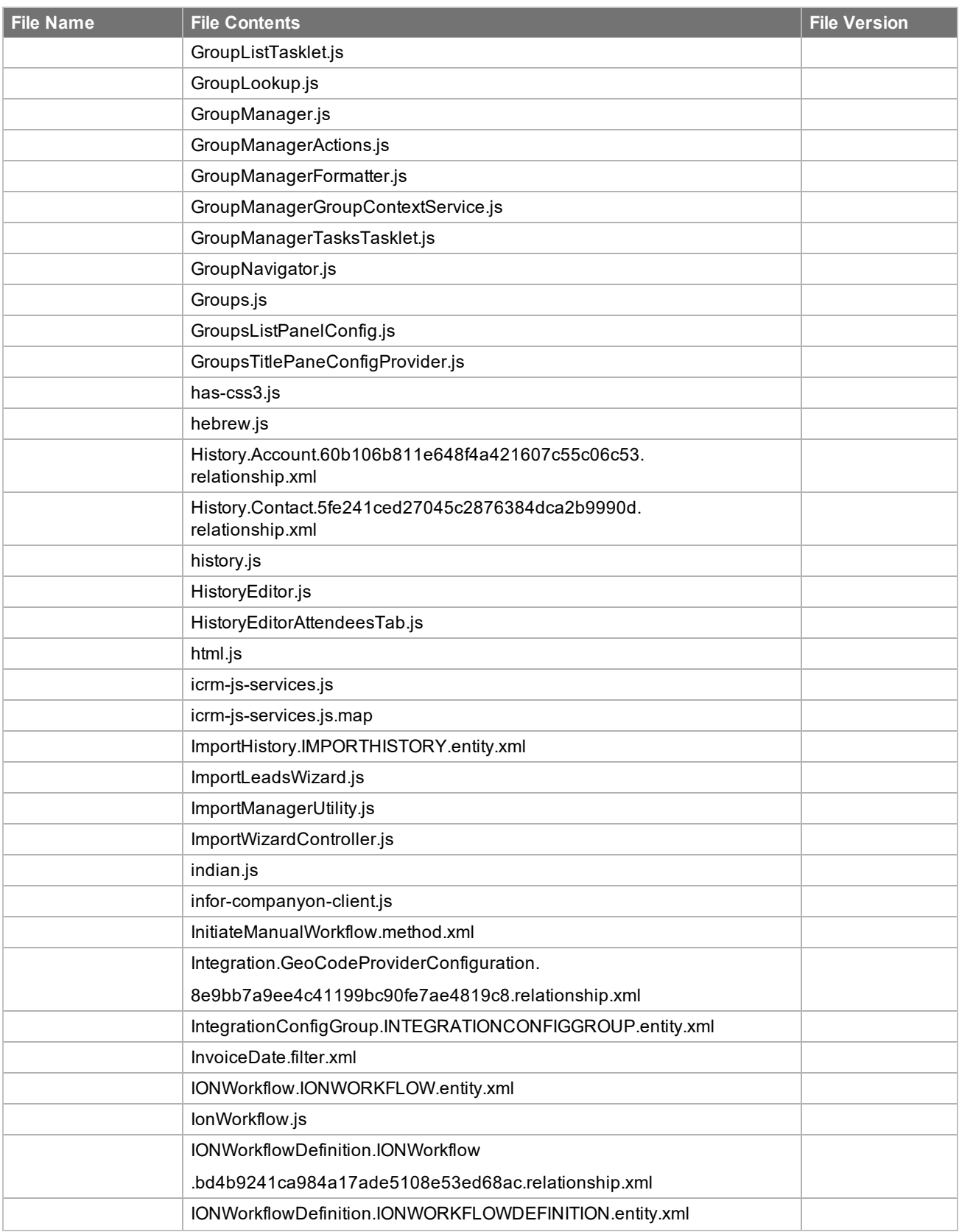

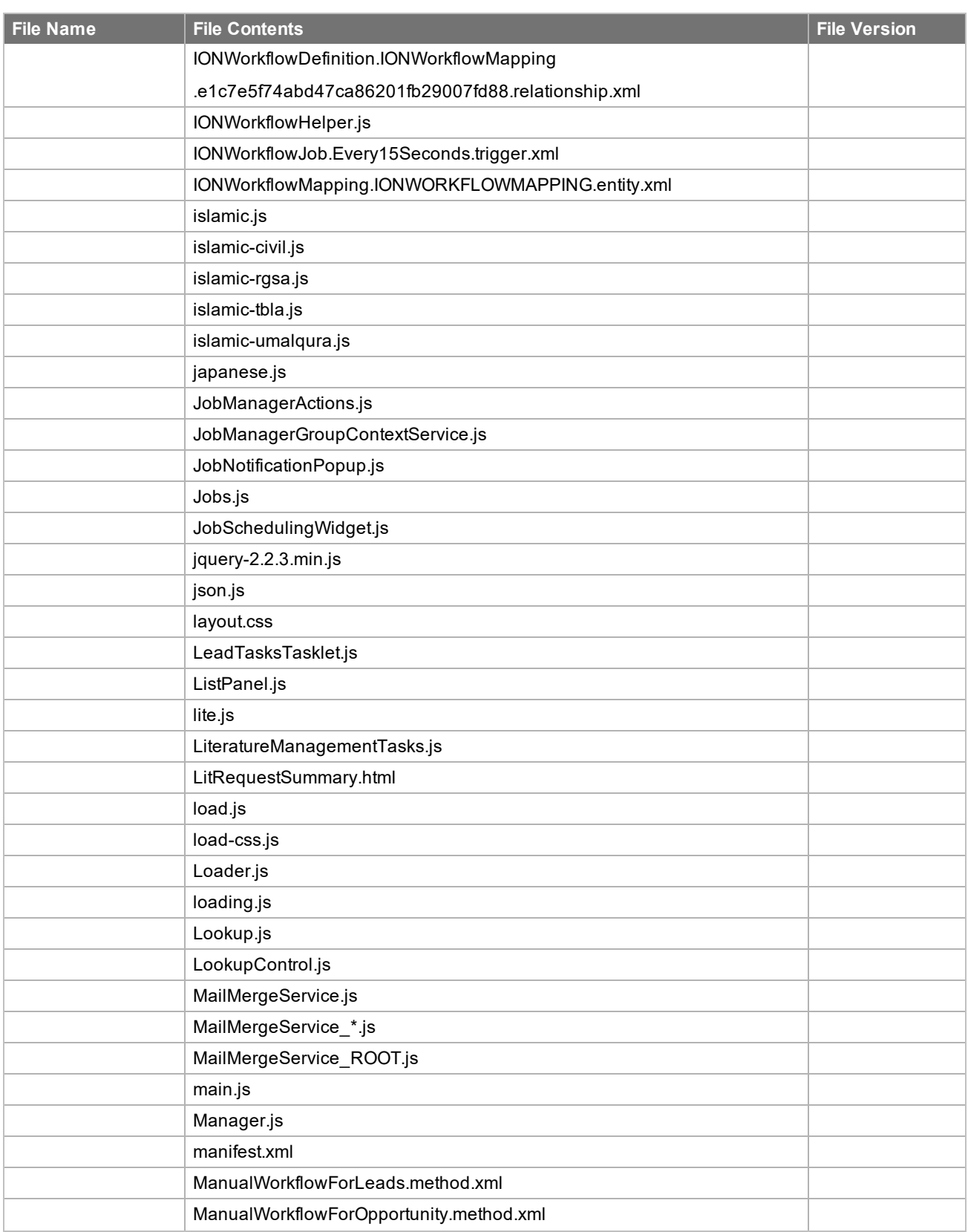

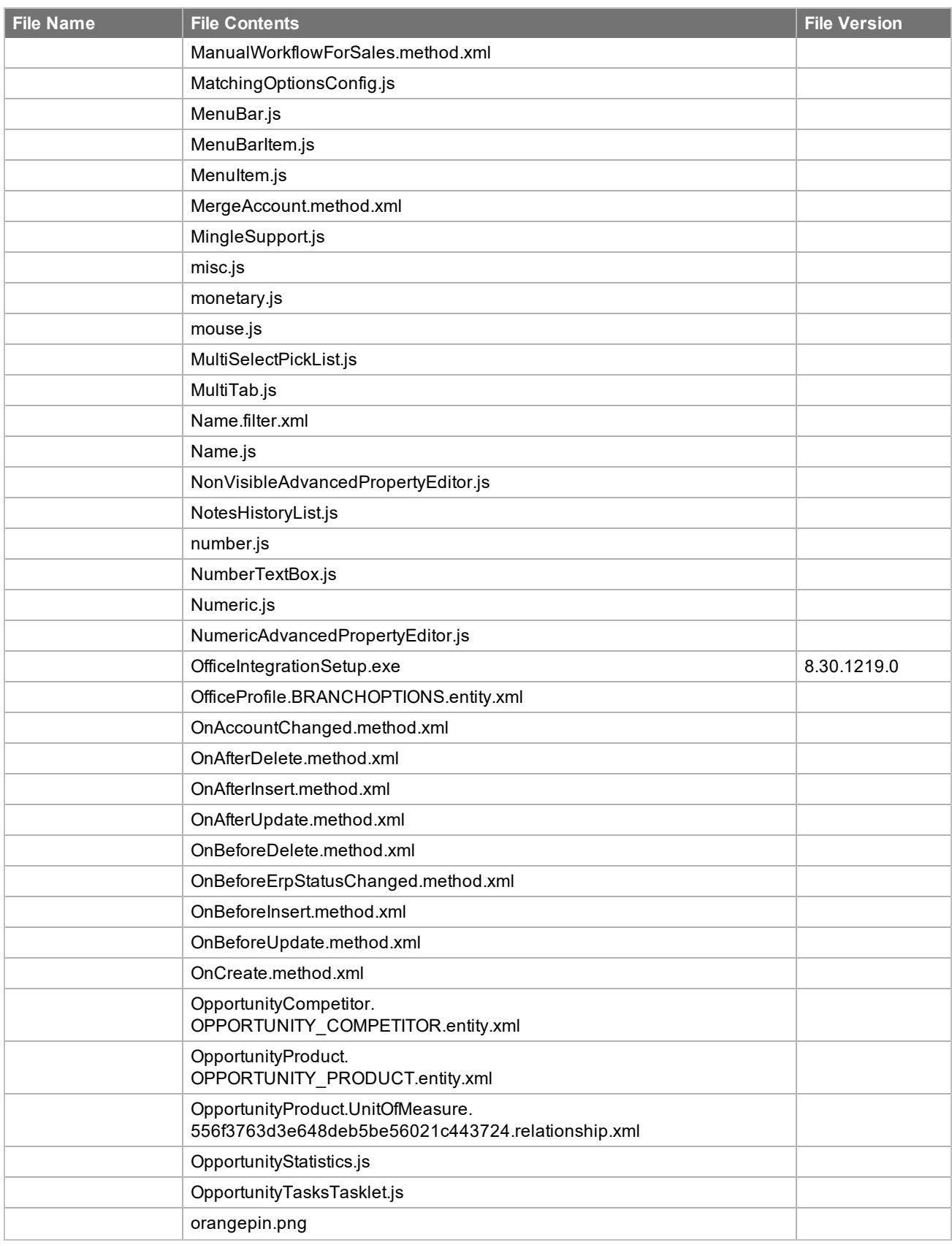

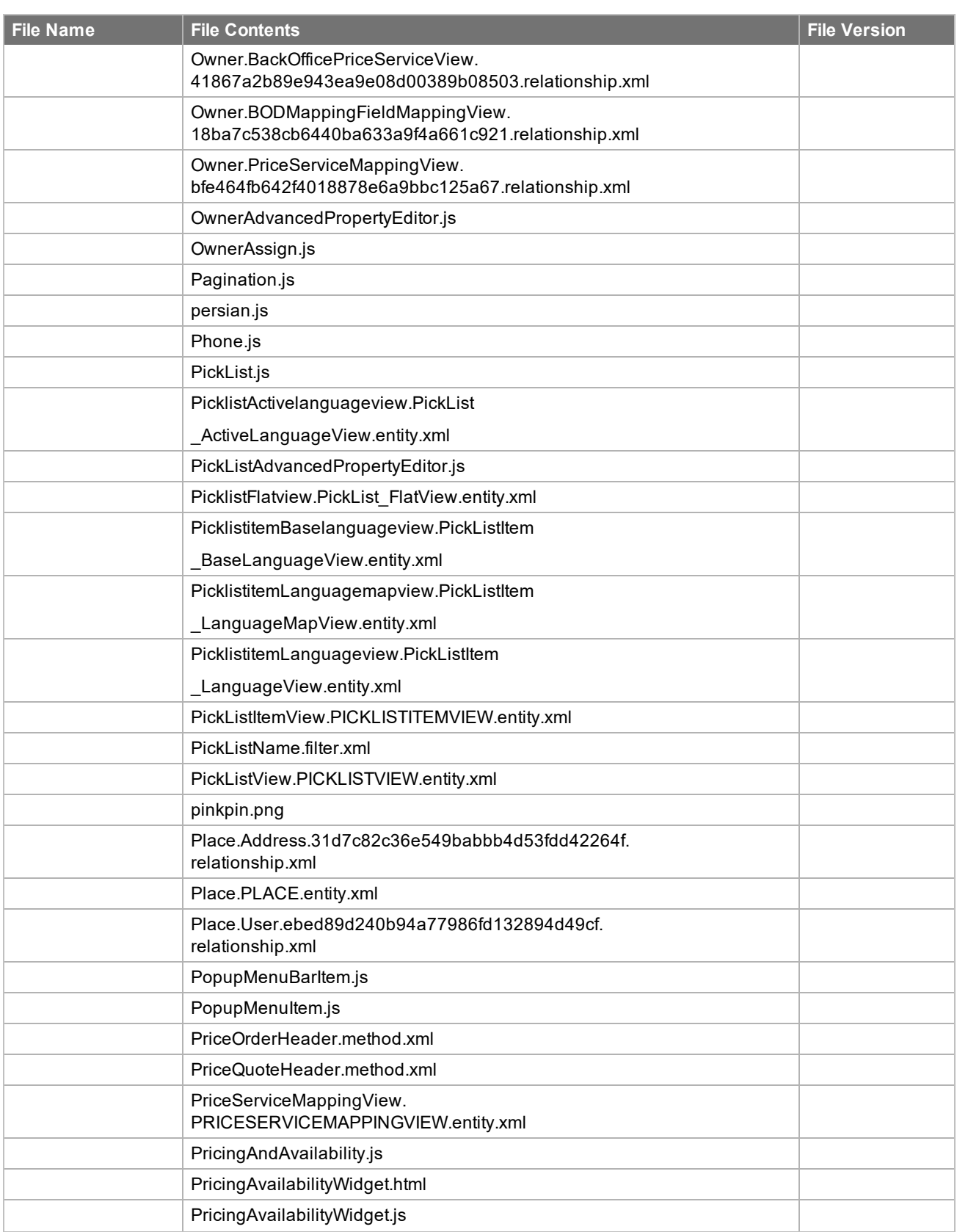

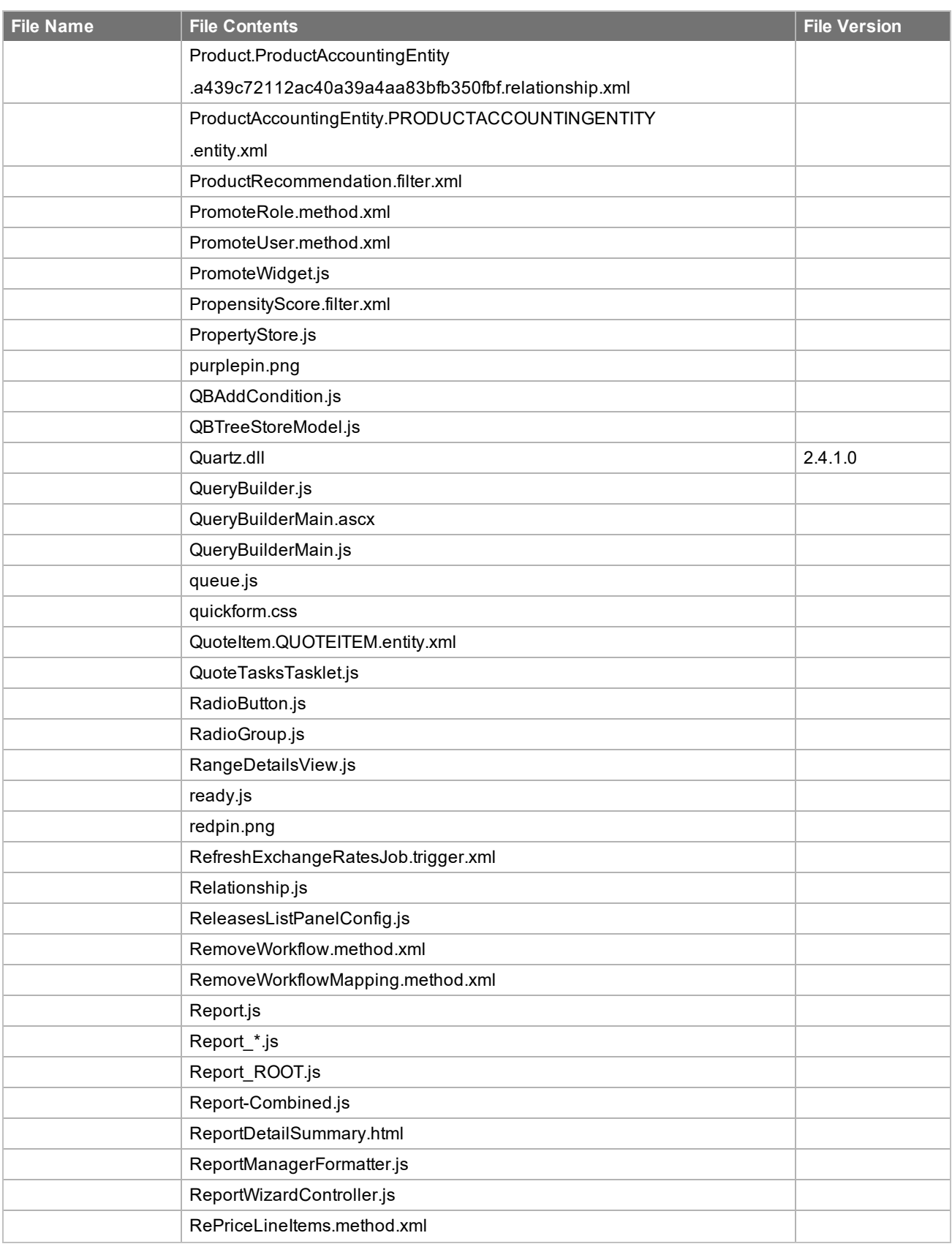

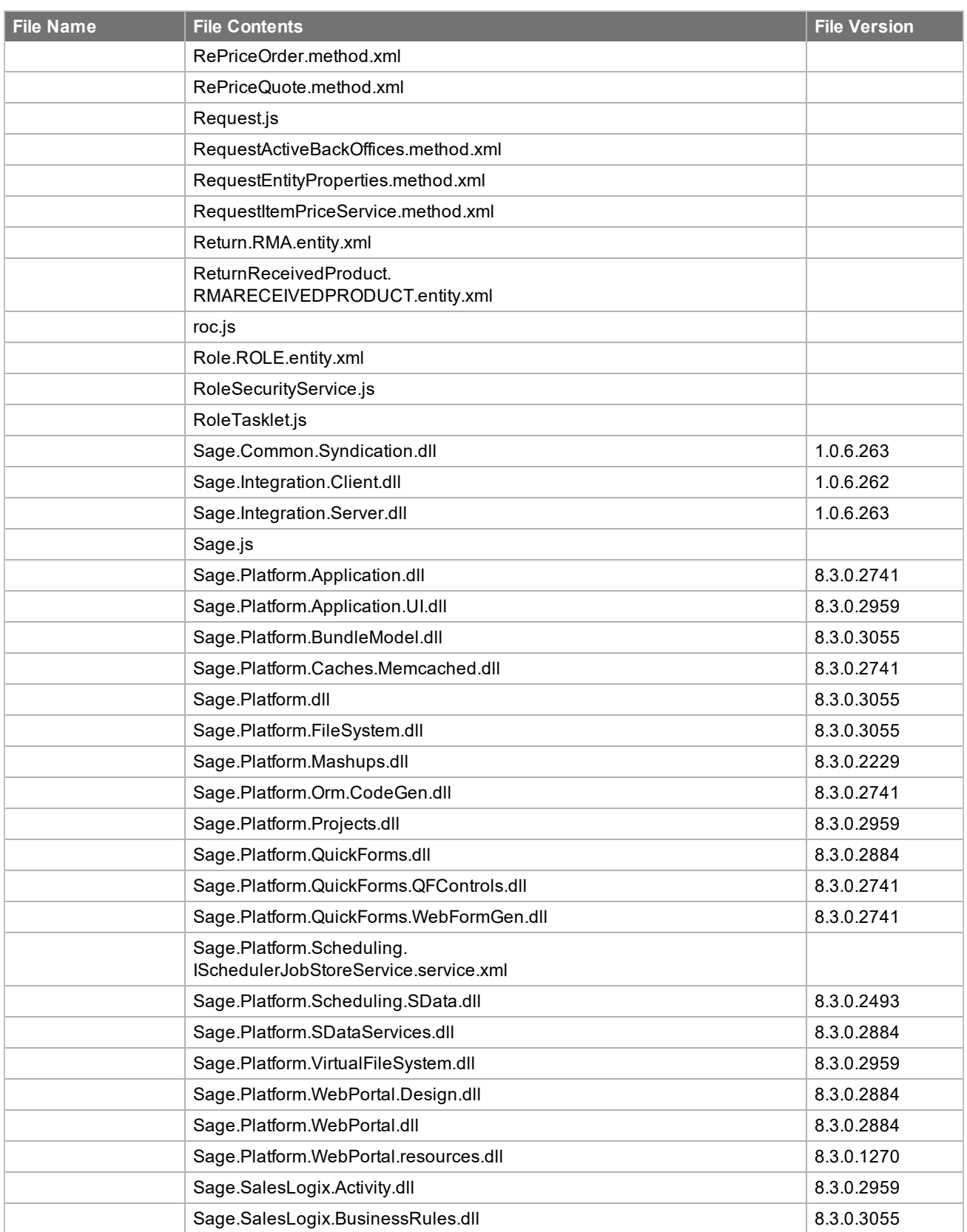

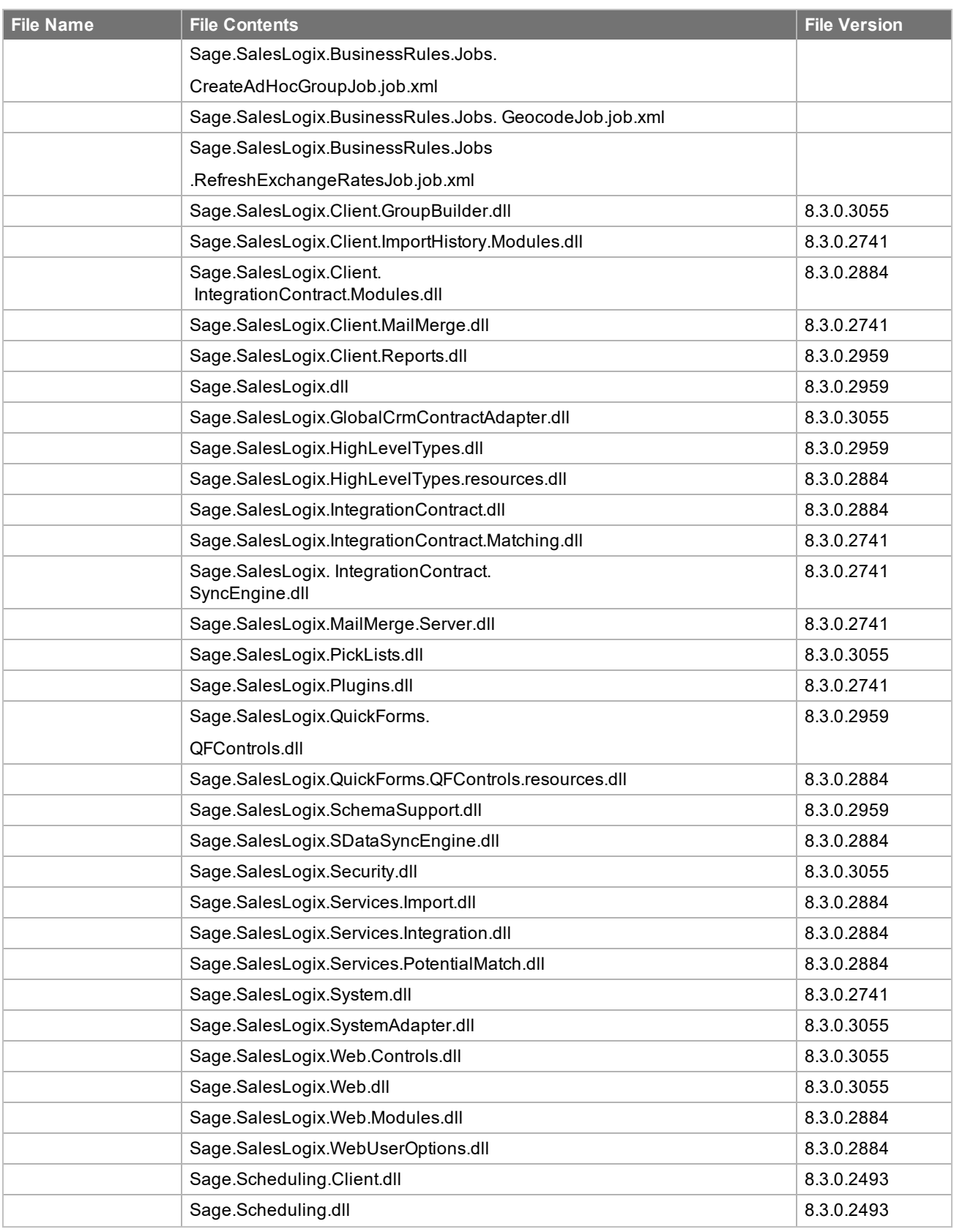

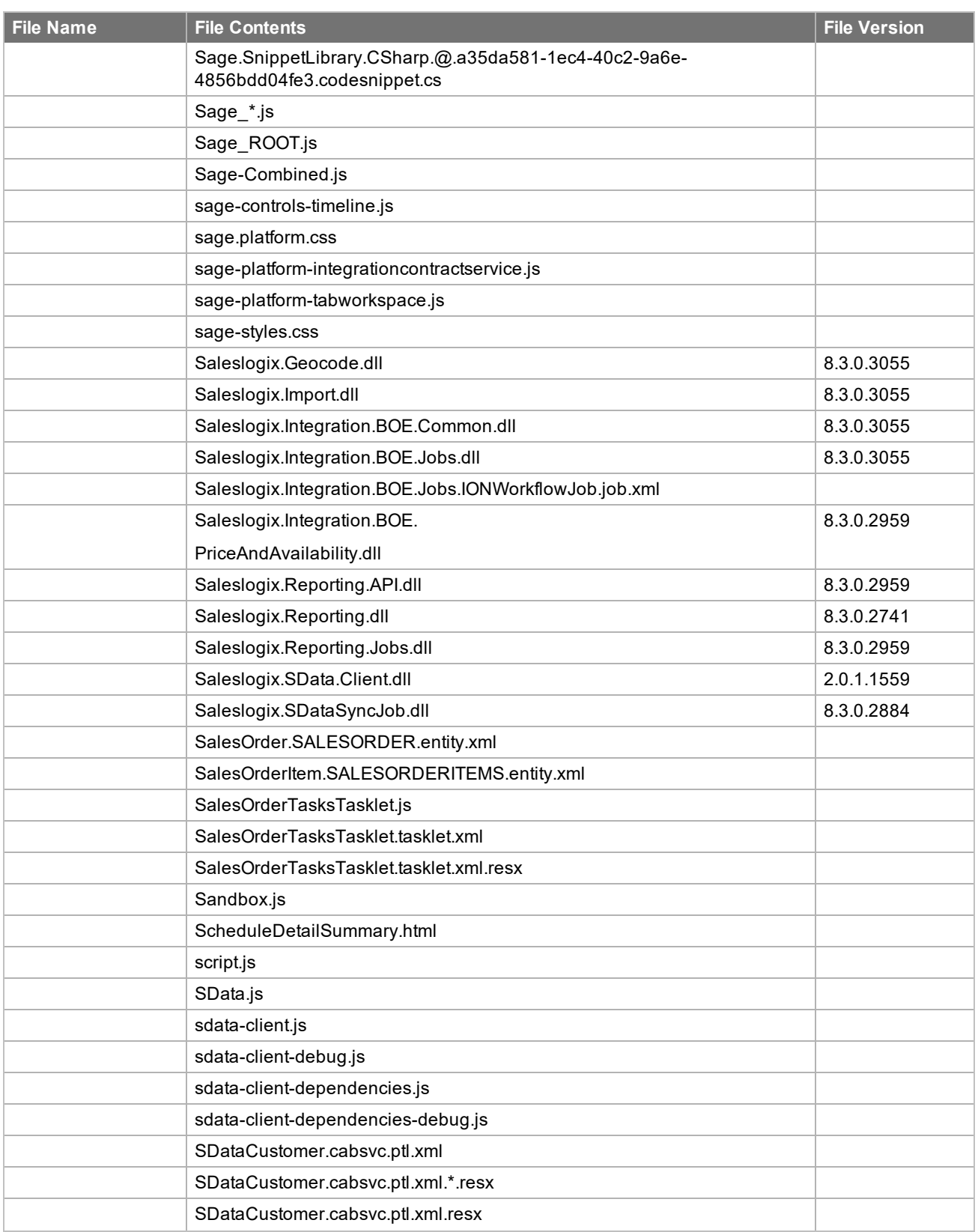

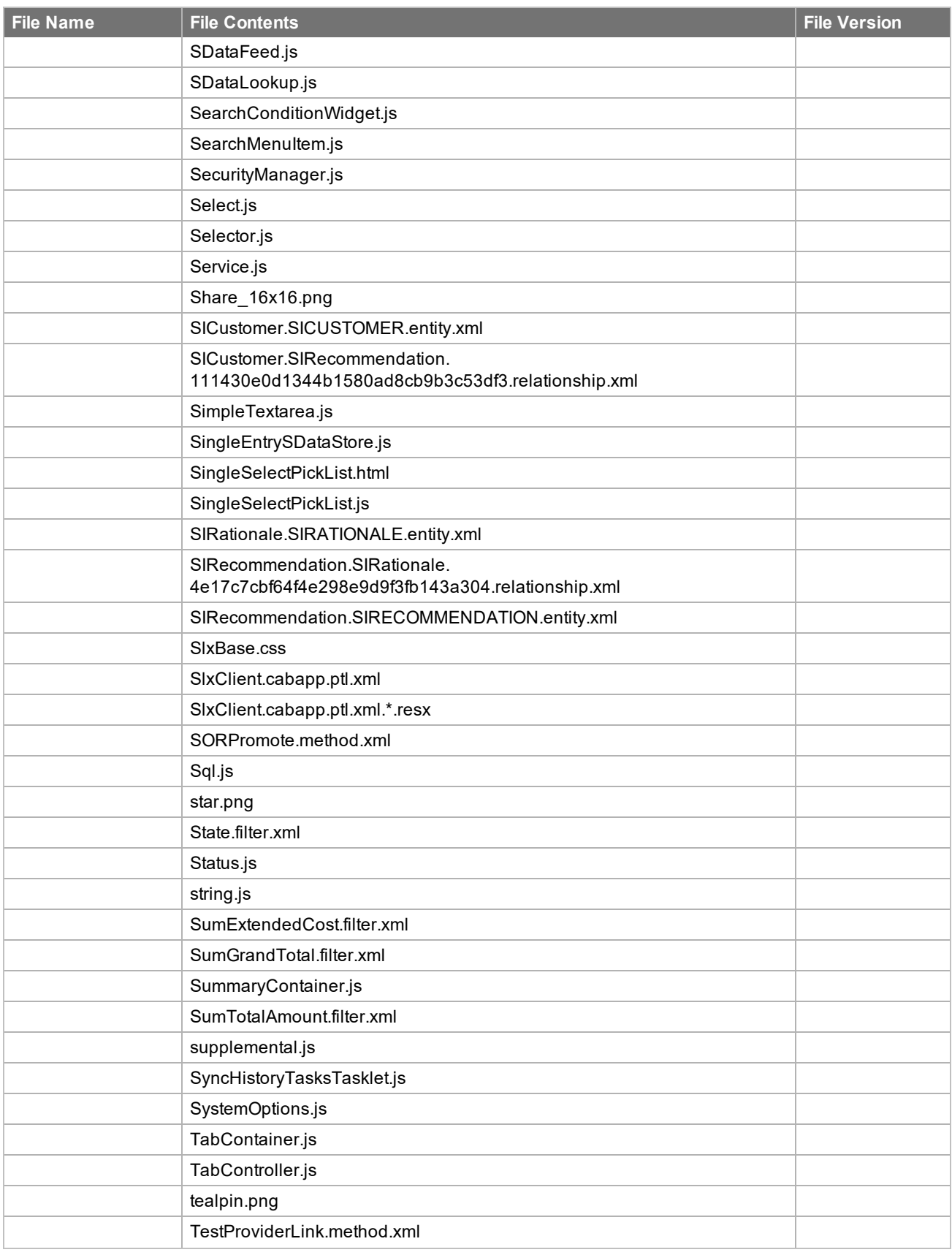

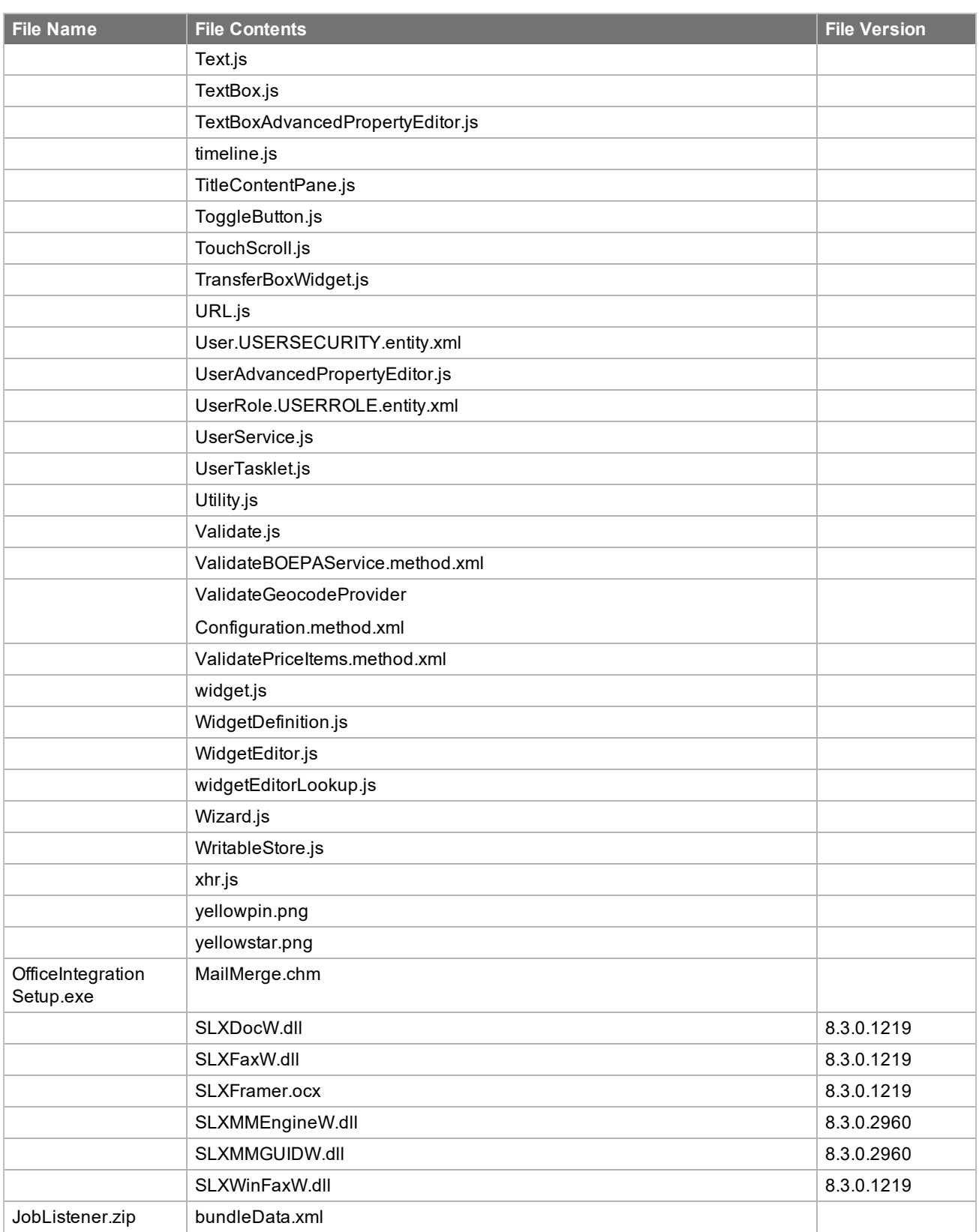

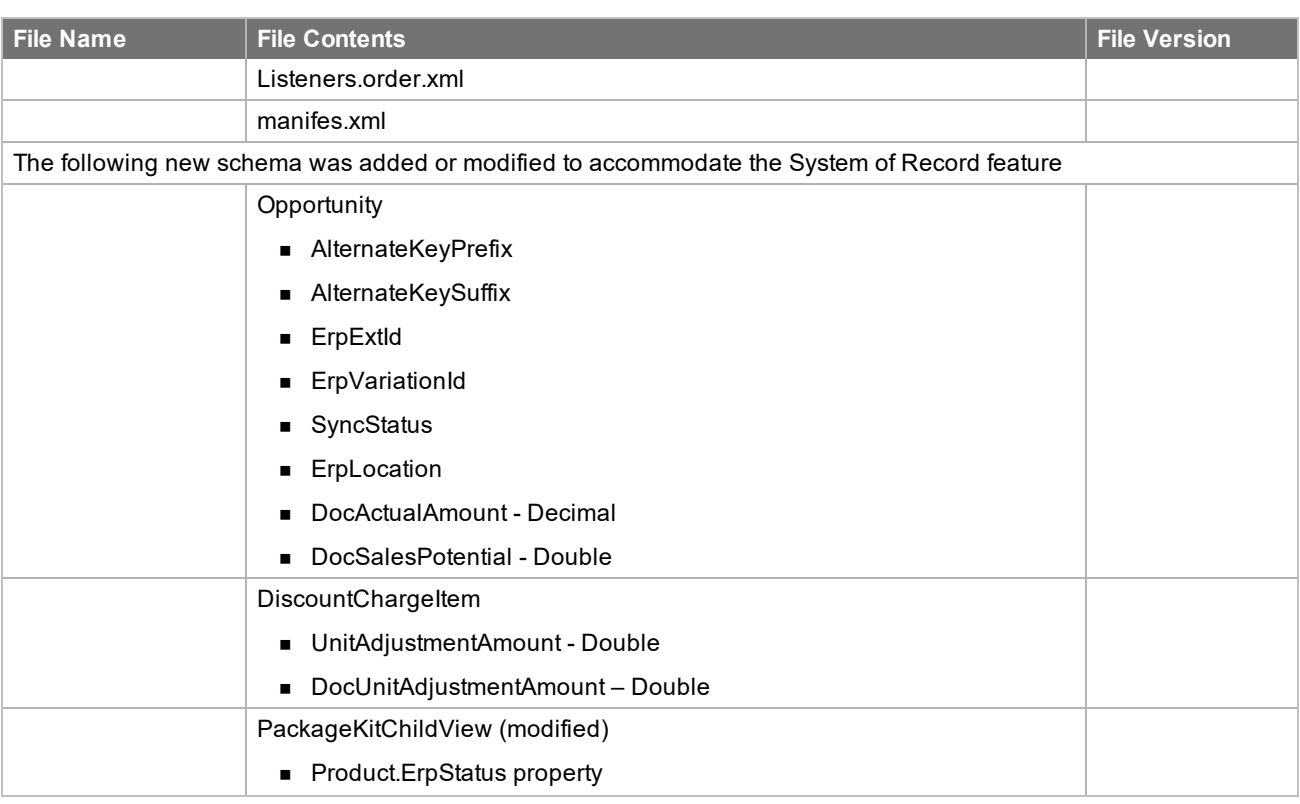

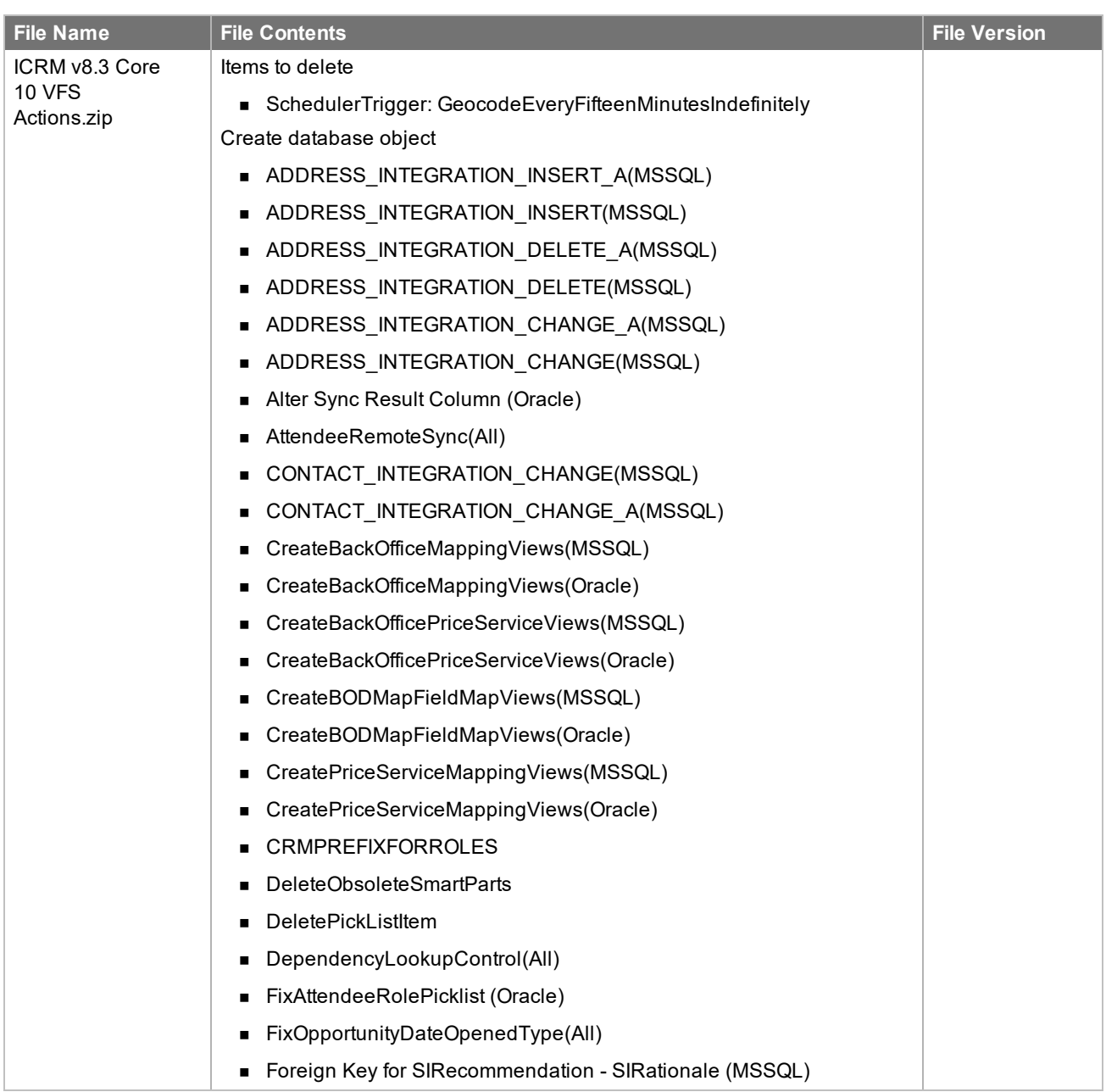

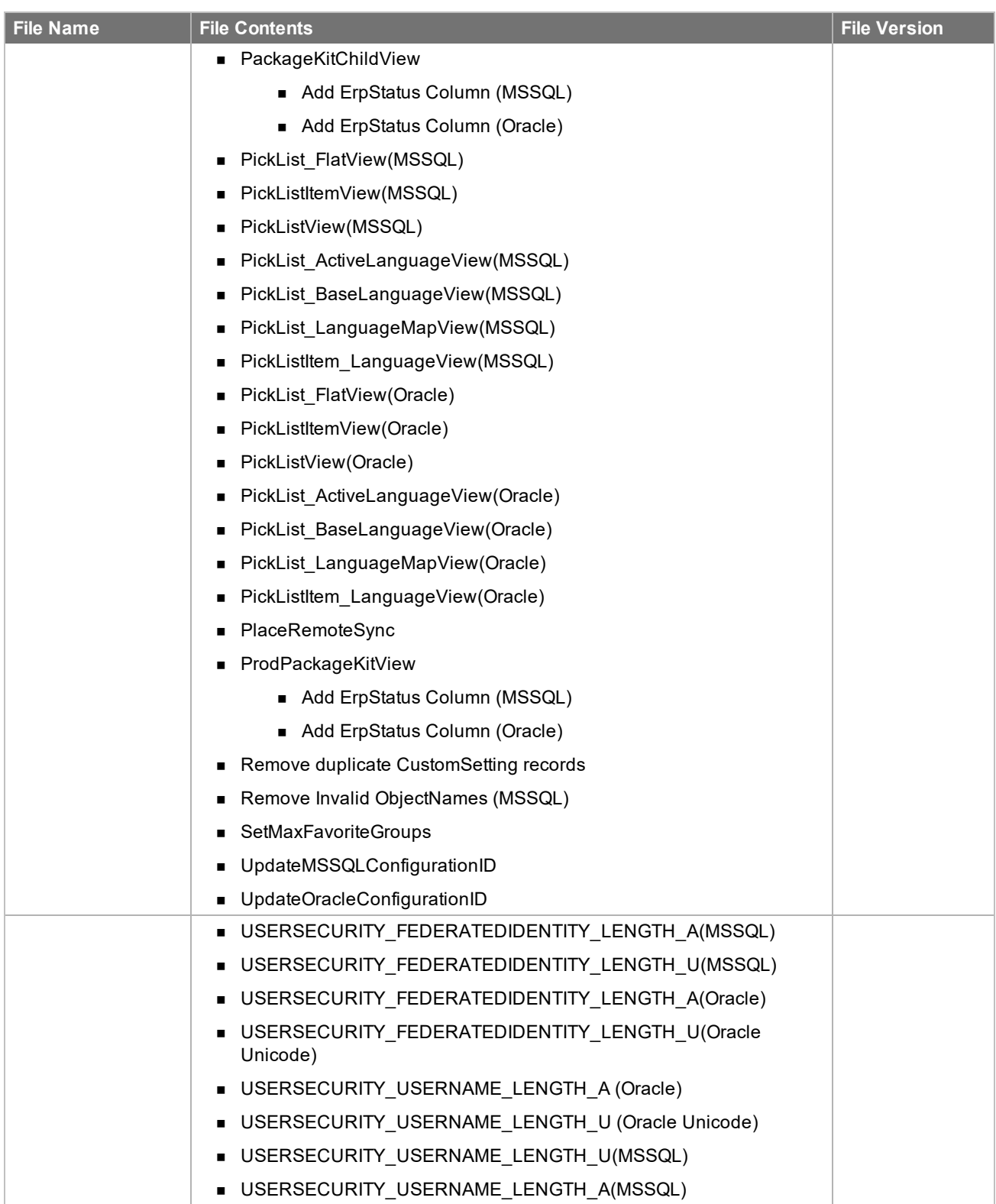

![](_page_57_Picture_210.jpeg)

![](_page_58_Picture_196.jpeg)

![](_page_59_Picture_373.jpeg)

![](_page_60_Picture_243.jpeg)

![](_page_61_Picture_143.jpeg)

## <span id="page-62-0"></span>Chapter<sub>2</sub> Applying the Update

This Web Core Update affects the following portals:

- Process Host
- <sup>n</sup> SData
- **Neb Client**
- **n** Offline Web Client
- Customer Portal
- SLXJobService

Apply this Update to all computers where the following components have already been installed:

- Administrative Tools and Servers
- **Application Architect**
- **n** Offline Web Client
- Web Host

Install the VFS bundles using the Application Architect, and then build and deploy your Web site(s).

### <span id="page-62-1"></span>**Installing the update**

**To begin the install**

- 1. Close all Infor CRM applications on the computer to which you are applying the Update.
- 2. Stop all Infor CRM services on the computer to which you are applying the Update in the following order:
	- Saleslogix Cache Server
	- Saleslogix DBEventing
	- Saleslogix Job Service
	- Saleslogix Messaging Server
	- Saleslogix SData Synchronization Server
	- Saleslogix SpeedSearch
	- Saleslogix Synchronization Service
	- Saleslogix Server
	- Saleslogix System Service
- 3. Extract the contents of the **Infor\_CRM\_v830\_Web\_Core\_Update\_10.zip** file to a temporary folder.
- 4. Navigate to the folder where you extracted the Update files and double-click **Infor\_CRM\_v830\_Web\_Core\_ Update\_10.exe**.
- 5. On the **Infor CRM v8.3.0 Web Core Update 10** screen do the following:
	- a. Select the **Extract and Install the Infor CRM Update** option. The Update files, including the VFS bundle, are extracted to the location you specify. The files are not removed once the installation is complete. Selecting the other option prevents the VFS bundle from being available after the patch is installed, because the files are then deleted.
	- b. Click **Change** to select the location where you want to store the update files.
		- There is a folder path character limitation that requires the path where you save or copy bundles that are created in the Application Architect to be 57 characters or less (including the drive name).
- 6. Click **Next**.
- 7. On the **Welcome** screen, click **Install** to install the patch.
- 8. If prompted to reboot, click **OK** to allow the reboot.
- 9. On the **Completed** screen, click **Finished**.

The first time you sign in to the Application Architect after installing 8.3 Web Core Update 05 or later, you will be prompted to upgrade the Virtual File System (VFS). Click Yes to confirm the upgrade.

### <span id="page-64-0"></span>**Installing VFS bundles**

Install VFS .zip bundles using the Application Architect.

#### **To install the bundle**

- 1. Ensure the bundle is not blocked.
	- a. Right-click the bundle file and click **Properties**.
	- b. On the **General** tab, if there is an **Unblock** button, click it to unblock the file. The Unblock button only displays if the file is locked.
	- c. Click **Apply**.
	- d. Click **OK**.
- 2. Ensure you have **Write** permissions to the bundle installation folder. Check permissions on the Security tab on the folder properties.
- 3. Open the **Application Architect**.
- 4. On the **View** menu, click **Bundle Manager**.
- 5. Click **Install**.
- 6. Select **Filename** and navigate to the folder where you extracted the Update files, click **ICRM v8.3.0 VFS Web Core Update 10.zip**, and then click **Open**.
- 7. On the **Select Bundle** screen, click **Next**.
- 8. On the **Select Items** screen, ensure the **Portals** option is selected.
- 9. Click **Next**, and then click **Finish**.
- 10. Close Application Architect.
- 11. Re-open Application Architect.
- 12. Rebuild the database schema.
	- <sup>n</sup> On the **Tools** menu, click **Rebuild Database Schema**.
- 13. Repeat steps 3-9 to apply the **ICRM v8.3 Core 10 VFS Actions.zip** bundle.
- 14. Repeat steps 3-9 to apply the **JobListener.zip** bundle.
- 15. Close Application Architect.

### <span id="page-64-1"></span>**Modifying the SLXJobServer Configuration file**

The SLXJobServer.exe.config\_ file contains the following enhancement:

n Clustering to allow load sharing across multiple machines or multiple nodes on the same machine and to monitor Job Server statistics using SData or Windows Performance Counters.

**To enable SLXJobServer.exe.config enhancements**

- Do one of the following:
	- n If the existing SLXJobServer.exe.config file has not been customized, delete the original file, and then rename the **SLXJobServer.exe.config\_** file by removing the underscore "**\_**".
	- n If the existing SLXJobServer.exe.config file has been customized, use a comparison tool to merge the contents of both files into a single file named **SLXJobServer.exe.config**.

### <span id="page-65-0"></span>**Preserving custom Quote BOD field mappings**

If your Infor CRM installation includes the Back Office Extension feature and you customized Quote BOD field mappings in Infor CRM versions 8.1 or 8.2, you must document your customizations prior to running the conversion utility, so that once you have completed applying Update 10 for Infor CRM you can recreate your customizations.

If you created customized Quote BOD field mappings in Infor CRM version 8.3 or later, your customizations will be preserved automatically.

### <span id="page-65-1"></span>**Running the Conversion Utility**

![](_page_65_Picture_5.jpeg)

You do not have to run the conversion utility if you already ran the conversion utility options during a previous 8.3 Core Update.

The Conversion Utility contains these options:

#### <sup>n</sup> **Master Data Consolidation**

This option is only for implementations with Back Office. This is a non-reversible option that consolidates existing account records with the same CustomerID into a single account record. This option also moves all related information, such as activities, history, attachments, quotes, sales orders, invoices, shipments, returns and receivables to the new consolidated account.

![](_page_65_Picture_10.jpeg)

Once this conversion option is run, it cannot be reversed.

<sup>n</sup> **Automatically Download and Use Today's Exchange Rates for Currency Value Conversion** Updates Infor CRM Exchange Rates with current rates from a Web source. This integration can be turned on or off in Infor CRM Web Client.

![](_page_65_Picture_13.jpeg)

Once this conversion option is run, it cannot be reversed.

![](_page_65_Picture_15.jpeg)

While running the conversion with this option selected, if you receive the error "Error in getting response from Exchange Rate Api" you must run the conversion utility again with only this option selected.

#### <sup>n</sup> **Normalize Base Currency Values to Infor CRM Base Currency**

Normalizes the base currency values to use the Infor CRM base currency. After running the conversion, this custom setting will remain enabled until it is disabled in the Infor CRM Web Client.

#### n **Perform BOD mapping migration**

This option is only for implementations with Back Office Extension that include customized BOD pack records. This option will migrate BOD pack records customized in Infor CRM version 8.3 and later and cloned mappings from version 8.2 that have been upgraded to version 8.3 to be compatible with Infor CRM version 8.3.0.07 and later.

![](_page_65_Picture_21.jpeg)

Do not select this option if it was already run during a previous update.

#### n **Move CPQ Rulesets to Product CPQ Tab**

This option is required for implementations with Infor Configure Price Quote (CPQ). This will move the new Product Ruleset from the configuration tab to the Product detail view CPQ Details tab.

#### n **Create default favorite groups**

The Group Favorites feature was added to limit the number of groups that display as tabs in the list and detail

views. This designates standard Infor CRM groups and any groups that are used as default group layout or Lookup results groups as Favorite groups.

Do not select this option if it was already run during a previous update. Running it again will reset all non-standard groups to not be Favorites.

#### <sup>n</sup> **Migrate Secured Actions**

New secured actions were implemented for menu bar and navigation bar items. This will add the following new secured actions to all user roles, except the Contour role which is explicitly used for Contour functionality:

- Navigation/Sales/View
- Navigation/Marketing/View
- Navigation/Service/View
- Navigation/Support/View
- Navigation/Administration/View
- Navigation/Integration/View
- Toolbar/New/View
- Toolbar/Schedule/View
- Toolbar/Tools/View
- Toolbar/Administration/View
- Toolbar/Tools/LiteratureRequestManagement/View
- Toolbar/Tools/ImportHistory/View
- Toolbar/Tools/Options/View
- Toolbar/Tools/AdvancedSpeedsearch/View

#### <sup>n</sup> **Create opportunity pretty key**

This will assign the new AlternateKeyPrefix and AlternateKeySuffix properties added to Opportunity. The values assigned are based on existing pretty key formatting

#### <sup>n</sup> **Convert opportunity document pricing properties**

This will assign the new document pricing properties as follows:

- Opportunity.DocSalesPotential = SalesPotential \* ExchangeRate
- Opportunity.DocActualAmount = ActualAmount \* ExchangeRate
- Opportunity Product.DocCalculatedPrice = CalcPrice \* ExchangeRate
- Opportunity Product.DocExtendedPrice = ExtendedPrice \* ExchangeRate

#### <sup>n</sup> **Create account and contact pretty key**

This will assign the new AlternateKeyPrefix and AlternateKeySuffix properties added to Accounts and Contacts. The values assigned are based on existing pretty key formatting.

#### n **Convert Proximity Search to Contour**

For implementations that included Proximity Search only. In update 04 for Infor CRM version 8.3, Proximity Search was replaced with Contour. Proximity Search is a third-party tool that provides functionality similar to that provided by Contour. It was available for both LAN and Web. Selecting this option to convert copies the data from tables and fields used by Proximity Search into tables and fields used by Contour. After the conversion, you may still be able to use Proximity Search on the LAN, however this is not a supported scenario and Proximity Search and Contour will not exchange data.

- Contour requires 8.3 Model update 04 or later.
	- Additional steps are required to upgrade from Proximity Search to Contour. These steps are available in KB 1867584 which can be accessed from the Infor Xtreme Support portal at [www.infor.com/inforxtreme](http://www.infor.com/inforxtreme).

This version of the Conversion Utility overwrites the version delivered in Infor CRM v8.3. This version only includes the updates delivered in 8.3.0.01 through 8.3.0.10. If you have not already run the 8.3 Conversion Utility you must first run the 8.3 version of the Conversion Utility before you may upgrade to 8.3.0.10.

#### **To run**

- 1. On the Administrative Workstation, browse to the ConversionUtility.config file. By default, this is in \Program Files (x86)\Saleslogix.
- 2. Open **ConversionUtility.config** with the text editor of your choice.
- 3. Scroll to the <connectionStrings> section and change the **Initial Catalog** value to your Connection Manager name.
	- For example:

Change the value from: <add name="Default" connectionString="Provider=SLXOLEDB.1;Persist Security Info=True;Initial Catalog=SALESLOGIX;Data Source=localhost;Extended Properties="PORT=1706;LOG=ON;CASEINSENSITIVEFIND=ON;AUTOINCBATCHSIZE=1;SVRCERT=123 45;ACTIVITYSECURITY=OFF;TIMEZONE=NONE""/>

Change the value to: <add name="Default" connectionString="Provider=SLXOLEDB.1;Persist Security Info=True;Initial Catalog=MyDatabase;Data Source=localhost;Extended Properties="PORT=1706;LOG=ON;CASEINSENSITIVEFIND=ON;AUTOINCBATCHSIZE=1;SVRCERT=123 45;ACTIVITYSECURITY=OFF;TIMEZONE=NONE""/>

- 4. Double click the **ConversionUtility** application.
- 5. In the Conversion Utility interface, clear any actions you do not want to run and click **Update**.

### <span id="page-67-0"></span>**Removing the Account Hierarchy module**

If you previously installed an Account Hierarchy bundle from Infor Integrated Cloud Services (ICS), you must remove the COEAccountHierarchy module in order to use the new Account Hierarchy feature delivered in Infor CRM version 8.3.0.08 and later.

**To remove a module**

- 1. Open Application Architect.
- 2. In the **Project Explorer** tree view, expand **Portal Manager**, and then expand the **SlxClient** portal.
- 3. Expand the **Pages** folder, and then double-click the **Account Detail** page. The Page Editor opens.
- 4. Click the **Modules** tab.
- 5. Click **COEAccountHierarchyModule**, and then click the Remove Module.
- 6. Click Save All.

### <span id="page-68-0"></span>**Updating the SLXJobService portal tenant.config (Sync for Exchange or Sync for Gmail only)**

If your implementation uses Sync for Exchange or Sync for Gmail, then you must update the SLXJobService portal tenant.config file.

![](_page_68_Picture_3.jpeg)

These steps are only required for implementations using Sync for Exchange or Sync for Gmail. If you do not use either integration, then you may continue to "Building and [deploying](#page-68-1) the Web changes" on page 65.

#### **To update the tenant.config**

- 1. In Application Architect, open the **Virtual File System Explorer**.
- 2. Expand **Portal Manager**.
- 3. Expand **Saleslogix Job Service**.
- 4. Expand **SupportFiles**.
- 5. Open the **tenant.config** with the text editor of your choice.
- 6. Scroll to the **<runtime>** section.
- 7. Add the following:

```
<dependentAssembly>
<assemblyIdentity name="Saleslogix.SData.Client" publicKeyToken="ca62383dd1d25f65"/>
<bindingRedirect oldVersion="2.0.0.0-2.0.1.1554" newVersion="2.0.0.0" />
</dependentAssembly>
<dependentAssembly>
<assemblyIdentity name="Common.Logging" publicKeyToken="af08829b84f0328e" />
<bindingRedirect oldVersion="0.0.0.0-3.3.1.0" newVersion="3.3.1.0" />
</dependentAssembly>
<dependentAssembly>
<assemblyIdentity name="Common.Logging.Core" publicKeyToken="af08829b84f0328e" />
<bindingRedirect oldVersion="0.0.0.0-3.3.1.0" newVersion="3.3.1.0" />
</dependentAssembly>
<dependentAssembly>
 <assemblyIdentity name="Newtonsoft.Json" publicKeyToken="30ad4fe6b2a6aeed" />
\gamma /> \gamma /> \gamma /> \gamma /> \gamma /> \gamma /> \gamma /> \gamma /> \gamma /> \gamma /> \gamma</dependentAssembly>
<dependentAssembly>
<assemblyIdentity name="System.Net.Http.Primitives" publicKeyToken="b03f5f7f11d50a3a"
culture="neutral" />
<bindingRedirect oldVersion="1.5.0.0" newVersion="2.2.28.0" />
</dependentAssembly>
```
8. Save your changes.

### <span id="page-68-1"></span>**Building and deploying the Web changes**

To make your changes available, you must build and deploy the Web portal(s).

**To build and deploy**

- 1. If Application Architect is open, close and re-open Application Architect.
- 2. In the **Project Explorer**, click the project.
- 3. Press and hold the **CTRL** key, and then on the **Build** menu, click **Build Web Platform**. All the files in the entire assembly for the current project are compiled. Status for the build is displayed in the Output Window at the bottom of the screen.
- 4. When the build is complete, on the **View** menu, click **Deployment Explorer**.
- 5. Expand **Deployments**.
- 6. Double-click the portal to deploy.
- 7. Under **Deployment Targets**, right-click the target portal, and click **Deploy Portal**.
	- By default, the Infor CRM Web Client portal is set to deploy to the localhost, but you can change these settings to fit your environment.
	- Changes will not be visible to the Offline Web Client and/or Web remote Office until after the next Sync cycle.
- 8. Repeat steps 1-7 for each of the affected portals.

If you stopped the SLXJobService prior to applying the VFS bundle, restart the SLXJobService.

### <span id="page-69-0"></span>**Enabling Permissions for Refresh Pricing**

The Refresh Pricing feature enables users with appropriate permissions to update pricing information on Sales Orders and Quotes that have not yet been promoted. These permissions are controlled by assigning the appropriate Secured Action to a role, and assigning that role to users. The Refresh Pricing feature will not be available to users who have not been assigned permissions.

![](_page_69_Picture_12.jpeg)

You do not have to re-enable permissions for Refresh Pricing if you already enabled them during a previous update.

**To assign Refresh Pricing permissions**

- 1. Sign into the I**nfor CRM Web Client** as the **Administrative user**.
- 2. In the **Navigation** bar, expand **ADMINISTRATION**, expand **Roles**, and select the role assigned to users who are to be given permissions to Promote. You may choose to create a new role or assign these permissions to an existing role, such as the Standard User role.
- 3. Click the **Actions** tab.
- 4. Click the Add (plus) button.
- 5. In the **Lookup**, locate the secured action you want to assign
	- n For permissions to refresh pricing on **Quotes**, select **Entities/Quote/RePriceQuote**.
	- n For permissions to refresh pricing on **Sales Orders**, selec**Entities/SalesOrder/RePriceOrder**
	- For permissions to refresh pricing on Opportunities, select **Entities/Opportunity/RePriceOpportunity**
- 6. Double-click and then click **Close**.